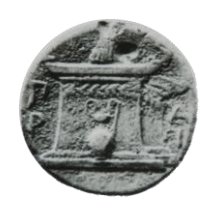

# **ΧΑΡΟΚΟΠΕΙΟ ΠΑΝΕΠΙΣΤΗΜΙΟ ΤΜΗΜΑ ΠΛΗΡΟΦΟΡΙΚΗΣ ΚΑΙ ΤΗΛΕΜΑΤΙΚΗΣ**

# ΠΤΥΧΙΑΚΗ ΕΡΓΑΣΙΑ

# «Δημιουργία ηλεκτρονικού εργαστηριακού μαθήματος»

Στούμπης Δημήτριος

Α.Μ. 20847

Αθήνα

Ιούλιος 2016

## ΧΑΡΟΚΟΠΕΙΟ ΠΑΝΕΠΙΣΤΗΜΙΟ

## ΤΜΗΜΑ ΠΛΗΡΟΦΟΡΙΚΗΣ ΚΑΙ ΤΗΛΕΜΑΤΙΚΗΣ

## ΠΤΥΧΙΑΚΗ ΕΡΓΑΣΙΑ

«Δημιουργία ηλεκτρονικού εργαστηριακού μαθήματος»

Στούμπης Δημήτριος Α.Μ. 20847

### **ΕΠΙΒΛΕΠΩΝ ΚΑΘΗΓΗΤΗΣ:**

Καμαλάκης Θωμάς,*Επίκουρος καθηγητής*

# **ΤΡΙΜΕΛΗΣ ΕΞΕΤΑΣΤΙΚΗ ΕΠΙΤΡΟΠΗ:**

Μιχαλακέλης Χρήστος, *Λέκτορας* Δαλάκας Βασίλειος, Μέλος Ε.Δ.Ι.Π Καμαλάκης Θωμάς,*Επίκουρος Καθηγητής*

# **Πρόλογος**

Η εκπόνηση της παρούσας Πτυχιακής εργασίας πραγματοποιήθηκε στο Τμήμα Πληροφορικής και Τηλεματικής του Χαροκοπείου Πανεπιστημίου από τον Νοέμβριο του 2015 έως τον Ιούλιο του 2016.

Επιθυμώ να εκφράσω τις ευχαριστίες μου σε όλους εκείνους που συνέβαλλαν άμεσα ή έμμεσα στην ολοκλήρωση της Πτυχιακής μου εργασίας και κατά συνέπεια των προπτυχιακών σπουδών μου. Ιδιαίτερα θα ήθελα να ευχαριστήσω την Επίκουρο Καθηγητή του Τμήματος Πληροφορικής και Τηλεματικής, Θωμά Καμαλάκη, ο οποίος υπήρξε και ο επιβλέποντας καθηγητής της παρούσας εργασίας.

Επιπλέον, θα ήθελα να ευχαριστήσω τον κύριο Βασίλειο Δαλάκα, Μέλος Ε.Δ.Ι.Π του Τμήματος, για την πολύτιμη βοήθεια του στην ολοκλήρωση αυτής της πτυχιακής, καθώς και τον κύριο Μιχαλακέλη Χρήστο, Λέκτορα του Τμήματος για την πολύτιμη βοήθειά τους στην ολοκλήρωση των σπουδών μου.

Τέλος, επιθυμώ να εκφράσω τις ευχαριστίες μου σε όλους εκείνους που άμεσα ή έμμεσα συνεισέφεραν στην ολοκλήρωση της Πτυχιακής μου εργασίας και κατά συνέπεια στη διεκπεραίωση των προπτυχιακών μου υποχρεώσεων, καθώς και τους υπόλοιπους καθηγητές του τμήματος για τις γνώσεις που μου μετέδωσαν όλα αυτά τα χρόνια.

## **Περίληψη**

Η τεχνολογία αποτελεί διασταύρωση και δηµιουργική σύνθεση στοιχείων τόσο της πνευµατικής διάστασης του πολιτισµού (ιδέες, επιστήµη, έρευνα, παιδεία, πολιτική), όσο και της υλικής (πρακτική εµπειρία, τρόπος παραγωγής). Οι υπολογιστές και η τεχνολογία αποτελούν πλέον αναπόσπαστο κομμάτι της καθημερινότητας μας. Με τη χρήση τους γίνεται η ζωή μας πιο εύκολη και πιο γρήγορη. Έτσι, ένας από τους πολλούς τομείς, στον οποίον έχει εισχωρήσει για τα καλά η τεχνολογία σε συνδυασμό με τους υπολογιστές είναι η Παιδεία. Η τεχνολογία μπορεί να βοηθήσει και στον τομέα της Παιδείας και παρατηρείται τελευταία όλο και περισσότερη χρήση αυτής, τόσο από τους καθηγητές όσο και από τους φοιτητές.

Έτσι, θέλησα να ασχοληθώ με τη δημιουργία μιας ιστοσελίδας αφ' ενός διότι μου άρεσε και το βρίσκω πολύ ενδιαφέρον να δημιουργώ από το μηδέν κάτι δικό μου κι αφ' ετέρου, όντας φοιτητής κι εγώ, ήθελα να δημιουργήσω κάτι σχετικό με την Παιδεία και συγκεκριμένα το Πανεπιστήμιο. Στο μυαλό μου είχα τη δημιουργία μιας σελίδας στην οποία θα υπάρχουν πληροφορίες σχετικές με τα μαθήματα, όπου οι καθηγητές θα μπορούν να ανεβάζουν πληροφορίες και σχετικά στοιχεία των μαθημάτων κι οι φοιτητές θα μπορούν πολύ εύκολα και γρήγορα να ασχολούνται με αυτά.

Στόχος, λοιπόν, της παρούσας πτυχιακής εργασίας είναι η δημιουργία μιας εφαρμογής, της οποίας το όνομα είναι «Ηλεκτρονικό Εργαστηριακό Μάθημα», όπου οι μαθητές θα μπορούν να παρακολουθήσουν ξανά τα εργαστηριακά μαθήματα για την καλύτερη κατανόησή τους ή σε περίπτωση απουσίας τους από το μάθημα να μπορούν να παρακολουθήσουν την παράδοσή του. Επιπλέον, θα έχουν τη δυνατότητα να ασκούνται σε διάφορες ηλεκτρονικές προόδους, τις οποίες θα δημοσιεύει ο εκάστοτε καθηγητής, με αποτέλεσμα οι μεν φοιτητές να μπορούν να εξασκηθούν κι οι δε καθηγητές να κρίνουν την πρόοδο και το επίπεδο στο οποίο βρίσκονται οι μαθητές. Ακόμη, δίνεται η δυνατότητα στους φοιτητές να δημοσιεύουν τις εργασίες τους και να μπορούν να ελέγχουν τα χρονικά περιθώρια, μέσα στα οποία πρέπει να παραδοθεί η εργασία.

Η ύπαρξη μιας τέτοιας διαδικτυακής πλατφόρμας θα διευκολύνει πάρα πολύ τους φοιτητές, διότι θα μπορούν ανά πάσα ώρα και στιγμή να μελετήσουν τα εργαστηριακά μαθήματα, να εξασκούνται και τέλος, να έχουν το δικό τους ημερολόγιο για τις διάφορες υποχρεώσεις τους. Όσον αφορά τον καθηγητή, κι εκείνος με τη σειρά του θα έχει το δικό του «φάκελο» στον οποίο θα έχει όλα όσα σχετίζονται με το μάθημά του. Είτε αυτό είναι μια πρόοδος που θα ετοιμάσει και θα δημοσιεύσει, είτε μια εργασία που θα γνωστοποιεί στους φοιτητές του.

Τέλος, πρέπει να αναφερθεί, πως στο πλαίσιο της θεωρητικής μελέτης, εξετάσθηκαν παλαιότερα συστήματα διαχείρισης μάθησης LMS(Learning Management System ) πάνω στο οποίο στηρίχθηκε η σχεδίαση της βάσης δεδομένων στην οποία βασίζεται η εφαρμογή που αναπτύχθηκε. Παράλληλα για την ανάπτυξη της ηλεκτρονική υπηρεσίας χρησιμοποιήθηκαν οι τεχνολογίες PHP,HTML, CSS και JavaScript.

#### **Abstract**

Technology is a combination of the creative synthesis of elements both the spiritual dimension of culture (ideas, science, research, education, policy) and the material (practical experience, production mode). Computers and technology is now an integral part of our everyday life. Using them made our lives easier and quicker. Thus, one of the many areas in which technology has penetrated for good in conjunction with computers is Education.Technology can help in the field of Education and has been noticed that it is used more and more,by both teachers and students.

That is why, I wanted to deal with the creation of a website on the one hand because I liked it and I find it very interesting to create from scratch something of my own, and on the other hand, being a student myself I would like to create something related to education and in particular the University. In my mind I had the creation of a page in which there will be information on the courses, where teachers could upload information and data about the courses and the students would be able to deal with them very easily and quickly. The goal, then, of this thesis is to create an application, "Electronic Laboratory Course", where students can watch again laboratory courses for better understanding or in their absence from the course can follow the delivery by the teacher. Furthermore, students can be applied at various electronic advances, which will be published by each teacher.

As a result students can practice and the teachers van judge the progress and the level at which students are. Furthermore, it gives students the possibility to publish their work and to be able to control the time frame within which their work must be delivered. The existence of such an internet platform will greatly facilitate the students, because they can at any time and moment study the laboratory lessons, practice and finally have their own calendar for their various obligations.

As for the professor, he in turn will have its own "file" which will have everything related to the lesson. Whether it is a progress test that he will prepare and publish either an essay to notify to his students.

# Περιεχόμενα

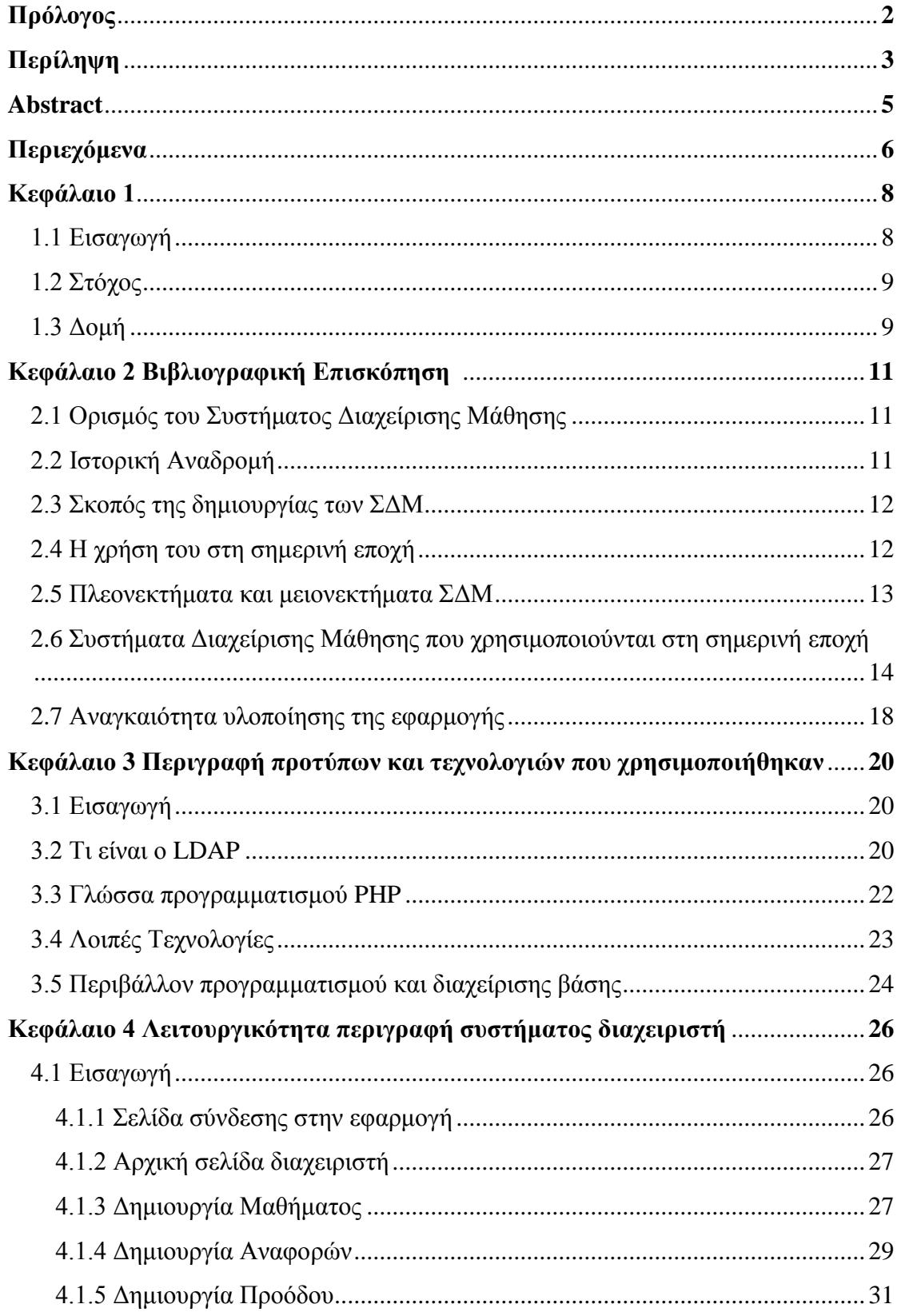

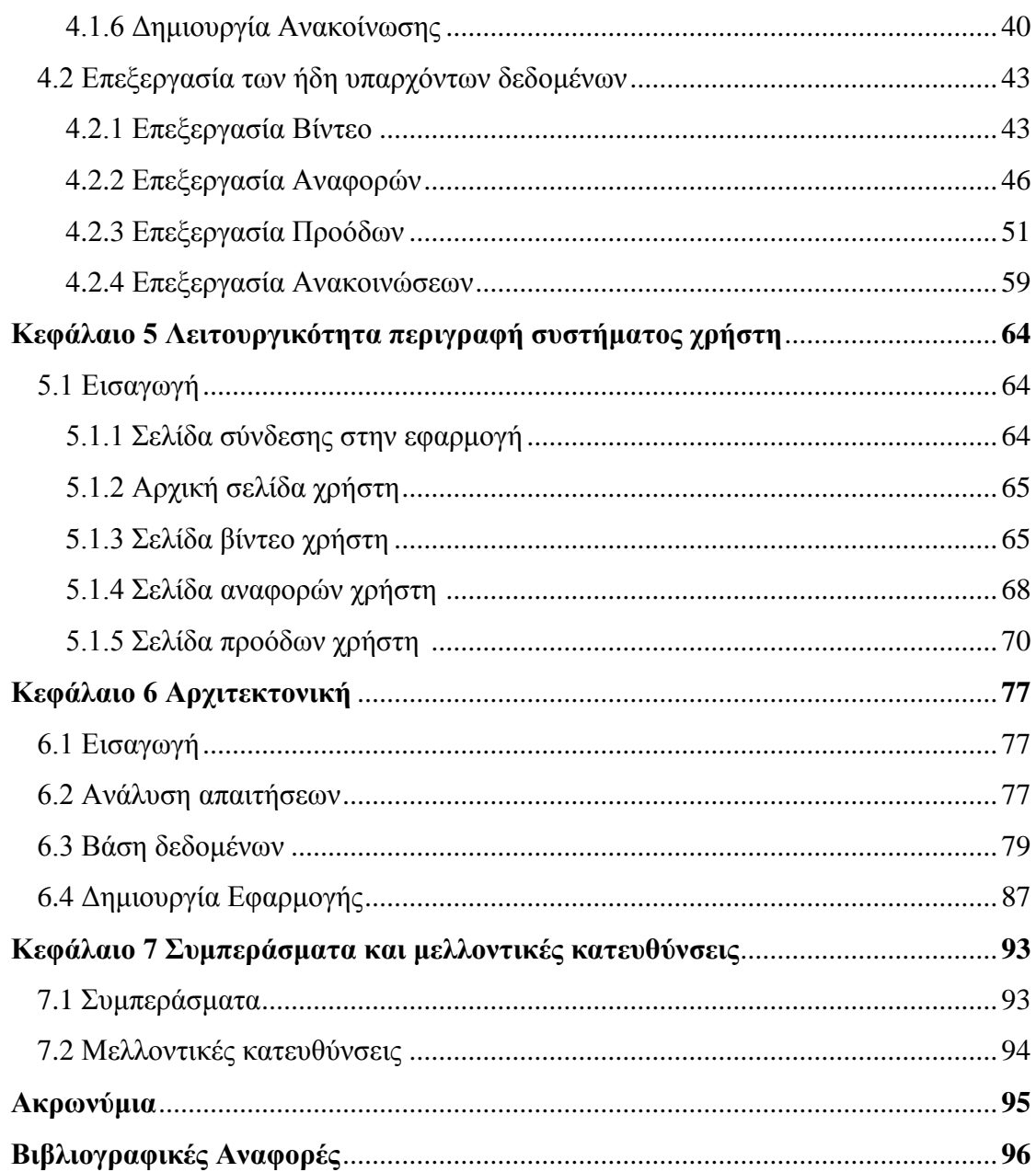

#### **Κεφάλαιο 1**

#### 1.1 Εισαγωγή

Τα τελευταία χρόνια η τεχνολογία έχει γίνει αναπόσπαστο κομμάτι της καθημερινότητας του ανθρώπου. Όλο και περισσότερο παρατηρούμε την μεγάλη επιρροή που ασκούν οι Νέες Τεχνολογίες στον τομέα της εκπαίδευσης. Οι υπολογιστές, το Διαδίκτυο (World Wide Web) και η διεισδυτικότητα του στη ζωή μας, δεν αφήνουν ανεπηρέαστο και τον τομέα της Παιδείας**.** Λόγω αυτού τόσο οι καθηγητές όσο και οι φοιτητές ψάχνουν να βρουν τρόπους ώστε να μαθαίνουν νέα πράγματα όσο το δυνατόν πιο γρήγορα και εύκολα. Η ύπαρξη ηλεκτρονικού εργαστηρίου έχει βοηθήσει στο μέγιστο τη διανομή πληροφοριών και γνώσεων μεταξύ καθηγητών και φοιτητών.

Τα ηλεκτρονικά εργαστήρια έχουν ως απώτερο σκοπό πέρα από την παροχή πληροφοριών, να διοχετεύουν γνώσεις πάνω σε συγκεκριμένες τεχνολογίες από απόσταση και να διευκολύνουν την ανταλλαγή απόψεων, να παρέχουν την ευκαιρία για την ταχύτερη και καλύτερη κατανόηση του θέματος μέσα από διάφορες δραστηριότητες. Ακόμα και ο καθηγητής επωφελείται μέσα από αυτές τις δυνατότητες γνωρίζοντας καλύτερα το κοινό του και διαπιστώνοντας το ποσοστό γνώσεων που έχουν εμπεδώσει οι φοιτητές.

Για αυτό το λόγο, είναι απαραίτητη η ύπαρξη, σε ένα Πανεπιστήμιο, ενός συστήματος μέσω του οποίου θα λαμβάνονται εύκολα οι γνώσεις του κάθε μαθήματος, καθώς και το επίπεδο των μαθητών, με σκοπό την εύρεση του βέλτιστου τρόπου διδασκαλίας χωρίς να δημιουργηθούν μαθησιακές ανισότητες. Με την ύπαρξη ενός ηλεκτρονικού εργαλείου εκμάθησης, η μεταλαμπάδευση νέων γνώσεων γίνεται ακόμα πιο εύκολη και με πιο προσιτό τρόπο.

Για τους λόγους που αναφέρθηκαν παραπάνω, η ύπαρξη ενός τέτοιου συστήματος εκμάθησης στο Χαροκόπειο Πανεπιστήμιο κρίνεται απαραίτητη. Παρατηρήθηκε ότι ένα τέτοιο σύστημα δεν έχει ως τώρα υλοποιηθεί και οι καθηγητές του Πανεπιστημίου, έπρεπε είτε να καταφύγουν σε ειδικά κατασκευασμένα software επί πληρωμή, είτε να διεξάγουν διάφορες προόδους με χειρόγραφα. Αυτό έχει σαν αποτέλεσμα, η διαδικασία εντοπισμού των συμπερασμάτων για το μορφωτικό επίπεδο των φοιτητών χρονοβόρα.

Το σύστημα εκμάθησης που αναπτύχθηκε και παρουσιάζεται στην συγκεκριμένη πτυχιακή εργασία παρέχει την δυνατότητα, στους καθηγητές του Πανεπιστημίου, να διεξάγουν προόδους και να καταλήξουν σε συμπεράσματα. Παράλληλα θα δίνεται η δυνατότητα στους φοιτητές του Πανεπιστημίου να παρακολουθούν σε ψηφιακή μορφή είτε τις θεωρίες των μαθημάτων, είτε τα εργαστηριακά μαθήματα.

#### 1.2 Στόχος

Το διαδικτυακό σύστημα εκμάθησης, έχει ως στόχο τη διευκόλυνση των καθηγητών του Χαροκοπείου Πανεπιστημίου, προκειμένου να μη χρειάζεται να απευθύνονται σε εξωτερικές εταιρίες, οι οποίες προσφέρουν software ή online προγράμματα. Η εφαρμογή που αναπτύχθηκε είναι απλή και κατανοητή προς τον χρήστη χωρίς ειδικές ορολογίες που θα δυσκολέψουν τη χρήση του συστήματος.

Ο καθηγητής καλείται να εισάγει τα ψηφιακά αρχεία (video) δίνοντας τη δυνατότητα στον φοιτητή να παρακολουθήσει ξανά τις θεωρίες που έχουν παραδοθεί, καθώς επίσης και τη δημιουργία διαδικτυακών προοόδων, με το πάτημα ενός κουμπιού.

#### 1.3 Δομή

Στο Κεφάλαιο 1 γίνεται εισαγωγή και ανασκόπηση των λόγων που είναι αναγκαία η ύπαρξη ενός τέτοιου συστήματος γενικότερα σε όλα τα Πανεπιστήμια της Ελλάδας αλλά και του εξωτερικού. Επίσης παρουσιάζονται οι λόγοι που είναι αναγκαία η υλοποίηση μιας εφαρμογής, που βοηθάει τους μεν καθηγητές να μεταδώσουν πληροφορίες και γνώσεις και τους δε φοιτητές να τις εκλαμβάνουν ανεξαρτήτως τόπου και χρόνου, στο Χαροκόπειο Πανεπιστήμιο.

Στο Κεφάλαιο 2 γίνεται ανάλυση του όρου LMS(Learning Management System) καθώς και η ιστορική αναδρομή. Αναλύεται ο σκοπός δημιουργίας αυτών το συστημάτων καθώς και συστήματα που χρησιμοποιούντα σήμερα από την ελληνική παιδεία.

Στο Κεφάλαιο 3 περιγράφονται τα πρότυπα των τεχνολογιών που χρησιμοποιήθηκαν καθώς και τα περιβάλλοντα με τα οποία κατασκευάστηκε η εφαρμογή.

Στο Κεφάλαιο 4 περιγράφεται η εφαρμογή και οι λειτουργικότητες που αναπτύχθηκαν για τον διαχειριστή(καθηγητή).

Στο Κεφάλαιο 5 περιγράφεται η εφαρμογή και οι λειτουργικότητες που αναπτύχθηκαν για τον χρήστη(φοιτητή).

Στο Κεφάλαιο 6 παρουσιάζεται αναλυτικά η αρχιτεκτονική της εφαρμογής καθώς και η αρχιτεκτονική της βάσης δεδομένων του συστήματος.

# **Κεφάλαιο 2: Βιβλιογραφική επισκόπηση**

### 2.1 Ορισμός του Συστήματος Διαχείρισης Μάθησης.

Τα Συστήματα Διαχείρισης Μάθησης (ΣΔΜ ή LMS <sup>1</sup>– Learning Management System) είναι εφαρμογές λογισμικού, που συνδυάζουν την διαχείριση, την τεκμηρίωση , την παρακολούθηση και την παράδοση της ηλεκτρονικής εκπαιδευτικής τεχνολογίας, υλοποιώντας μια ηλεκτρονική τάξη.

Πρόκειται για ισχυρά ηλεκτρονικά εργαλεία, που χρησιμοποιούνται για το σχεδιασμό, την υλοποίηση και την αξιολόγηση συγκεκριμένης διαδικασίας μάθησης. Τα περισσότερα από αυτά είναι διαχειρίσιμα μέσω φυλλομετρητή (web-based) ώστε να είναι προσβάσιμα από διαφορετικά σημεία όλο το εικοσιτετράωρο.

#### 2.2 Ιστορική Αναδρομή

 $\overline{a}$ 

Η ιστορία της εφαρμογής των ηλεκτρονικών υπολογιστών στην εκπαίδευση είναι γεμάτη με όρους που σχετίζονται με την εκπαίδευση και τα συστήματά της:

- computer-based instruction (CBI)
- computer-assisted instruction (CAI)
- computer-assisted learning (CAL)
- integrated learning system (ILS)

Αν μπορεί να θεωρηθεί πρόγονος του LMS κάποιος από τους παραπάνω όρους αυτός είναι ο  $\text{ILS}^2$  (ολοκληρωμένα συστήματα μάθησης), ο οποίος προσφέρει πρόσθετη λειτουργικότητα πέρα από το εκπαιδευτικό περιεχόμενο, όπως η διαχείριση

<sup>&</sup>lt;sup>1</sup> [https://en.wikipedia.org/wiki/Learning\\_management\\_system](https://en.wikipedia.org/wiki/Learning_management_system)

<sup>&</sup>lt;sup>2</sup> <http://gymnasio.karperou.gr/sites/default/files/pyp/ergasia-lms.pdf>

και η παρακολούθηση, η πιο εξατομικευμένη διδασκαλία, και η ένταξη σε όλο το σύστημα.

O όρος LMS (Learning Management System) χρησιμοποιήθηκε για να περιγράψει ένα τμήμα του PLATO K-12, ενός συστήματος μάθησης. Τα ΣΔΜ είναι λογισμικά που εμφανίστηκαν στο δεύτερο μισό της δεκαετίας του '90 και συνδυάζουν τη λειτουργικότητα των επικοινωνιών μέσω υπολογιστή, τις on‐line μεθόδους παράδοσης διδακτικών υλικών και τα εργαλεία διαχείρισης της μαθησιακής διαδικασίας, παρέχοντας ένα ολοκληρωμένο διαδικτυακό περιβάλλον μάθησης. Το πρόγραμμα FirstClass από την SoftArc , ήταν το πρόγραμμα που χρησιμοποίησε το ανοικτό πανεπιστήμιο του Ηνωμένου Βασιλείου τη δεκαετία το 1990 και 2000 για να μεταλαμπαδεύσει γνώσεις σε όλη την Ευρώπη.

#### 2.3 Σκοπός της δημιουργίας των ΣΔΜ

Σκοπός της δημιουργίας των συστημάτων διαχείρισης μάθησης ήταν, είναι και θα είναι η ευκολότερη διανομή πληροφοριών. Αυτά τα συστήματα διαχειρίζονται όλες τις μαθησιακές ανάγκες και κάνουν εφικτή τη μεταφορά της πληροφορίας που συντελεί στη μάθηση. Οι ποικίλοι τρόποι μεταφοράς της γνώσης μέσα από αυτά τα συστήματα, είτε δημιουργώντας μια διαδικτυακή άσκηση, είτε λύνοντας από ένα διαδικτυακό τεστ, βοήθησε τους φοιτητές να λάβουν τις απαραίτητες γνώσεις με το ρυθμό που επιθυμεί ο καθένας και χωρίς να δημιουργούνται μαθησιακές ανισότητες.

Επίσης βοήθησαν, μέσα από τις πολλές δυνατότητες τους, να συντελέσουν στην κατανόηση δυσνόητων εννοιών με πρωτότυπο και άμεσο τρόπο. Τέλος, η δυνατότητα παροχής πληροφοριών και γνώσεων, ανεξαρτήτως τόπου και χρόνου, βοήθησαν αφενός την καλύτερη οργάνωση του μαθήματος από τον καθηγητή και αφετέρου την ενθάρρυνση των φοιτητών τόσο προς την ομαδοσυνεργατική<sup>3</sup> όσο και προς την ατομική μάθηση.

#### 2.4 Η χρήση τους στη σημερινή εποχή

<sup>&</sup>lt;sup>3</sup><br>https://dspace.lib.uom.gr/bitstream/2159/15627/6/SapountzisVasilisMsc2012.pdf

Τα Συστήματα διαχείρισης μάθησης είναι η βασική υποδομή λογισμικού που βοηθάει στην ηλεκτρονική ή εξ'αποστάσεως<sup>4</sup> μάθηση. Λόγω της ραγδαίας ανάπτυξης της τεχνολογίας αυτά τα συστήματα χρησιμοποιούνται όλο και περισσότερο σε όλες τις βαθμίδες τις εκπαίδευσης (πρωτοβάθμια, δευτεροβάθμια και τριτοβάθμια) καθώς και σε πανεπιστημιακό επίπεδο.

Επίσης, χρησιμοποιούνται από κάθε είδους εταιρία για την ευκολότερη και λιγότερο χρονοβόρα διαδικασία κατάρτισης του προσωπικού εκμηδενίζοντας χωρικούς και χρονικούς περιορισμούς στη διαδικασία της μάθησης.

### 2.5 Πλεονεκτήματα και Μειονεκτήματα των ΣΔΜ

Όπως προαναφέρθηκε και παραπάνω, η τεχνολογία έχει εισβάλει για τα καλά στους κόλπους της Παιδείας. Καθηγητές και μαθητές χρησιμοποιούν καθημερινώς διαδικτυακές πλατφόρμες και εφαρμογές μάθησης. Γεγονός που δεν συνέβαινε τα παλαιότερα χρόνια.

Η εξέλιξη αυτή της τεχνολογίας που έχει γίνει πλέον συνήθεια και αναπόσπαστο κομμάτι της εκπαίδευσης για μερικούς έχει πολλά πλεονεκτήματα. Ενώ για κάποιους άλλους που παραμένουν πιστοί στις παραδόσεις μόνο μειονεκτήματα μπορεί να έχει μια τέτοια εξέλιξη.

Παρακάτω παραθέτονται τα πλεονεκτήματα και τα μειονεκτήματα μια τέτοιας εφαρμογής.

#### Πλεονεκτήματα

- Τα μαθήματα μπορεί να περιέχουν διαδραστικά περιεχόμενα ώστε να δημιουργούνται οι προυποθέσεις για να κατανόηση δύσκολων εννοιών με πρωτότυπο τρόπο.
- Η μάθηση είναι ανεξάρτητη από τόπο και χρόνο.

 4 <http://reviews.in.gr/greece/elearning/article/?aid=1231105224>

- Η επανάληψη του μαθήματος μπορεί να πραγματοποιηθεί οποιαδήποτε στιγμή.
- Η μάθηση μπορεί να πραγματοποιηθεί με την ταχύτητα που επιθυμεί ο φοιτητής.

#### Μειονεκτήματα

- Θέματα ασφαλείας προσωπικών δεδομένων.
- Εξάρτηση από τον ηλεκτρονικό τρόπο κατανόησης.
- Μείωση της δυνατότητας ανάπτυξης φαντασίας.
- Μειωμένη απόδοση συστήματος ηλεκτρονικής μάθησης σε σχέση με τους διδακτικούς στόχους.

# 2.6 Συστήματα Διαχείρισης Μάθησης που χρησιμοποιούνται στη σημερινή εποχή

Το moodle<sup>5</sup> είναι από τα πιο διαδεδομένα Συστήματα Διαχείρισης Μάθησης. Χρησιμοποιείται ευρέως από πανεπιστήμια και οργανισμούς για την παροχή ασύγχρονης μάθησης και υποστηρίζεται από το σχολικό δίκτυο στην Πρωτοβάθμια και Δευτεροβάθμια Εκπαίδευση.

<sup>5</sup> [https://docs.moodle.org/31/en/Main\\_page](https://docs.moodle.org/31/en/Main_page)

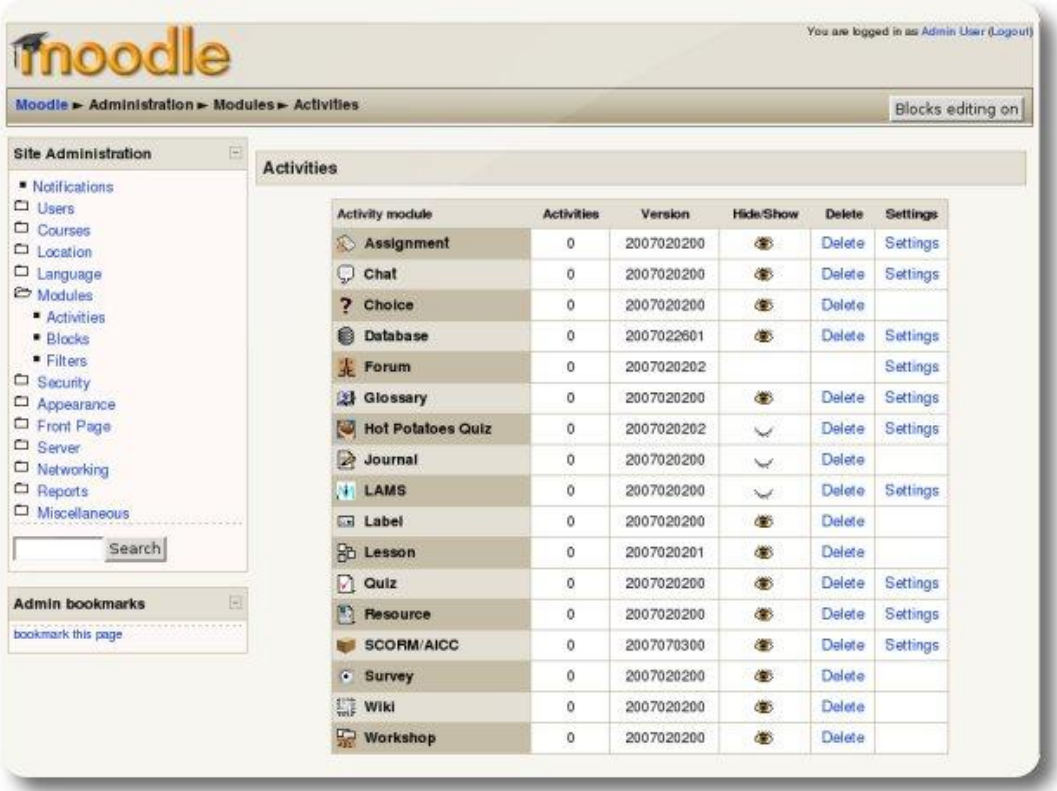

#### **Εικόνα 1: Moodle**

Οι δυνατότητες του moodle είναι:

- Δυνατότητα εγγραφής των χρηστών με δημιουργία δικού τους λογαριασμού και επιβεβαίωση των διευθύνσεων email.
- Έλεγχος του διδάσκοντα στο περιεχόµενο του μαθήµατος και δυνατότητα ποικιλίας στις δραστηριότητες σχετικές µε το µάθηµα (φόρουµ, κουίζ, εργασίες).
- Συγκεντρωτική παρουσίαση βαθµολογίας.
- Γραφική απεικόνιση της κίνησης των χρηστών.
- Υποστηρίζει πολύγλωσση υποστήριξη κειµένων.
- Έλεγχος των εργασιών. Ο διδάσκων µπορεί να επιλέξει αν θα εµποδίσει εκπρόθεσµες υποβολές εργασιών, αν θα επιτρέψει να υποβληθούν εκ νέου ή αν θα λάβει προειδοποιητικό email όταν οι µαθητές προσθέσουν κάτι στην υποβληθείσα εργασία ή ενηµερώσουν το περιεχόµενό της.
- Επιτρέπει τη διεξαγωγή συζητήσεων online.
- Επιτρέπει τη δηµιουργία λίστας ορισµών σε τύπο λεξικού.
- Επιτρέπει στο διδάσκοντα να δηµιουργεί ποικιλόµορφα τεστ (πολλαπλή επιλογή, κενά σε προτάσεις, αντιστοίχιση, κλπ).
- ∆ηµιουργία blogs και wikis.
- Μέθοδοι εγγραφής και ταυτοποίησης χρηστών.
- Φίλτρα περιεχομένου.

 $\overline{a}$ 

Ένα ακόμα διαδεδομένο σύστημα είναι το Open-eClass. Το Open-eClass<sup>6</sup> είναι ένα ολοκληρωμένο Σύστημα Διαχείρισης Μάθησης, που υποστηρίζει την υπηρεσία Ασύγχρονης Τηλεκπαίδευσης. Ανήκει και αυτό στην κατηγορία ελεύθερου λογισμικού/ λογισμικού ανοιχτού κώδικα και δημιουργήθηκε από την ομάδα ασύγχρονης τηλεκπαίδευσης του Gunet, βασισμένο στο σύστημα Claroline. Χρησιμοποιείται από όλο τον Ακαδημαϊκό χώρο της χώρας μας για την ενίσχυση της εκπαιδευτικής διαδικασίας στην τριτοβάθμια εκπαίδευση. Είναι μεταφρασμένο στα ελληνικά και η πρόσβαση γίνεται μέσω φυλλομετρητή. Κάθε εκπαιδευτικό ίδρυμα έχει τη δική του πλατφόρμα σε δική του ηλεκτρονική διεύθυνση.

<sup>6</sup> [http://www.openeclass.org/%CF%80%CE%BB%CE%B1%CF%84%CF%86%CF%8C%CF%81%CE](http://www.openeclass.org/%CF%80%CE%BB%CE%B1%CF%84%CF%86%CF%8C%CF%81%CE%BC%CE%B1/) [%BC%CE%B1/](http://www.openeclass.org/%CF%80%CE%BB%CE%B1%CF%84%CF%86%CF%8C%CF%81%CE%BC%CE%B1/)

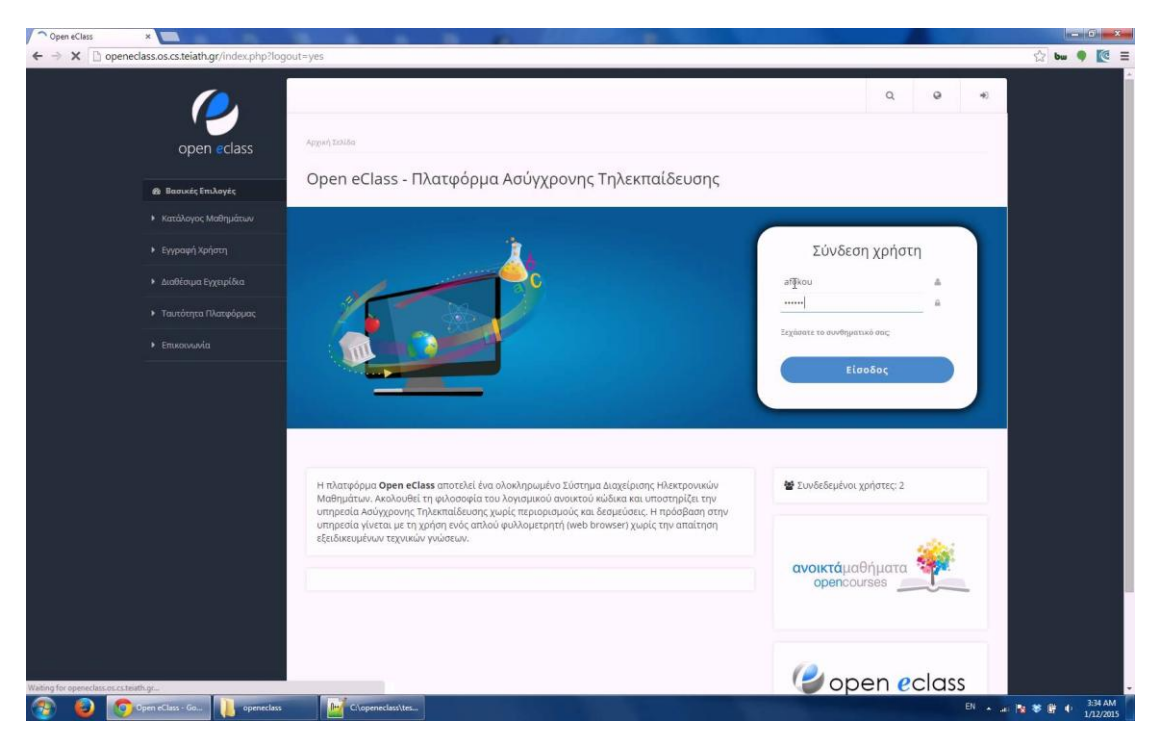

**Εικόνα 2: Open-ΕClass**

Οι δυνατότητες του Open-ΕClass είναι:

- Διακριτοί Τύποι Μαθημάτων: ανοικτά μαθήματα, μαθήματα που απαιτούν εγγραφή και κλειστά μαθήματα.
- Αντίγραφα Ασφαλείας: Διασφάλιση ολόκληρου του περιεχομένου του μαθήματος σε περίπτωση ακούσιας διαγραφής ή καταστροφής του μαθήματος.
- Διακριτοί ρόλοι χρηστών: εκπαιδευτής, εκπαιδευόμενος, διαχειριστής, επισκέπτης.
- Έγγραφα: Οργάνωση, αποθήκευση και παρουσίαση μαθησιακού περιεχομένου.
- Πολυμέσα: Αποθήκευση και διάθεση οπτικοακουστικού υλικού.
- Σύνδεσμοι: Προσθήκη και οργάνωση χρήσιμων πηγών από το Διαδίκτυο .
- Ασκήσεις: Παραγωγή ασκήσεων κλειστού τύπου (πολλαπλής επιλογής, αντιστοίχισης, συμπλήρωσης κενού).
- Εργασίες: Διαχείριση, υποβολή και βαθμολόγηση εργασιών.
- Ερωτηματολόγια: Δημιουργία δημοσκοπήσεων και ερευνών.
- Βαθμολόγιο: Καταγραφή βαθμολογίας εκπαιδευομένων.
- Στατιστικά: Στατιστικά στοιχεία χρηστών.
- Ανακοινώσεις: Ανάρτηση ανακοινώσεων μαθήματος.
- Ημερολόγιο: Χρονολογική παρουσίαση γεγονότων-σταθμών του μαθήματος.
- Μηνύματα: Ανταλλαγή μηνυμάτων μεταξύ εκπαιδευτών και εκπαιδευόμενων.
- Ειδοποιήσεις: Ειδοποίηση για οτιδήποτε νεότερο αφορά το μάθημα.
- Συζητήσεις: Ασύγχρονη ανταλλαγή απόψεων και ιδεών.
- Τηλεσυνεργασία: Δυνατότητα επικοινωνίας και συνεργασίας σε πραγματικό χρόνο.
- Ομάδες: Ομαδοποίηση χρηστών ώστε να έχουν κοινή περιοχή συζητήσεων και περιοχή μεταφόρτωσης αρχείων.

#### 2.7 Αναγκαιότητα υλοποίησης της εφαρμογής

Μέχρι σήμερα στο Χαροκόπειο Πανεπιστήμιο δεν υπάρχει κάποιο σύστημα που να υποστηρίζει την εξ΄ αποστάσεως εκπαίδευση. Ένα σύγχρονο εκπαιδευτικό ίδρυμα, όπως είναι το Χαροκόπειο Πανεπιστήμιο, είναι απαραίτητο να μπορεί να διευκολύνει τους φοιτητές του, με κάθε τρόπο στις σπουδές τους. Ένας τρόπος φυσικά, είναι η δυνατότητα παρακολούθησης των μαθημάτων με την διαδικασία της εξ΄ αποστάσεως μάθησης. Οι φοιτητές θα μπορούν να παρακολουθούν τα εργαστηριακά τους μαθήματα χωρίς να είναι απαραίτητη η φυσική τους παρουσία στο χώρο του Πανεπιστημίου. Αυτό σημαίνει για παράδειγμα ότι άνθρωποι που αντιμετωπίζουν προβλήματα υγείας ή κινητικά προβλήματα θα έχουν τη δυνατότητα να σημειώνουν ίση πρόοδο με τους συμφοιτητές τους που παρακολουθούν τα μαθήματα με τον παραδοσιακό τρόπο.

Άλλο ένα πλεονέκτημα που έχει το σύστημα αυτό για τους φοιτητές είναι η δυνατότητα σωστής διαχείρισης όλων των μαθησιακών αναγκών και η βελτίωση της μεταφοράς της πληροφορίας που συντελεί στη μάθηση. Οι ποικίλοι τρόποι μεταφοράς της γνώσης που θα παρέχει αυτό το σύστημα, είτε δημιουργώντας μια διαδικτυακή άσκηση, είτε λύνοντας ένα διαδικτυακό τεστ, θα βοηθήσει τους φοιτητές ενός τμήματος να σημειώσουν πρόοδο χωρίς να παρατηρούνται σε αυτό μαθησιακές ανισότητες.

Επιπλέον, το σύστημα Ηλεκτρονικού Εργαστηριακού Μαθήματος θα διευκολύνει τους καθηγητές του Πανεπιστημίου στον έλεγχο προόδου των φοιτητών. Αυτό θα γίνει μέσα από προόδους και διάφορες εργασίες που θα τους αναθέτει. Ακόμα, η διόρθωση των ποικίλων προόδων που θα δημοσιεύει ο εκάστοτε καθηγητής θα είναι απλούστερη σε σχέση με την διόρθωση των γραπτών εξετάσεων, αφού γίνεται αυτόματη διόρθωση από το σύστημα. Η διαγνωστική αξιολόγηση της προόδου των φοιτητών θα είναι ταχύτερη και αποτελεσματικότερη.

Τέλος, η δημιουργία ενός τέτοιου συστήματος, πέρα από τους φοιτητές και τους καθηγητές, θα ευνοήσει και Τμήμα Πληροφορικής και Τηλεματικής, αλλά και ολόκληρο το Χαροκόπειο Πανεπιστήμιο, καθώς θα μπορεί να χρησιμοποιηθεί και για την διεξαγωγή μεταπτυχιακών προγραμμάτων με την μέθοδο της εξ΄ αποστάσεως μάθησης. Οι νέοι φοιτητές που θα προσελκύσει το Πανεπιστήμιο με τον τρόπο αυτό θα αποφέρουν νέους πόρους σε αυτό αλλά και περισσότερη αναγνωρισιμότητα στην εκπαιδευτική κοινότητα, καθώς άνθρωποι που θέλουν να παρακολουθήσουν ένα μεταπτυχιακό πάνω στους τομείς που προσφέρει το Χαροκόπειο Πανεπιστήμιο, θα το επιλέγουν για τις διευκολύνσεις που προσφέρει η εξ' αποστάσεως εκπαίδευση.

# **Κεφάλαιο 3: Περιγραφή προτύπων και τεχνολογιών που χρησιμοποιήθηκαν**

#### 3.1 Εισαγωγή

Σε αυτό το κεφάλαιο περιγράφονται τα πρότυπα και οι τεχνολογίες που χρησιμοποιήθηκαν για την ανάπτυξη του διαδικτυακού ιστότοπου. Για την υλοποίηση της εφαρμογής αυτής, χρησιμοποιήθηκε html, css, php, JavaScript και η βάση δεδομένων mysql. Ως περιβάλλον προγραμματισμού χρησιμοποιήθηκε το Νetbeans ενώ για τη διαχείριση της βάσης το Workbench. Η σύνδεση με τη βάση του πανεπιστημίου έγινε με το πρωτόκολλο πρόσβασης Ldap.

#### 3.2 Τι είναι ο LDAP

 $\ddot{\phantom{a}}$ 

Οι πληροφορίες που χαρακτηρίζουν τους διάφορους χρήστες, τις εφαρμογές, τα αρχεία και άλλους πόρους που προσπελαύνονται από ένα δίκτυο, συχνά συγκεντρώνονται σε μια ειδική βάση δεδομένων που αποκαλείται «κατάλογος»<sup>7</sup>. Ένας κατάλογος (directory) είναι μια λίστα πληροφοριών για αντικείμενα τα οποία είναι τακτοποιημένα με κάποια σειρά και δίνει λεπτομέρειες για κάθε αντικείμενο χωριστά. Στην ορολογία των υπολογιστών, ένας κατάλογος είναι μια εξειδικευμένη βάση δεδομένων, αποκαλούμενη επίσης «αποθήκη δεδομένων», στην οποία αποθηκεύονται τυποποιημένες και διατεταγμένες πληροφορίες για τα αντικείμενα.

Οι κατάλογοι επιτρέπουν στους χρήστες ή στις εφαρμογές να βρουν πηγές που έχουν τα χαρακτηριστικά που χρειάζονται για ένα συγκεκριμένο σκοπό. Για παράδειγμα, ένας κατάλογος χρηστών μπορεί να χρησιμοποιηθεί για την ανεύρεση της ηλεκτρονικής διεύθυνσης ενός ατόμου ή ενός αριθμού FAX. Ή ένας κατάλογος που αποτελείται από εξυπηρετητές εφαρμογής μπορεί να αναζητήσει στα περιεχόμενά του έναν εξυπηρετητή (server) ο οποίος παρέχει πρόσβαση σε πληροφορίες τιμολόγησης πελατών.

<sup>7&</sup>lt;br>[http://apothetirio.teiep.gr/xmlui/bitstream/handle/123456789/320/tlp\\_000277.pdf?sequence=1](http://apothetirio.teiep.gr/xmlui/bitstream/handle/123456789/320/tlp_000277.pdf?sequence=1)

Για να καταφέρουμε να έχουμε πρόσβαση στους καταλόγους αυτούς, υπάρχουν οι «υπηρεσίες καταλόγου», οι οποίες είναι τεχνολογίες πρόσβασης πληροφοριών<sup>8</sup>. Η «Υπηρεσία Καταλόγου» είναι μια δικτυακή υπηρεσία που περιέχει πληροφορίες επικοινωνίας χρηστών (όνομα, επίθετο, τηλέφωνο κλπ) καθώς και δεδομένα σχετικά με δικαιώματα χρήσης αλλά και επιπέδου δικαιωμάτων μιας υπηρεσίας. Η δομή της υπηρεσίας αυτής είναι ιεραρχική και δενδροειδής $^9$ .

Η Υπηρεσία Καταλόγου αποτελείται από:

- 1. Έναν κατάλογο πληροφοριών για τα αρχεία που εμπεριέχονται σε αυτόν
- 2. Τις διαδικασίες πρόσβασης και αναζήτησης στις πληροφορίες που περιέχονται στον κατάλογο
- 3. Τη διαχείριση και διασφάλιση των πληροφοριών αυτών

Στόχος της υπηρεσίας καταλόγου είναι να βοηθά τους χρήστες κατά την αναζήτηση των πληροφοριών. Πολύ σημαντική λειτουργία, επίσης, είναι κι ο τρόπος αποθήκευσης πληροφοριών, έτσι ώστε να μπορεί να γίνεται εύκολα και γρήγορα η ανάκτηση των πληροφοριών αυτών.

Επιπλέον, για να μπορεί να γίνει εφικτή οποιαδήποτε ενέργεια στις πληροφορίες χρησιμοποιείται το LDAP (Lightweight Directory Access Protocol). Το LDAP είναι ένα σύνολο πρωτοκόλλων για την προσπέλαση ή και την τροποποίηση των πληροφοριών του καταλόγου<sup>10</sup>. Το LDAP καθορίζει μια πρότυπη μέθοδο για την πρόσβαση και ενημέρωση των πληροφοριών σε ένα κατάλογο. Το LDAP κερδίζει ευρεία αποδοχή ως μέθοδος πρόσβασης καταλόγου του Internet και επομένως γίνεται στρατηγικό μέσο στα εταιρικά Intranets. Υποστηρίζεται από έναν αυξανόμενο αριθμό προμηθευτών λογισμικού και είναι ενσωματωμένο σε ένα μεγάλο αριθμό εφαρμογών που συνεχώς αυξάνεται.

Το LDAP έχει εξελιχθεί για να ικανοποιήσει την ανάγκη παροχής πρόσβασης σε μια υποδομή ενός κοινού καταλόγου. Eίναι μια ανοιχτή βιομηχανία προτύπου που

<sup>&</sup>lt;sup>8</sup> <http://noc.teicm.gr/index.php?id=15>

<sup>&</sup>lt;sup>9</sup><http://www.ucnet.uoc.gr/diadiktyakes-ypiresies/kentriki-ypiresia-katalogoy-ldap>

 $10$  <http://noc.teicm.gr/index.php?id=15>

υποστηρίζεται από πολλούς προμηθευτές συστήματος σε πολλές πλατφόρμες. Ενσωματώνεται σε προϊόντα λογισμικού και γρήγορα γίνεται επιλογή ως πρωτόκολλο πρόσβασης καταλόγου. Επιτρέπει στα προϊόντα διαφορετικών προμηθευτών και πλατφόρμων να επικοινωνούν και να παρέχουν μια παγκόσμια υποδομή καταλόγου, όπως έγινε με το HTTP που συνέβαλε στην ανάπτυξη του Παγκόσμιου Ιστού. Τα πρόσφατα προϊόντα LDAP υποστηρίζουν τουλάχιστον την έκδοση 2. Ήδη, πολλά υποστηρίζουν μέρη της έκδοσης 3 ή και ολόκληρη.

#### 3.3 Γλώσσα Προγραμματισμού PHP.

Η PHP, που χρησιμοποιήθηκε κατά κόρον για την υλοποίηση της παρούσας εφαρμογής, είναι μια από τις πιο δημοφιλείς γλώσσες προγραμματισμού που τρέχει στον εξυπηρετητή (server-side) και έχει σχεδιαστεί για την ανάπτυξη σε περιβάλλον Web. Αρχικά δημιουργήθηκε από τον Rasmus Lerdorf το 1994 και τα αρχικά PHP σήμαιναν Personal Home Page. Στη πορεία βέβαια, μετονομάστηκε σε Hypertext Preprocessor $^{11}$ .

Ο κώδικας PHP μπορεί να αναμειχθεί με κώδικα HTML, ή μπορεί να χρησιμοποιηθεί σε συνδυασμό με διάφορες μηχανές προτύπων και πλαισίων web. Η PHP επεξεργάζεται συνήθως από έναν διερμηνέα PHP, ο οποίος εγκαθίσταται σε έναν web server ή σε ένα εκτελέσιμο Common Gateway Interface (CGI).

Αφού ερμηνευτεί και εκτελεστεί ο κώδικας PHP, ο web server στέλνει την έξοδο που προκύπτει, στον πελάτη του (εξυπηρετητή), συνήθως με τη μορφή ενός μέρους της παραγόμενης ιστοσελίδας. Για παράδειγμα, ο κώδικας PHP μπορεί να δημιουργήσει κώδικα μιας σελίδας HTML, μια εικόνα, ή κάποιο άλλο δεδομένο. Σήμερα η PHP έχει εξελιχθεί και περιλαμβάνει επίσης μια διεπαφή γραμμής εντολών (CLI), η οποία έχει την ικανότητα να χρησιμοποιηθεί σε ανεξάρτητες γραφικές εφαρμογές.

 $\ddot{\phantom{a}}$ 

<sup>&</sup>lt;sup>11</sup> [http://en.wikipedia.org/wiki/PHP,](http://en.wikipedia.org/wiki/PHP)

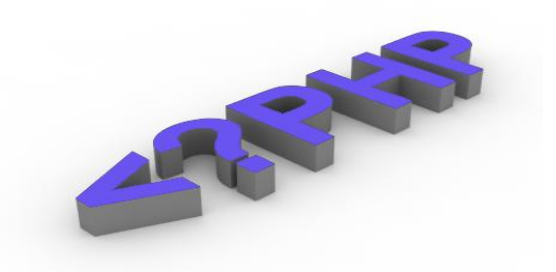

**Εικόνα 3: Λογότυπο PHP**

#### 3.4 Λοιπές τεχνολογίες (HTML, CSS, JavaScript, Boostrap)

Σε αυτό το υποκεφάλαιο θα αναφερθούν οι γλώσσες προγραμματισμού οι οποίες υπάρχουν στο κομμάτι εξυπηρετητή (client side) της εφαρμογής. Ειδικότερα οι γλώσσες που χρησιμοποιήθηκαν είναι οι HTML (HyperText Markup Language), CSS (Cascading Styles Sheet), JavaScript. Ο λόγος ο οποίος αυτές οι γλώσσες ανήκουν στο client κομμάτι της εφαρμογής είναι επειδή εκτελούνται στον υπολογιστή του χρήστη. Οι γλώσσες HTML<sup>12</sup> και CSS<sup>13</sup> είναι υπεύθυνες για την προβολή της ιστοσελίδας στο πρόγραμμα περιήγησης του χρήστη, ενώ η γλώσσα προγραμματισμού JavaScript διαθέτει την ιδιότητα να εκτελεί κάποια κομμάτια κώδικα στον φυλλομετρητή (Web Browser) αυτού.

Στη συγκεκριμένη εφαρμογή η JavaScript<sup>14</sup> χρησιμοποιήθηκε κυρίως γα την υλοποίηση του διαδραστικού ημερολογίου ώστε ο χρήστης να έχει τη δυνατότητα να βλέπει τις ημερομηνίες παράδοσης των εργασιών και τη διάρκεια υποβολής των διαδικτυακών τεστ, στη δημιουργία και επεξεργασία των ερωτήσεων των διαδικτυακών προόδων καθώς και στο ανέβασμα των ψηφιακών αρχείων (video). Τέλος, χρησιμοποιήθηκε το εργαλείο ανοιχτού κώδικα, boostrap<sup>15</sup>, το οποίο βοήθησε

 $\overline{a}$ 

<sup>&</sup>lt;sup>12</sup> http://www.remote.org/jochen/sec/hfpa/hfpa.pdf

<sup>13</sup>[http://www.google.gr/url?sa=t&rct=j&q=&esrc=s&source=web&cd=11&ved=0CDAQFjAAOAo&ur](http://www.google.gr/url?sa=t&rct=j&q=&esrc=s&source=web&cd=11&ved=0CDAQFjAAOAo&url=http%3A%2F%2Fwww.huawei.com%2Filink%2Fenenterprise%2Fdownload%2FHW_201014&ei=EGJFUoiwCIrCtQbvpoDoAQ&usg=AFQjCNG4kMJY11vKSGKZWgfJlGzetdN_sQ&bvm=bv.53217764,d.Yms) [l=http%3A%2F%2Fwww.huawei.com%2Filink%2Fenenterprise%2Fdownload%2FHW\\_201014&ei=](http://www.google.gr/url?sa=t&rct=j&q=&esrc=s&source=web&cd=11&ved=0CDAQFjAAOAo&url=http%3A%2F%2Fwww.huawei.com%2Filink%2Fenenterprise%2Fdownload%2FHW_201014&ei=EGJFUoiwCIrCtQbvpoDoAQ&usg=AFQjCNG4kMJY11vKSGKZWgfJlGzetdN_sQ&bvm=bv.53217764,d.Yms) [EGJFUoiwCIrCtQbvpoDoAQ&usg=AFQjCNG4kMJY11vKSGKZWgfJlGzetdN\\_sQ&bvm=bv.53217](http://www.google.gr/url?sa=t&rct=j&q=&esrc=s&source=web&cd=11&ved=0CDAQFjAAOAo&url=http%3A%2F%2Fwww.huawei.com%2Filink%2Fenenterprise%2Fdownload%2FHW_201014&ei=EGJFUoiwCIrCtQbvpoDoAQ&usg=AFQjCNG4kMJY11vKSGKZWgfJlGzetdN_sQ&bvm=bv.53217764,d.Yms) [764,d.Yms](http://www.google.gr/url?sa=t&rct=j&q=&esrc=s&source=web&cd=11&ved=0CDAQFjAAOAo&url=http%3A%2F%2Fwww.huawei.com%2Filink%2Fenenterprise%2Fdownload%2FHW_201014&ei=EGJFUoiwCIrCtQbvpoDoAQ&usg=AFQjCNG4kMJY11vKSGKZWgfJlGzetdN_sQ&bvm=bv.53217764,d.Yms)

<sup>14</sup>[http://crypto.stanford.edu/cs142/papers/javascript-fbjs-](http://crypto.stanford.edu/cs142/papers/javascript-fbjs-adsafe%20%28preliminary%20version%29.pdf)

[adsafe%20%28preliminary%20version%29.pdf](http://crypto.stanford.edu/cs142/papers/javascript-fbjs-adsafe%20%28preliminary%20version%29.pdf)

<sup>&</sup>lt;sup>15</sup> [https://en.wikipedia.org/wiki/Bootstrap\\_\(front-end\\_framework\)](https://en.wikipedia.org/wiki/Bootstrap_(front-end_framework))

να δημιουργηθεί η εφαρμογή μου με βάση τις σύγχρονες τεχνολογίες που διέπουν την εποχή μας.

# 3.5 Περιβάλλον προγραμματισμού και διαχείρισης βάσης (Netbeans, MySQL Workbench)

### **Netbeans***<sup>16</sup>*

Για τη δημιουργία της εφαρμογής χρησιμοποιήθηκε o επεξεργαστής κείμενου NetBeans. Το NetBeans προσφέρει τη δυνατότητα δημιουργίας πολλών ειδών project όπως Java, Java Web, C/C++ και PHP. Δημιουργώντας λοιπόν ένα PHP project, υλοποιήθηκε το εν λόγω πρόγραμμα σε ένα εύχρηστο και φιλικό περιβάλλον, γρήγορα και με ευκρίνεια. Το NetBeans είναι ένα δωρεάν πρόγραμμα που παρέχεται από τη Sun Microsystems η οποία είναι μια θυγατρική εταιρία της Oracle.

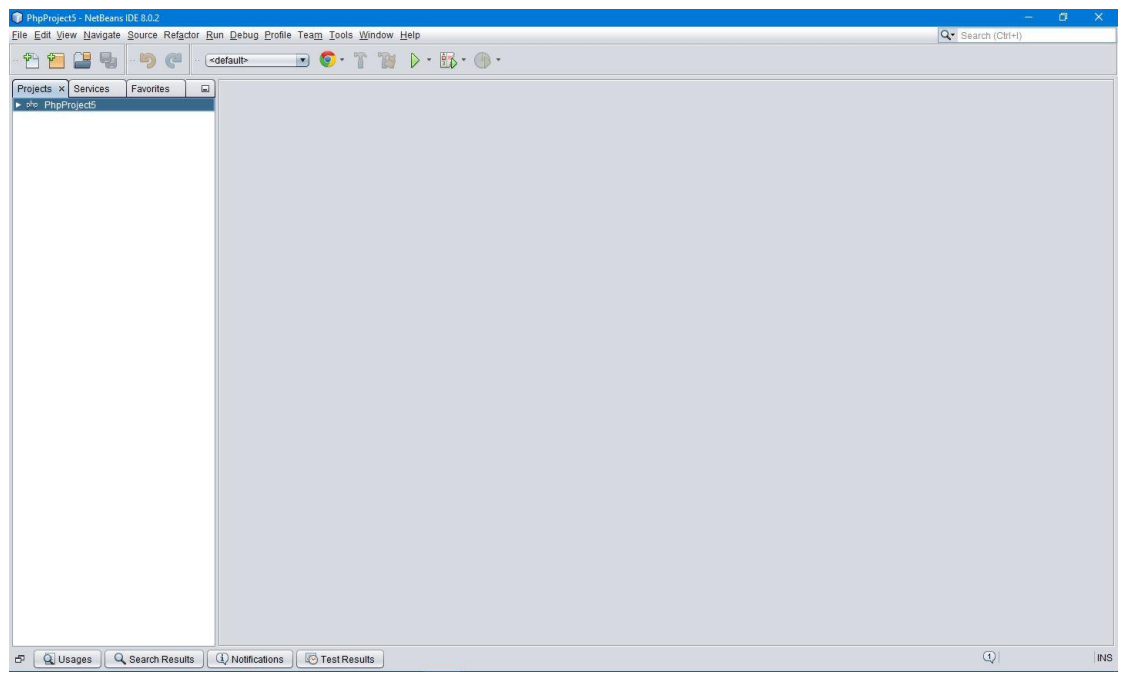

#### **Εικόνα 4: Πρόγραμμα Netbeans**

 $\overline{a}$ 

<sup>16</sup> <https://netbeans.org/downloads/>

### **MySQL Workbench**<sup>17</sup>

Το MySQL Workbench είναι ένα δωρεάν εργαλείο λογισμικού που βοηθά στη διαχείριση βάσεων δεδομένων MySQL στο Web. Το MySQL Workbench είναι ένα οπτικό εργαλείο σχεδιασμού της βάσης δεδομένων που ενσωματώνει SQL development, administration, σχεδιασμό βάσεων δεδομένων, τη δημιουργία και τη συντήρηση σε ένα ενιαίο ολοκληρωμένο περιβάλλον ανάπτυξης για το σύστημα της βάσης δεδομένων MySQL.

Πιο συγκεκριμένα προσφέρει ένα φιλικό περιβάλλον διεπαφής και τη δυνατότητα εκτέλεσης ερωτημάτων (queries) για όλες τις χρησιμοποιούμενες λειτουργίες της βάσης δεδομένων, όπως διαχείριση σχημάτων, πίνακες, στήλες, σχέσεις, ευρετήρια, χρήστες, δικαιώματα, κ.λπ.. Με τη βοήθεια αυτού του εργαλείου επετεύχθη ο πλήρης έλεγχος και η διαχείριση της βάσης δεδομένων που δημιουργήθηκε για το πρόγραμμα που υλοποιήθηκε.

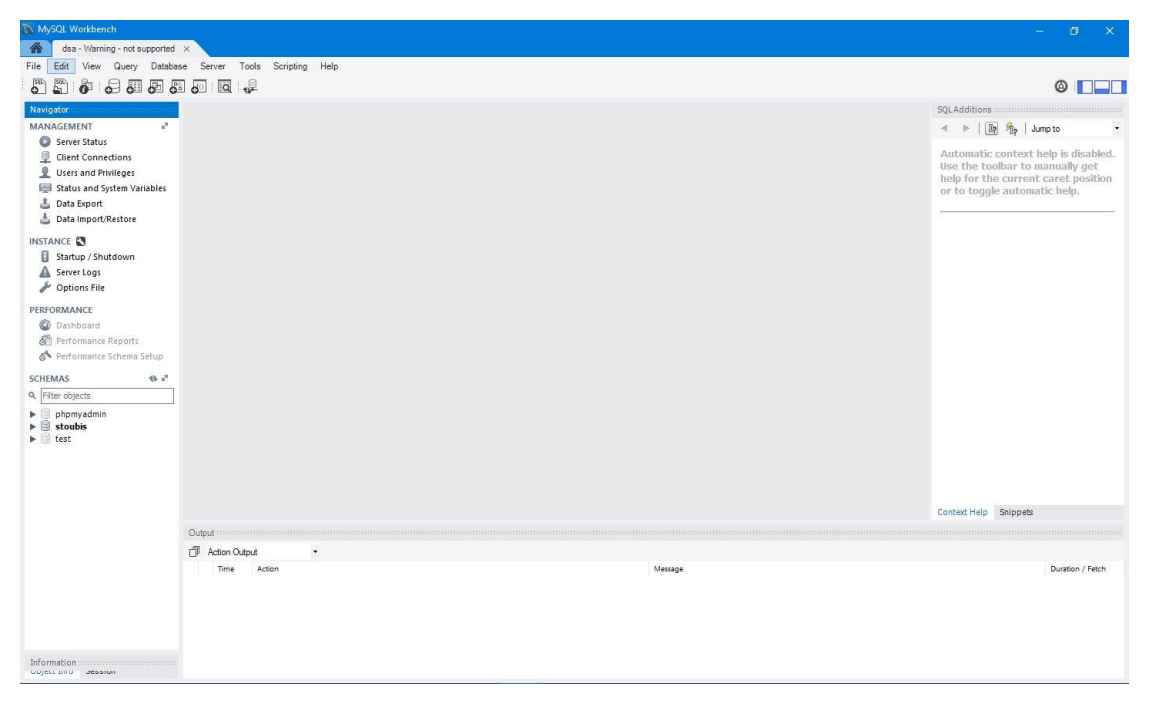

**Εικόνα 5: Πρόγραμμα MySQL Workbench**

 $\overline{a}$ <sup>17</sup> <http://dev.mysql.com/downloads/tools/workbench/>

# **Κεφάλαιο 4: Λειτουργικότητα και περιγραφή συστήματος διαχειριστή**

### 4.1 Εισαγωγή

Σε αυτό το κεφάλαιο θα γίνει αναλυτική περιγραφή των λειτουργικοτήτων της εφαρμογής. Η διαδικασία, δηλαδή, που χρειάζεται να ακολουθήσει ένας καθηγητής του Χαροκοπείου Πανεπιστημίου ώστε να δημιουργήσει δείγματα διαδικτυακών προόδων πολλαπλής επιλογής καθώς και τη δημοσιοποίηση βίντεο των εργαστηριακών μαθημάτων και τα θέματα των διάφορων αναφορών.

#### 4.1.1 Σελίδα σύνδεσης στην εφαρμογή

Στη σελίδα σύνδεσης στην εφαρμογή ο χρήστης, έχει τη δυνατότητα να εισέλθει στο λογαριασμό του με το «όνομα χρήστη» και τον «κωδικό πρόσβασης», που έχουν δοθεί από το Χαροκόπειο Πανεπιστήμιο.

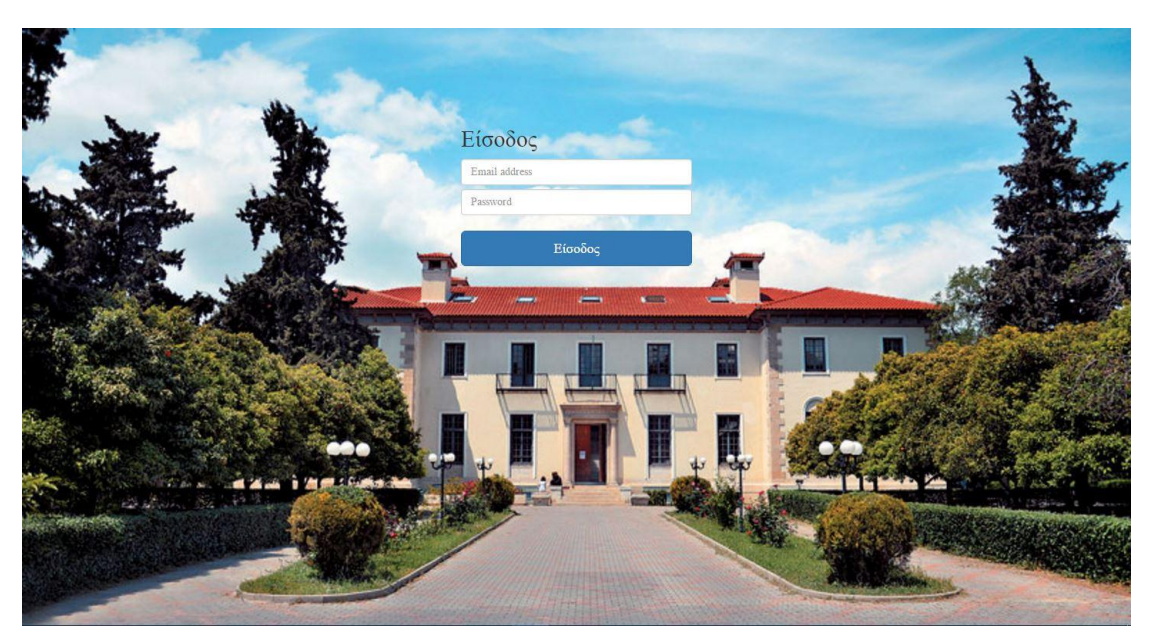

**Εικόνα 6: Σελίδα Σύνδεσης**

### 4.1.2 Αρχική σελίδα διαχειριστή

Σε αυτή τη σελίδα ο καθηγητής μπορεί να δει το ημερολόγιο με τις ημερομηνίες λήξης των αναφορών που πρέπει να παραδοθούν, το συνολικό αριθμό των αναφορών που έχουν παραδοθεί, τους 3 τελευταίους που έχουν κοινοποιήσει την αναφορά καθώς και το χρονικό περιθώριο που δίνεται στους φοιτητές για την υλοποίησή τους. Επίσης, πάλι με τη βοήθεια του ημερολογίου, μπορεί να δει τη χρονική διάρκεια που έχουν στη διάθεσή τους οι φοιτητές για την ολοκλήρωση των διαδικτυακών προόδων και ταυτοχρόνως τον αριθμό των φοιτητών που τις έχουν φέρει εις πέρας.

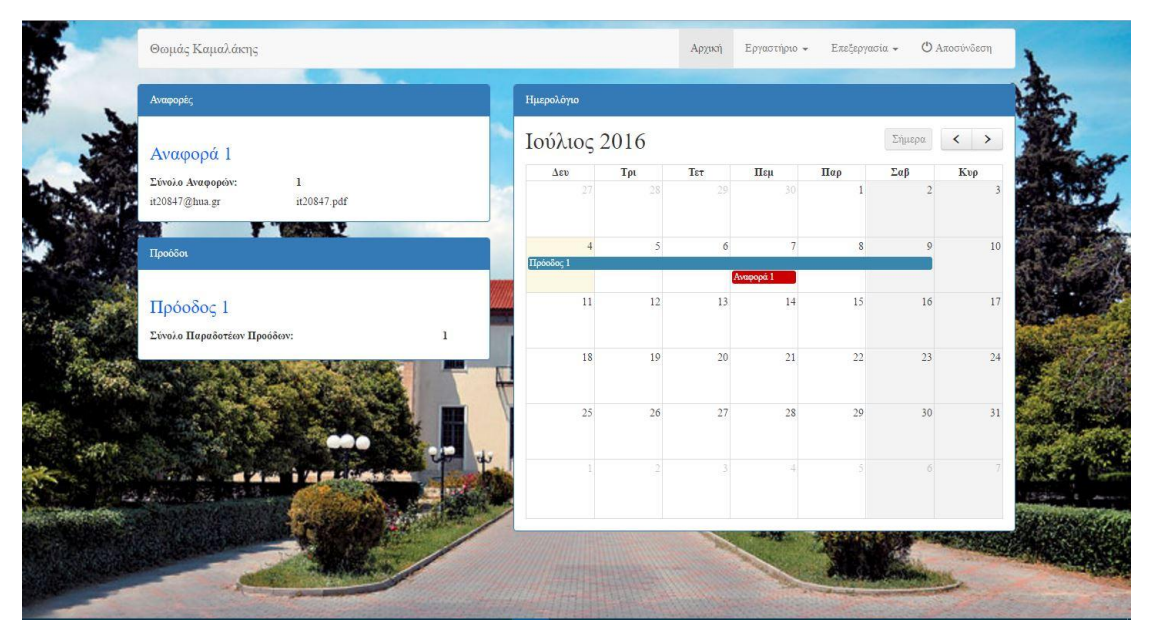

**Εικόνα 7: Αρχική Σελίδα Διαχειριστή**

#### 4.1.3 Δημιουργία μαθήματος

Σε αυτή τη σελίδα ο διαχειριστής έχει τη δυνατότητα δημιουργίας μαθήματος. Δηλαδή, μπορεί να εισάγει το όνομα του μαθήματος, την περιγραφή του μαθήματος, το όνομα του βίντεο και τέλος την επιλογή αρχείου βίντεο για την δημοσιοποίησή του.

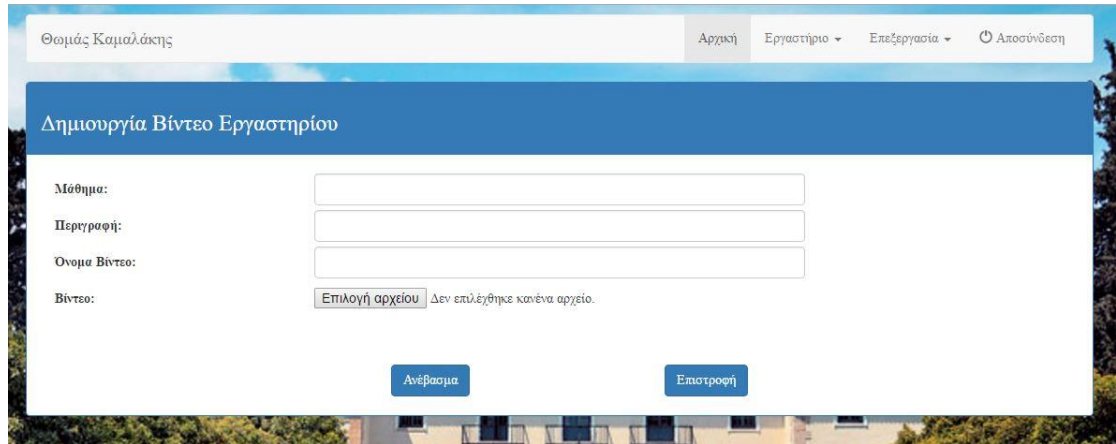

**Εικόνα 8: Φόρμα Δημιουργίας Μαθήματος-video**

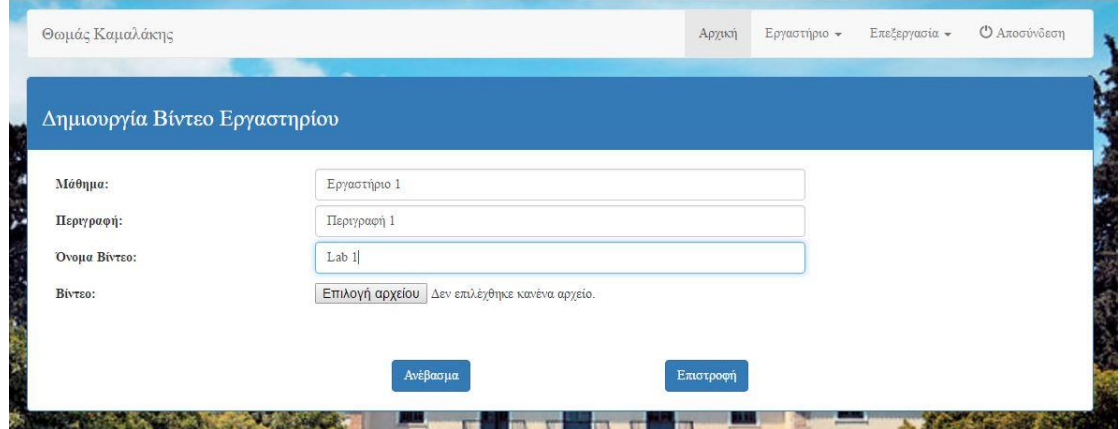

**Εικόνα 9: Φόρμα Δημιουργίας Μαθήματος-video(παράδειγμα)**

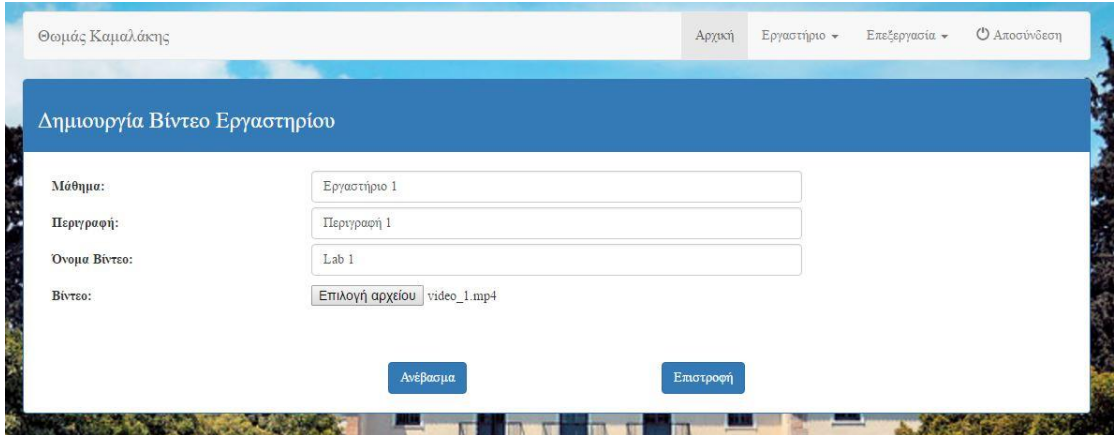

**Εικόνα 10 : Φόρμα Δημιουργίας Μαθήματος-video(επιλογή video)**

Όπως βλέπουμε και στην εικόνα ο διαχειριστής εισάγει τα δεδομένα και το βίντεο του μαθήματος που θέλει να δημοσιεύσει. Τέλος, πατώντας το κουμπί «Ανέβασμα» τα δεδομένα εισέρχονται στη βάση.

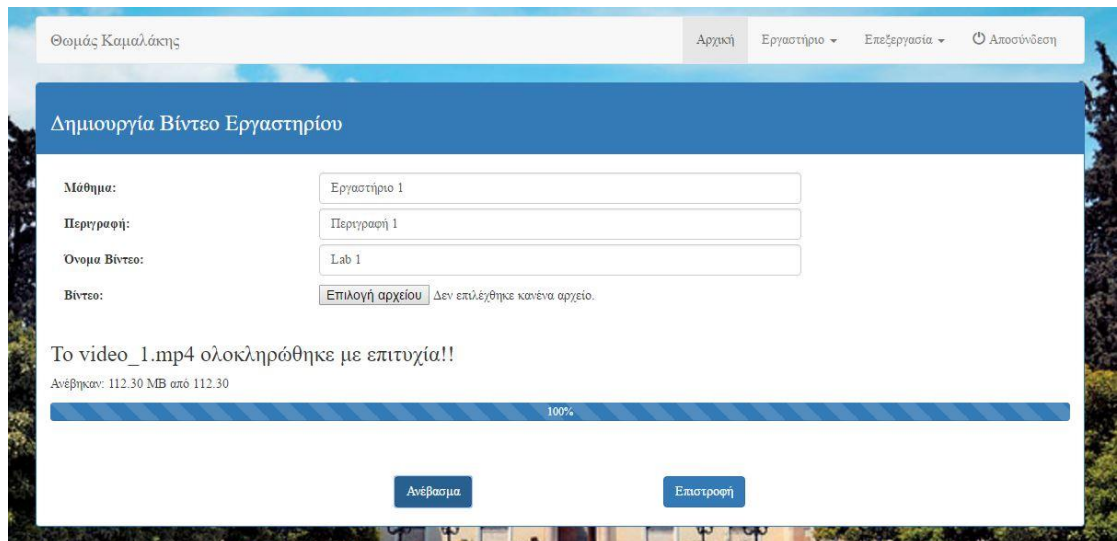

**Εικόνα 11: Ολοκλήρωση Εισαγωγής Στοιχείων Μαθήματος-video**

### 4.1.4 Δημιουργία αναφορών

Σε αυτή τη σελίδα ο διαχειριστής μπορεί να δημιουργήσει την αναφορά που καλούνται να παραδώσουν οι φοιτητές μετά το τέλος του κάθε εργαστηριακού μαθήματος. Για να δημιουργήσει το πεδίο όπου οι φοιτητές θα «ανεβάζουν» τις αναφορές τους, ο διαχειριστής, εισάγει, όνομα αναφοράς, περιγραφή, ημερομηνία παράδοσης κι επιλογή εμφάνισης.

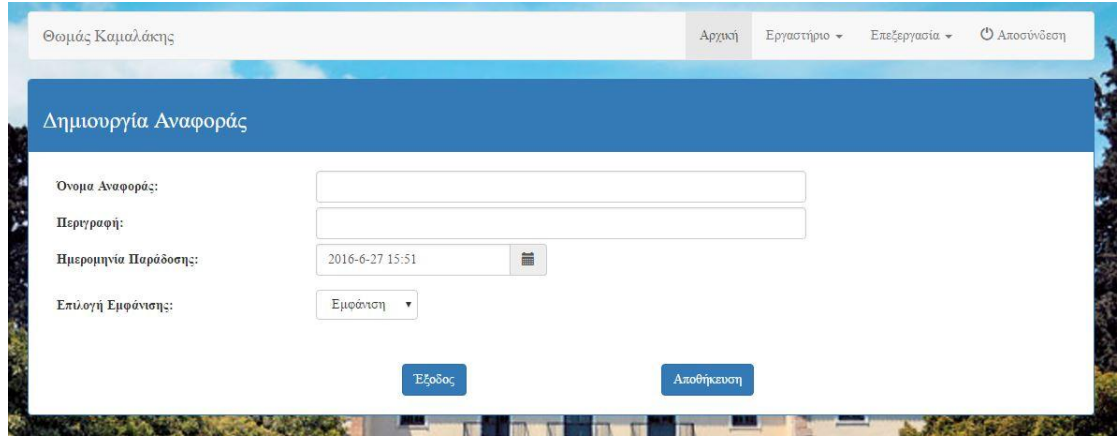

**Εικόνα 12: Φόρμα Στοιχείων Αναφοράς**

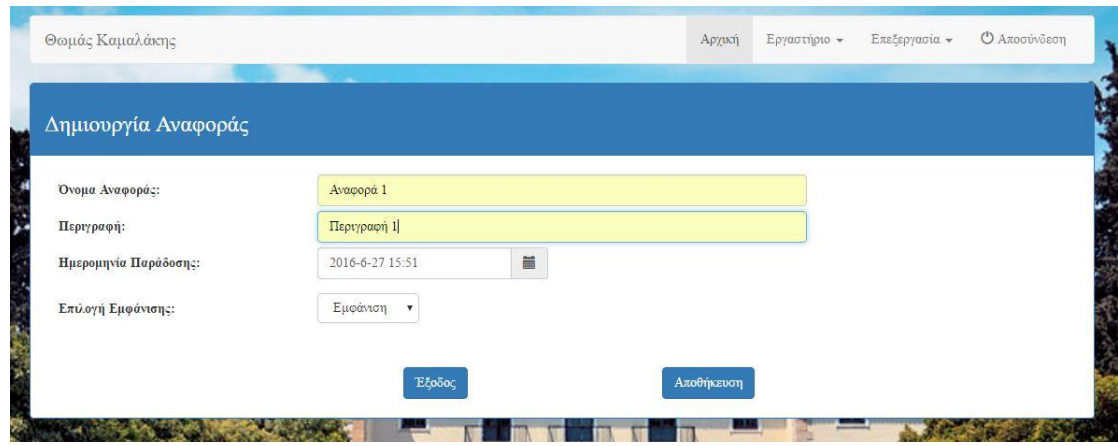

**Εικόνα 13: Φόρμα Στοιχείων Αναφοράς(παράδειγμα)**

Για την ημερομηνία παράδοσης εμφανίζεται ένα παράθυρο για ευκολότερη επιλογή ημερομηνίας. Δεν επιτρέπεται ο διαχειριστής να εισάγει ημερομηνία μικρότερη από την ημέρα που την δημιουργεί. Αξίζει να σημειωθεί ότι μαζί με την ημερομηνία ο διαχειριστής να επιλέγει και την ώρα παράδοσης.

| Δημιουργία Αναφοράς   |                  |                 |    |         |         |            |                |            |  |  |  |
|-----------------------|------------------|-----------------|----|---------|---------|------------|----------------|------------|--|--|--|
| Όνομα Αναφοράς:       |                  | Αναφορά 1       |    |         |         |            |                |            |  |  |  |
| Περιγραφή:            |                  | Περιγραφή 1     |    |         |         |            |                |            |  |  |  |
| Ημερομηνία Παράδοσης: |                  | 2016-6-27 15:51 |    |         |         |            | iii            |            |  |  |  |
| Επύ.ογή Εμφάνισης:    | ∢                | Ιούνιος 2016    |    |         |         | ▸          |                |            |  |  |  |
|                       | $\Delta\epsilon$ | To              | Tε | Пε      | $\Pi$ a | $\Sigma a$ | Kv             |            |  |  |  |
|                       | 30               | 31              |    |         |         |            | 5              |            |  |  |  |
|                       | 6                |                 |    | $\circ$ | 10      | 11         | 12             | Αποθήκευση |  |  |  |
|                       | 13               | 14              | 15 | 16      | 17      | 18         | 19             |            |  |  |  |
|                       | 20               | 21              |    | 23      | 24      | 25         | 26             |            |  |  |  |
|                       | 27               | 28              | 29 | 30      |         |            | $\overline{3}$ |            |  |  |  |
|                       |                  |                 |    |         |         | $\Omega$   | 10             |            |  |  |  |

**Εικόνα 14: Εισαγωγή Ημερομηνίας**

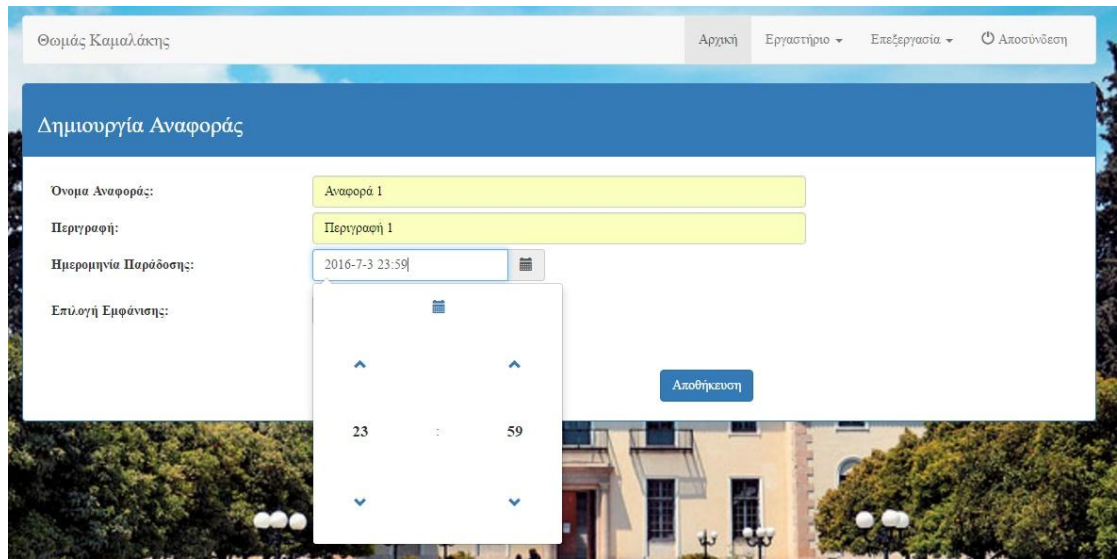

**Εικόνα 15: Εισαγωγή Ώρας**

Τέλος, δίνεται η δυνατότητα στον διαχειριστή μέσα από ένα μενού επιλογών να κάνει εμφανή την παράδοση της αναφοράς ή να την αποκρύψει.

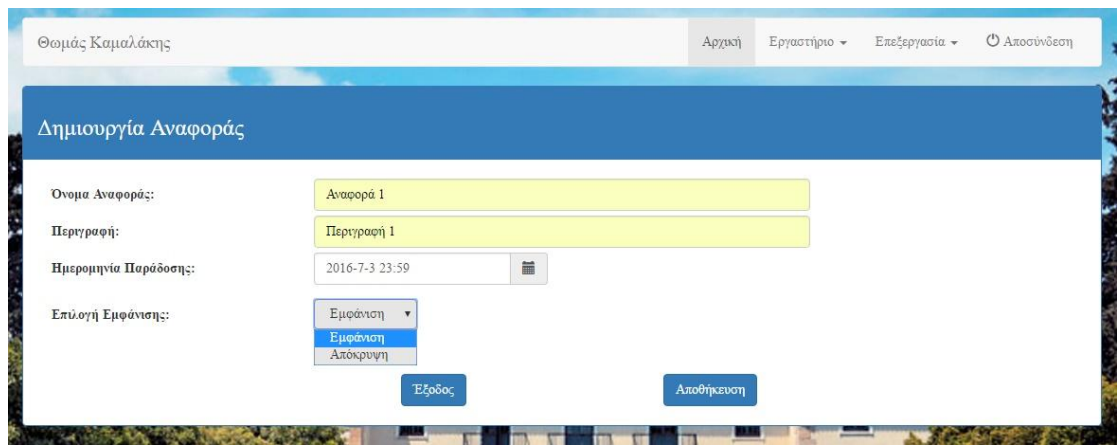

**Εικόνα 16: Επιλογή Εμφάνισης-Απόκρυψης**

### 4.1.5 Δημιουργία Προόδου

Ο διαχειριστής έχει την δυνατότητα να δημιουργήσει μια νέα πρόοδο. Μία πρόοδος αποτελείται από ερωτήσεις πολλαπλών επιλογών με την δυνατότητα εισαγωγής εικόνων. Για να δημιουργήσει μια διαδικτυακή πρόοδο ο διαχειριστής πρέπει να εισάγει όνομα προόδου, περιγραφή, ημερομηνία έναρξης και λήξης και τέλος εμφάνιση βαθμολογίας.

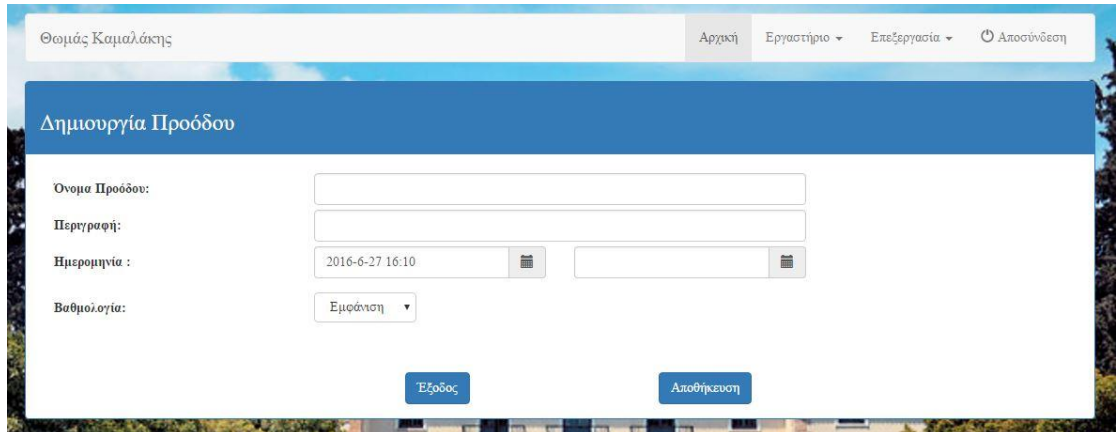

**Εικόνα 17: Φόρμα Εισαγωγής Στοιχείων**

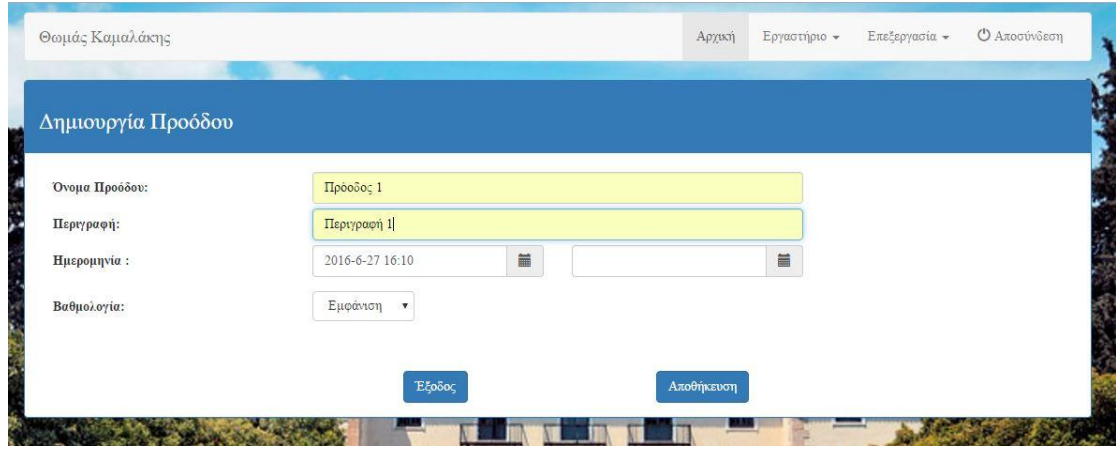

**Εικόνα 18: Φόρμα Εισαγωγής Στοιχείων(παράδειγμα)**

Για την ημερομηνία έναρξης και λήξης της διορίας παράδοσης της προόδου εμφανίζονται δύο πεδία για ευκολότερη επιλογή ημερομηνίας και ώρας. Τα δύο παράθυρα συνδέονται μεταξύ τους έτσι ώστε να μην μπορεί να μπει στην ημερομηνία λήξης μικρότερη ημερομηνία από την ημερομηνία έναρξης.

| Δημιουργία Προόδου |                          |                 |    |         |                 |               |     |            |                             |  |
|--------------------|--------------------------|-----------------|----|---------|-----------------|---------------|-----|------------|-----------------------------|--|
|                    |                          |                 |    |         |                 |               |     |            |                             |  |
| Όνομα Προόδου:     |                          | Πρόοδος 1       |    |         |                 |               |     |            |                             |  |
| Περιγραφή:         |                          | Περιγραφή 1     |    |         |                 |               |     |            |                             |  |
| Ημερομηνία:        |                          | 2016-6-27 16:10 |    |         |                 |               | iii |            | $\quad \qquad \blacksquare$ |  |
| Βαθμολογία:        | $\overline{\phantom{a}}$ | Ιούνιος 2016    |    |         |                 | $\rightarrow$ |     |            |                             |  |
|                    | $\Delta \varepsilon$     | To              | Tε | $\Pi$ ε | $\Pi$ a         | $\Sigma a$    | Kv  |            |                             |  |
|                    | 30                       | 31              |    |         | 3               |               | 5   |            |                             |  |
|                    | 6                        |                 | 8  | Q       | 10 <sup>°</sup> | 11            | 12  | Αποθήκευση |                             |  |
|                    | 13                       | 14              | 15 | 16      | 17              | 18            | 19  |            |                             |  |
|                    |                          |                 |    |         |                 | 25            | 26  |            |                             |  |
|                    | 20                       |                 | 99 | 23      | 24              |               |     |            |                             |  |

**Εικόνα 19: Εισαγωγή Ημερομηνίας Έναρξης**

| Θωμάς Καμαλάκης    |                 |                  | Αρχική     | Εργαστήριο -                 | Επεξεργασία - | Ο Αποσύνδεση |
|--------------------|-----------------|------------------|------------|------------------------------|---------------|--------------|
|                    |                 |                  |            |                              |               |              |
| Δημιουργία Προόδου |                 |                  |            |                              |               |              |
| Όνομα Προόδου:     | Πρόοδος 1       |                  |            |                              |               |              |
| Περιγραφή:         | Περιγραφή 1     |                  |            |                              |               |              |
| Ημερομηνία:        | 2016-6-27 17:00 | 篇                |            | $\qquad \qquad \blacksquare$ |               |              |
| Βαθμολογία:        |                 | 篇                |            |                              |               |              |
|                    |                 | $\blacktriangle$ |            |                              |               |              |
|                    |                 |                  | Αποθήκευση |                              |               |              |
|                    | 17              | ${\bf 00}$<br>ž. |            |                              |               |              |
|                    |                 |                  |            |                              |               |              |
|                    |                 |                  |            |                              |               |              |

**Εικόνα 20: Εισαγωγή Ώρας Έναρξης**

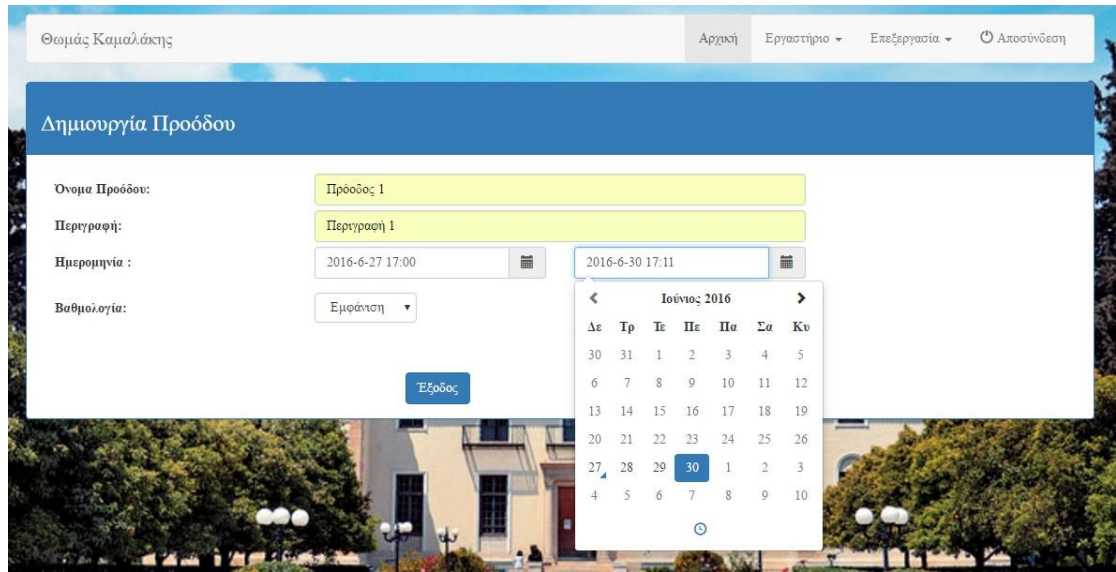

**Εικόνα 21: Εισαγωγή Ημερομηνίας-Ώρας Λήξης**

Τέλος, δίνεται η δυνατότητα στον διαχειριστή μέσα από ένα μενού επιλογών να κάνει εμφανή την βαθμολογία της προόδου στους φοιτητές ή να την αποκρύψει.

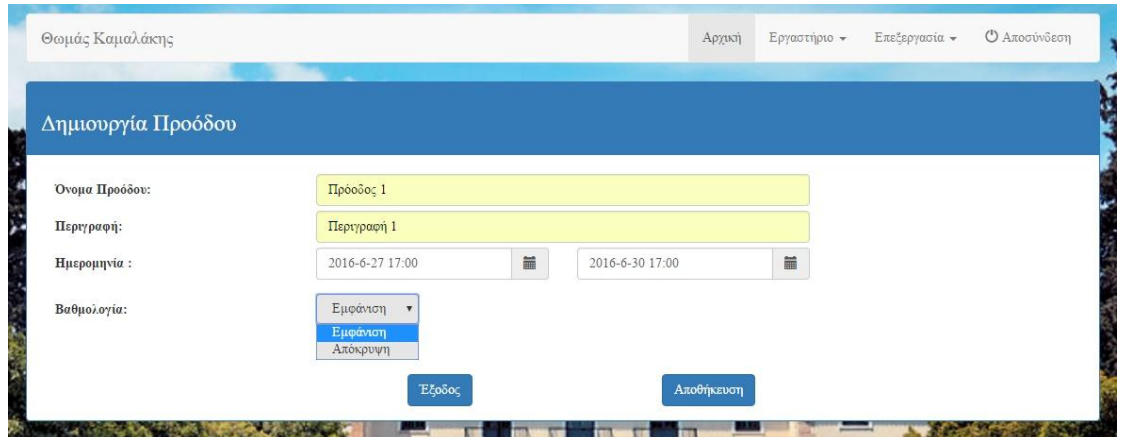

**Εικόνα 22: Επιλογή Εμφάνισης-Απόκρυψης Βαθμολογίας**

Πατώντας το κουμπί «Αποθήκευση», ο διαχειριστής καλείται να συμπληρώσει τις ερωτήσεις της διαδικτυακής προόδου. Ο αριθμός των ερωτήσεων που μπορεί να εισάγει ο διαχειριστής δεν είναι συγκεκριμένος.

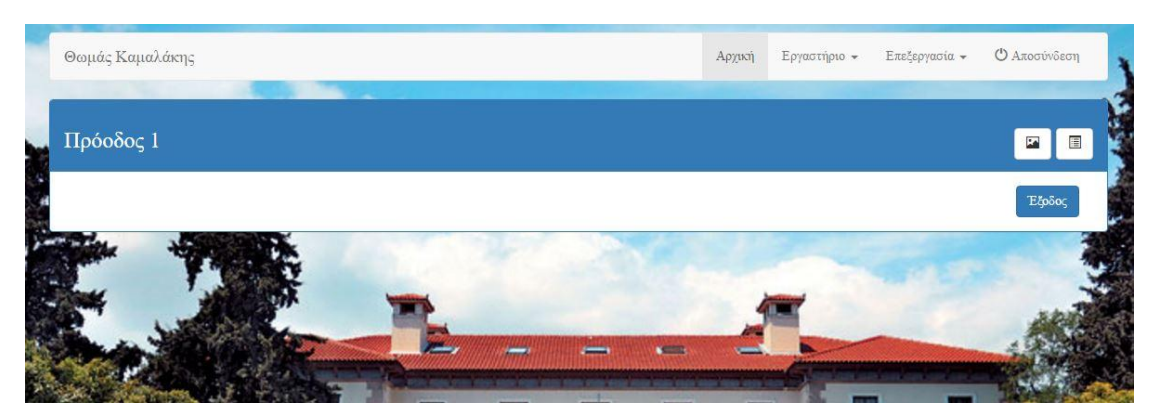

**Εικόνα 23: Κεντρική Σελίδα Προόδου**

Ο διαχειριστής χρησιμοποιώντας τα κουμπιά που βρίσκονται δεξιά από το όνομα της προόδου μπορεί να εισάγει όσες ερωτήσεις επιθυμεί. Του δίνεται η δυνατότητα να επιλέξει είτε «Ερώτηση Πολλαπλών Επιλογών» πατώντας το κουμπί που έχει ως εικόνα ένα αρχείο με πολλαπλές επιλογές, είτε «Ερώτηση Πολλαπλών Εικόνων » που έχει την εικόνα ως σήμα κατατεθέν.

Αν επιλέξει να εισάγει «Ερώτηση Πολλαπλών Επιλογών» τότε θα εμφανιστεί ένα αναδυόμενο παράθυρο όπου θα του δίνει την δυνατότητα να εισάγει την ερώτηση, τις πιθανές απαντήσεις καθώς και την επιλογή της σωστής απάντησης.

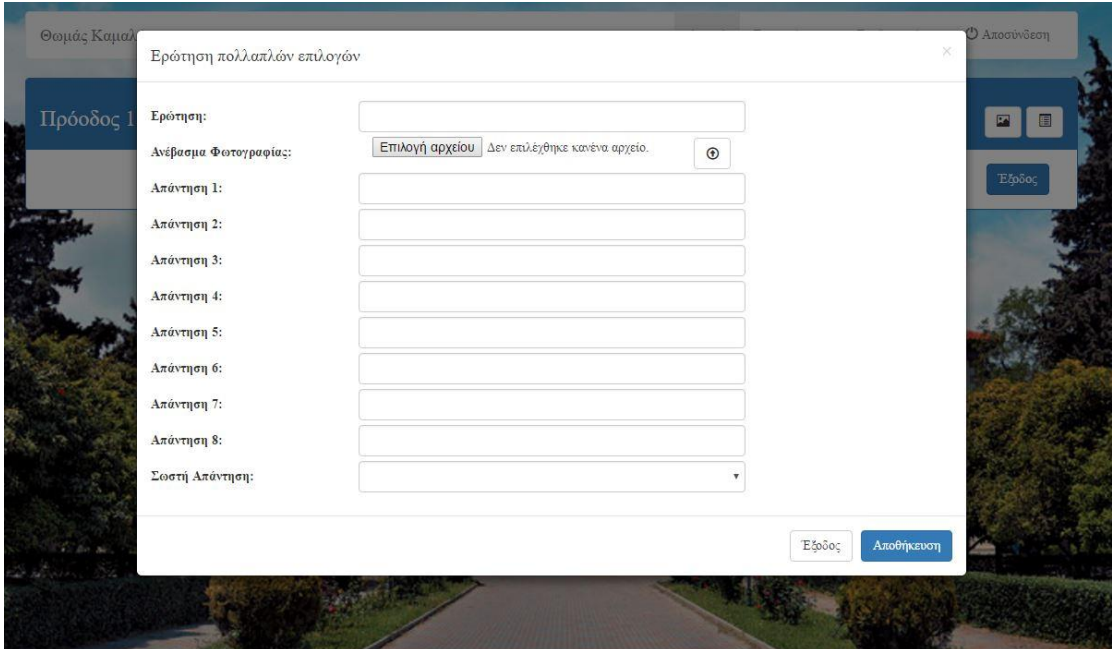

**Εικόνα 24: Φόρμα Εισαγωγής Ερώτησης**
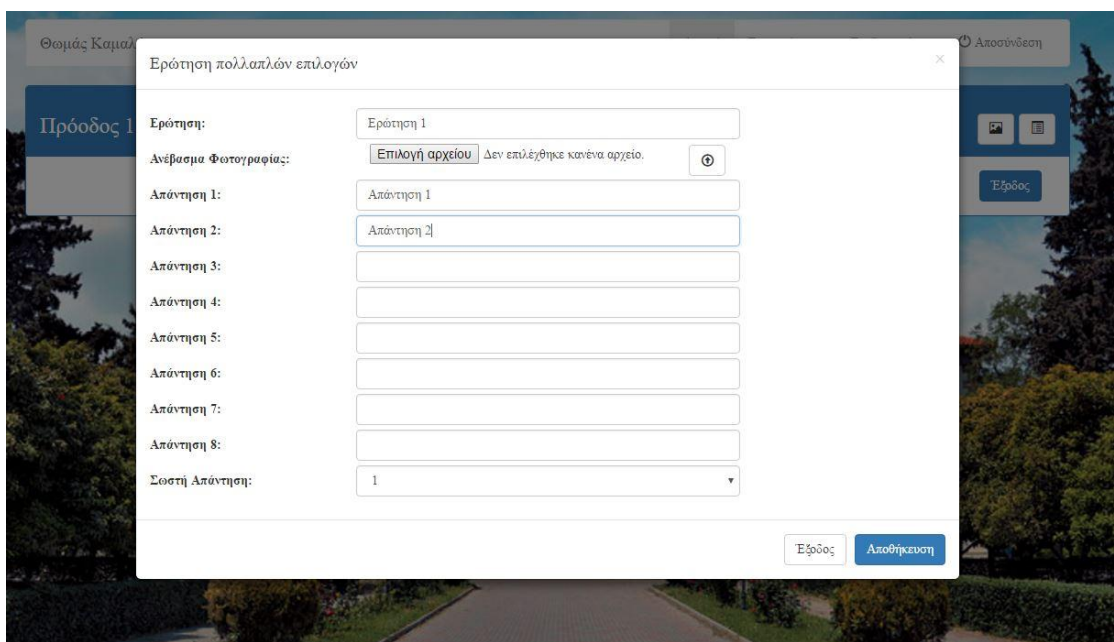

**Εικόνα 25: Φόρμα Εισαγωγής Ερώτησης(παράδειγμα)**

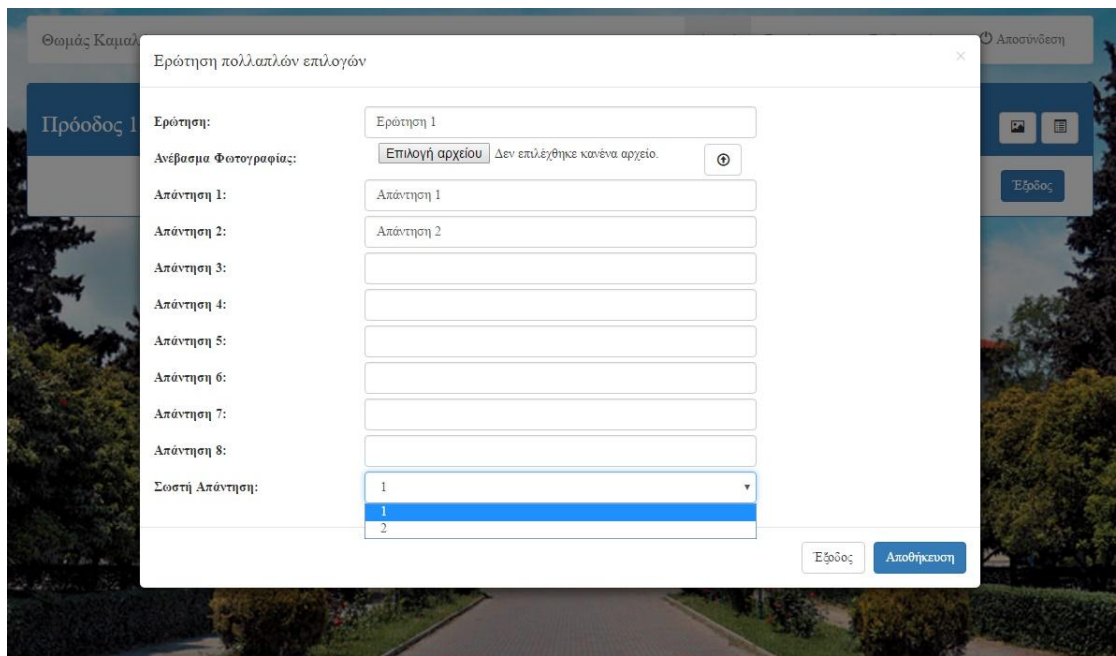

**Εικόνα 26: Επιλογή Σωστής Απάντησης**

Επίσης, άλλη μια επιλογή της «Ερώτηση Πολλαπλών Επιλογών» είναι η δυνατότητα εισαγωγής εικόνας όπου μπορεί να βοηθήσει τους φοιτητές στην εύρεση της σωστής απάντησης.

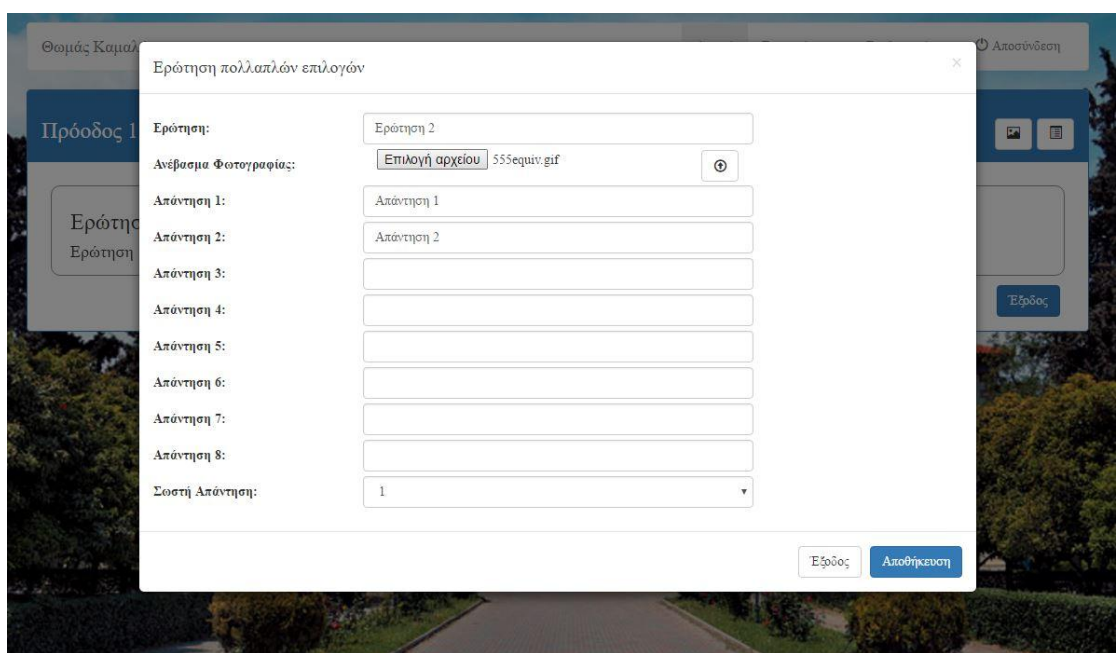

**Εικόνα 27: Φόρμα Εισαγωγής Ερώτησης(παράδειγμα, εικόνα)**

Η εισαγωγή της εικόνας δεν γίνεται αυτόματα. Ο διαχειριστής πρέπει να πατήσει το κουμπί που βρίσκεται δεξιά από το πεδίο εισαγωγής της εικόνας. Κάνοντας αυτήν την ενέργεια η εικόνα αποθηκεύεται στο σύστημα.

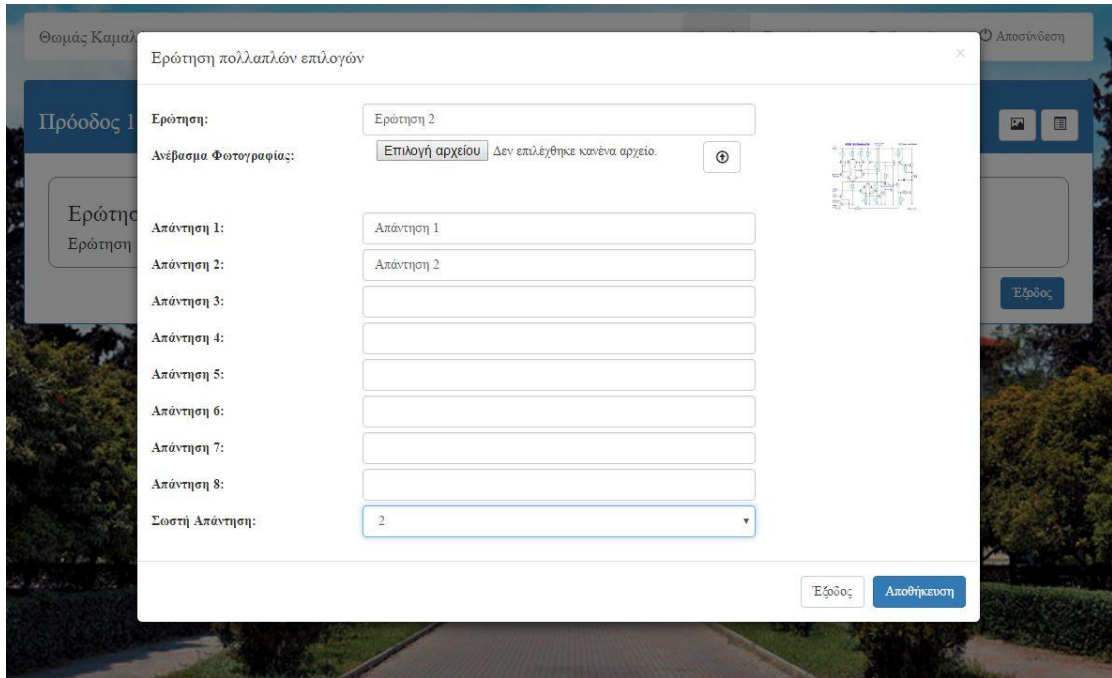

**Εικόνα 28: Φόρμα Εισαγωγής Ερώτησης(παράδειγμα, εικόνα)**

Επίσης, το κουμπί ανεβάσματος έχει και μια δεύτερη λειτουργία. Αν ο διαχειριστής θεωρήσει ότι η εικόνα που ανέβασε δεν χρειάζεται για την ερώτηση, πατώντας το, η εικόνα διαγράφεται.

Η δεύτερη επιλογή ερώτησης είναι η «Ερώτηση Πολλαπλών επιλογών με Εικόνες». Ο διαχειριστής μπορεί να εισάγει ερώτηση πολλαπλών επιλογών όπως και στο παραπάνω με την διαφορά ότι αντί για προτάσεις οι απαντήσεις είναι εικόνες.

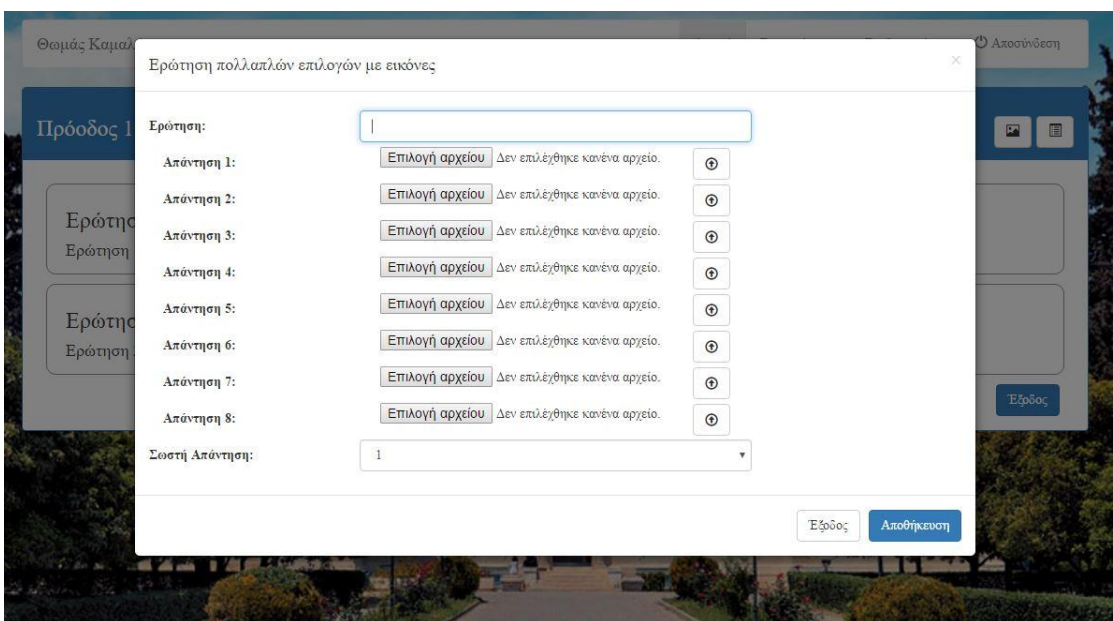

**Εικόνα 29: Φόρμα Εισαγωγής Ερώτησης Με Εικόνες(παράδειγμα)**

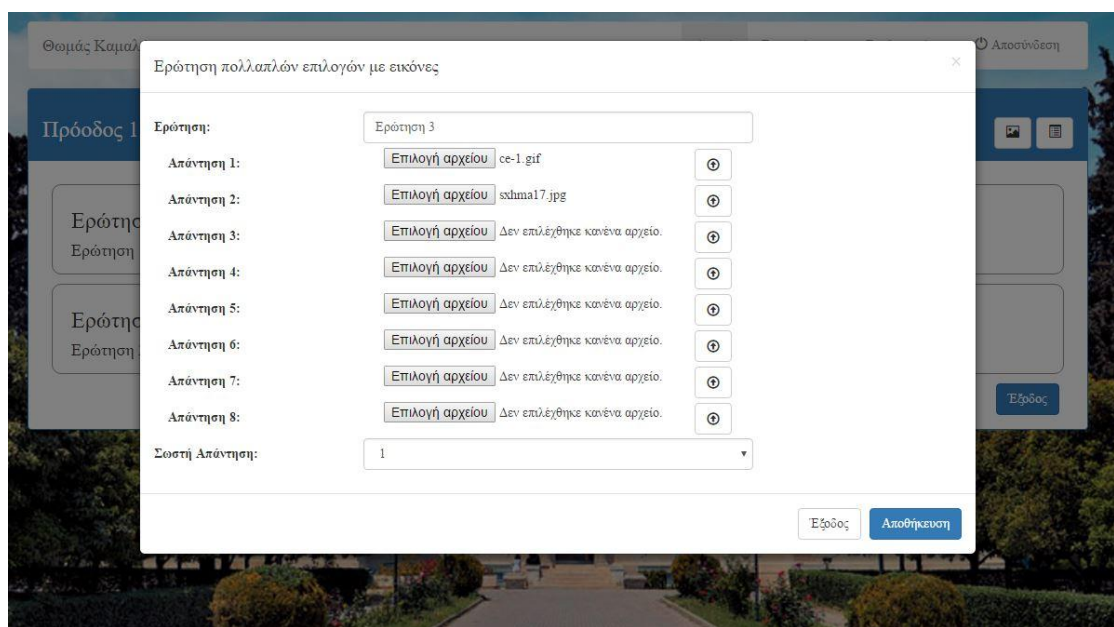

**Εικόνα 30: Φόρμα Εισαγωγής Ερώτησης Με Εικόνες(επιλογή εικόνας)**

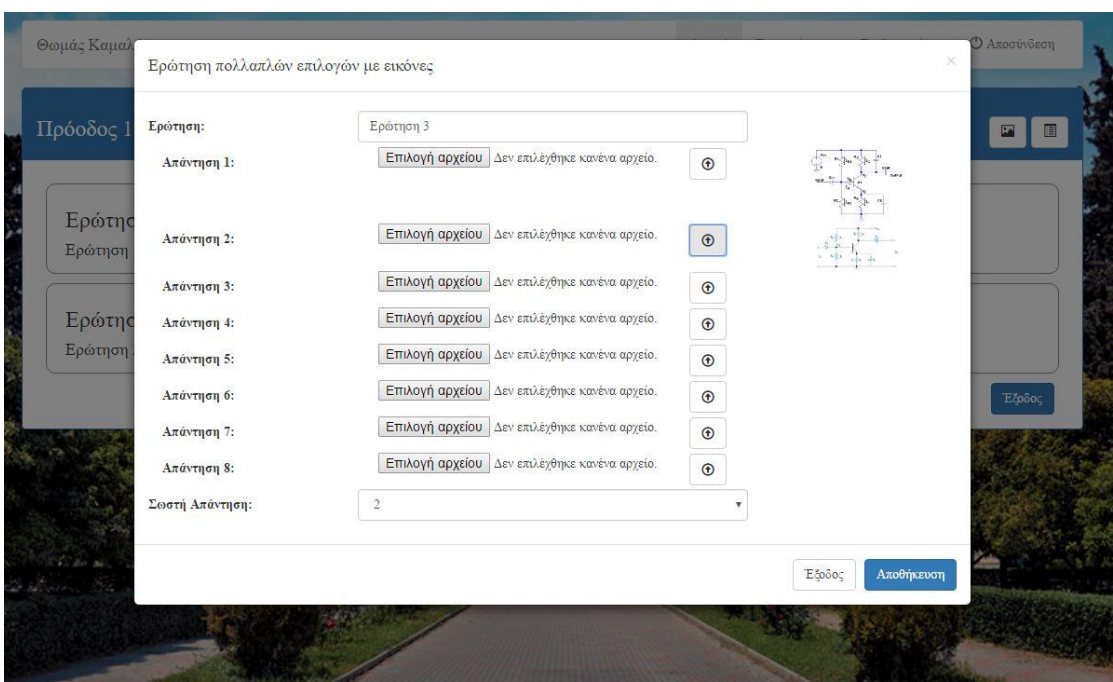

**Εικόνα 31: Φόρμα Εισαγωγής Ερώτησης Με Εικόνες(ανέβασμα εικόνων)**

Τέλος, ο διαχειριστής όταν ολοκληρώσει την εισαγωγή των ερωτήσεων που επιθυμεί μπορεί να κάνει μια προεπισκόπηση των ερωτήσεων, των απαντήσεων καθώς και της σωστής απάντησης που εισήγαγε για την κάθε ερώτηση.

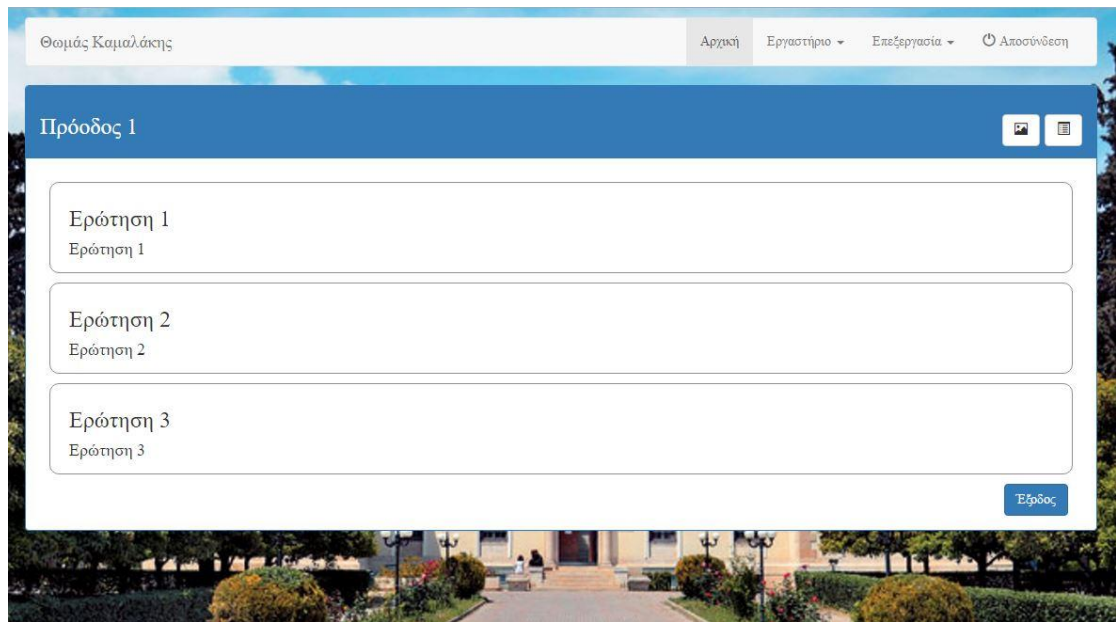

**Εικόνα 32: Προεπισκόπηση Προόδου**

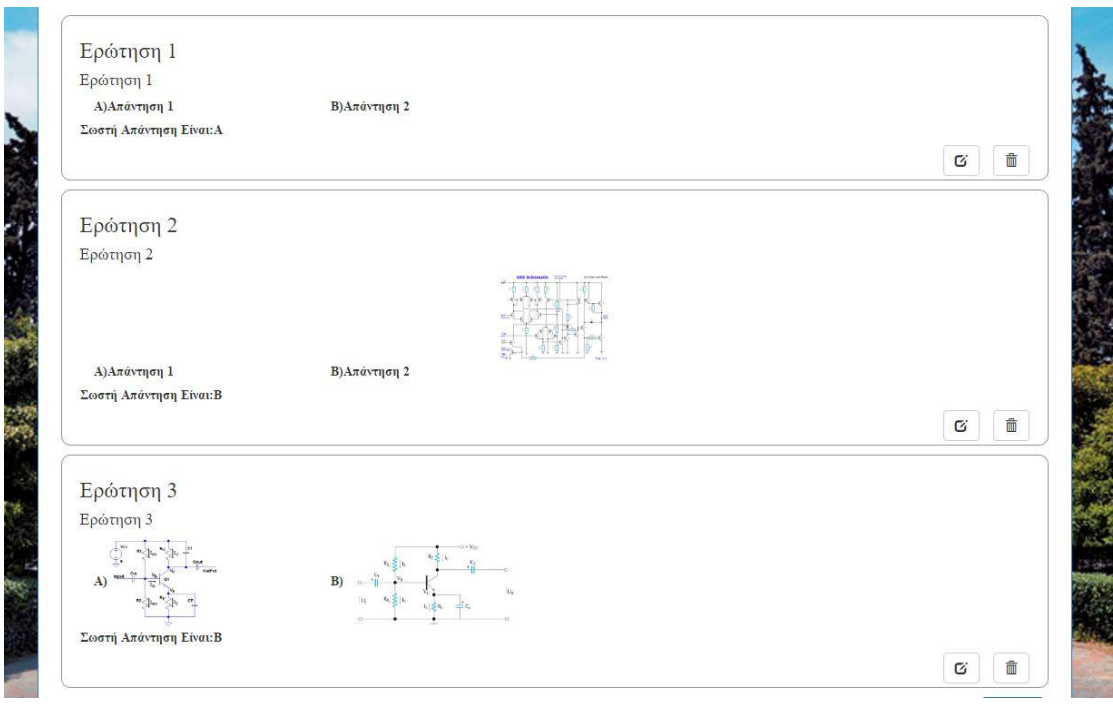

**Εικόνα 33: Προεπισκόπηση Ερωτήσεων Προόδου**

### 4.1.6 Δημιουργία ανακοίνωσης

Σε αυτή τη σελίδα ο διαχειριστής μπορεί να δημιουργήσει ανακοινώσεις οι οποίες σχετίζονται με τα μαθήματα ή και ακόμα να δημοσιοποιήσει αρχεία προς αποθήκευση και χρήση από τους φοιτητές. Λόγω των αναγκών που εμπεριέχει μια ανακοίνωση, το πεδίο όπου ο διαχειριστής γράφει την ανακοίνωση υπάρχει ένα μενού επιλογών όπου του δίνεται η δυνατότητα να την γράψει όπως επιθυμεί.

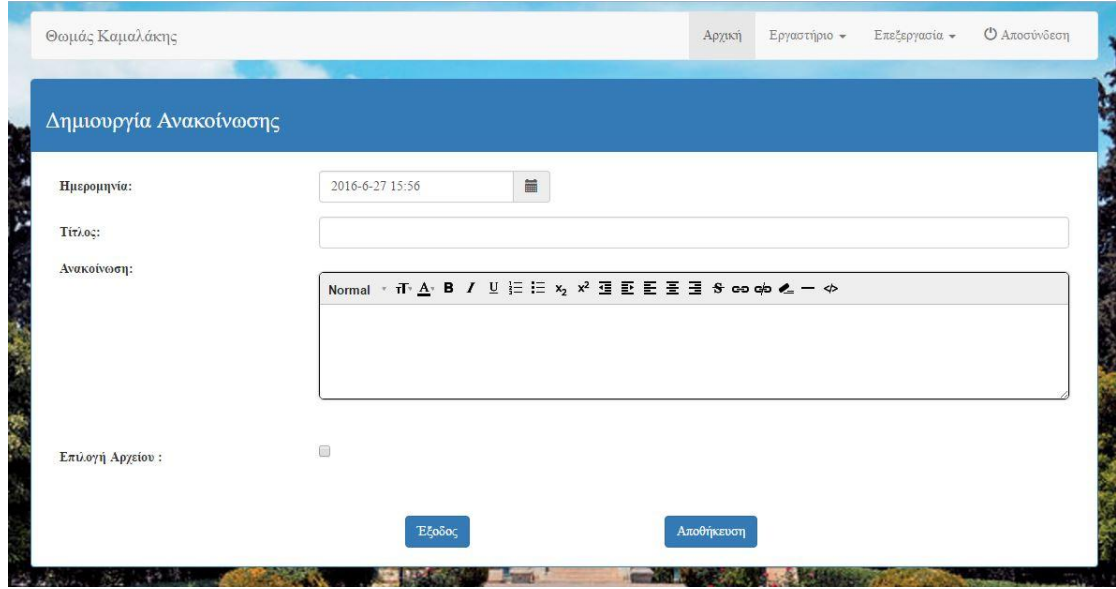

**Εικόνα 34: Φόρμα Εισαγωγής Ανακοίνωσης**

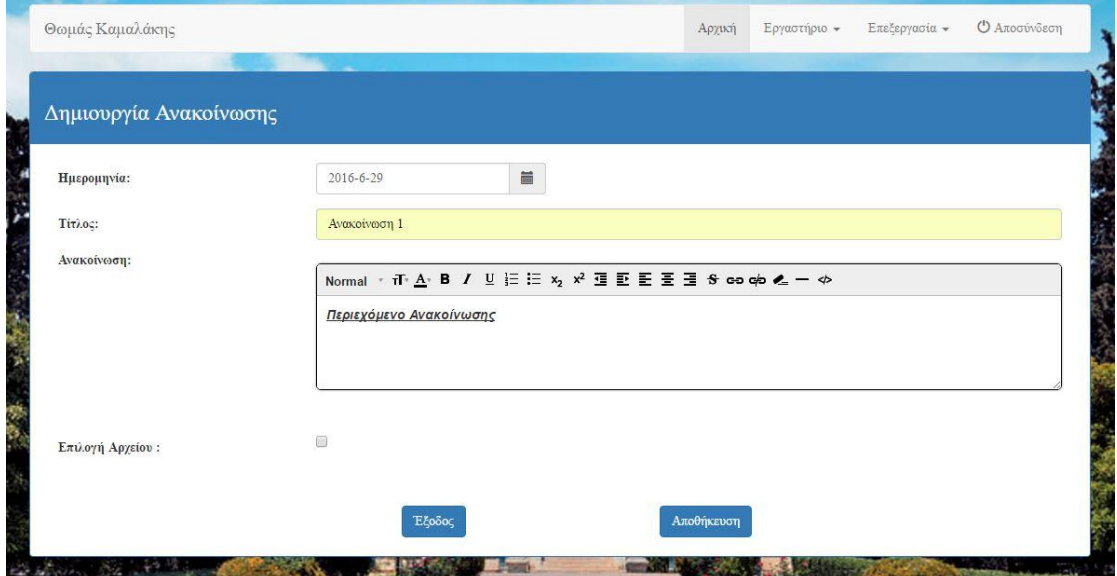

**Εικόνα 35: Φόρμα Εισαγωγής Ανακοίνωσης(παράδειγμα)**

Αφού εισάγει τα δεδομένα, ο διαχειριστής έχει την δυνατότητα να επιλέξει αν θέλει να ανεβάσει ένα αρχείο ή όχι, χρησιμοποιώντας το πεδίο επιλογής (check box). Αν το επιθυμεί τότε πρέπει να επιλέξει το πεδίο δίπλα από την «Επιλογή Αρχείου» για να εμφανιστεί το πεδίο ώστε να ανεβάσει το αρχείο.

Πατώντας την επιλογή «Αποθήκευση», τα δεδομένα και το αρχείο που επέλεξε ο διαχειριστής αποθηκεύονται στο σύστημα.

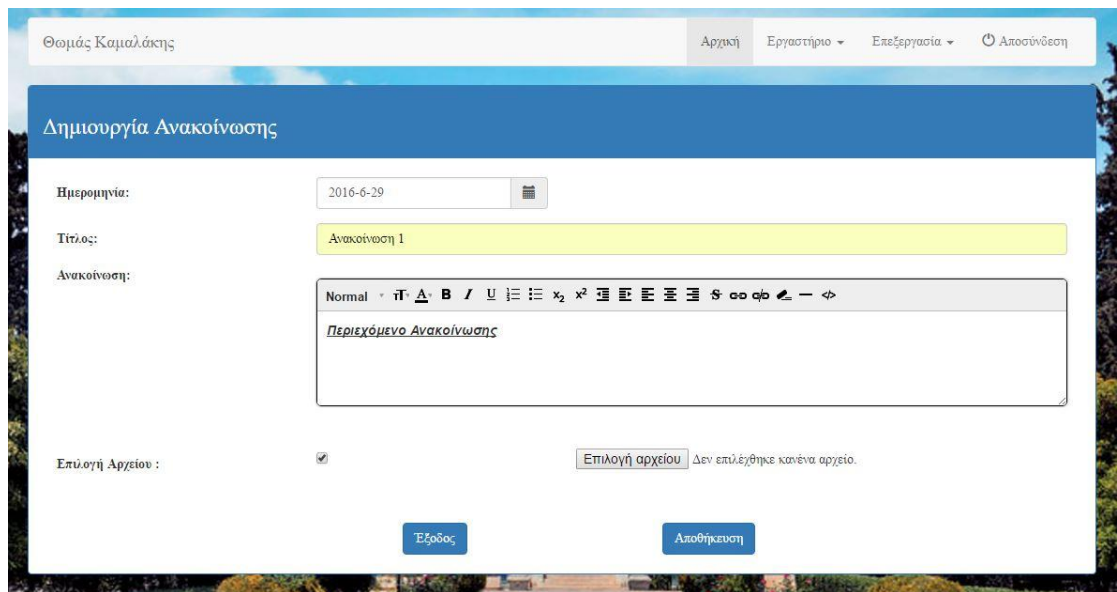

**Εικόνα 36: Επιλογή Ανεβάσματος Αρχείου**

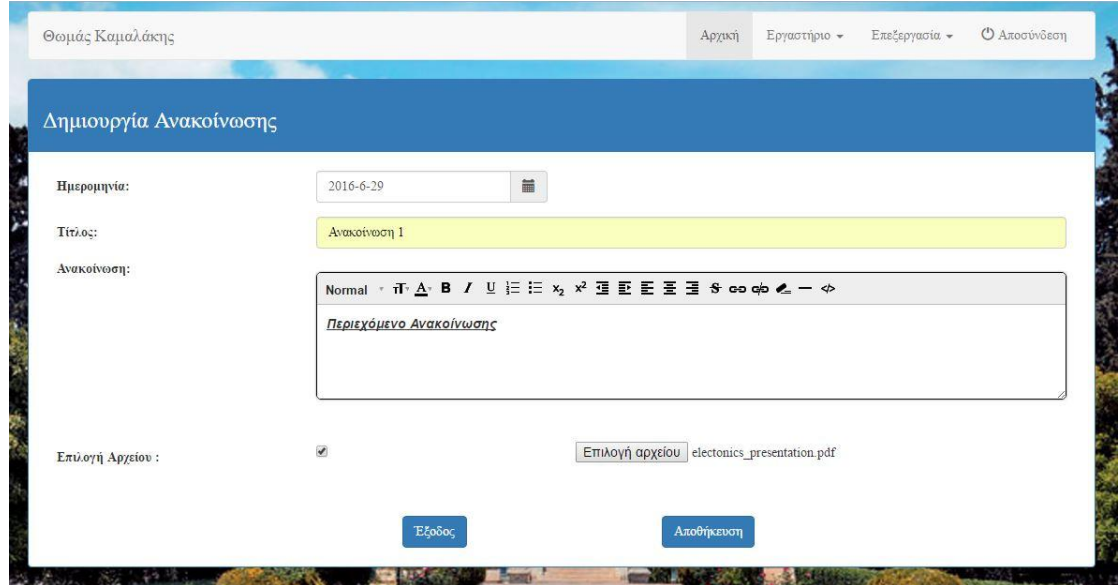

**Εικόνα 37: Επιλογή Αρχείου**

#### 4.2 Επεξεργασία των ήδη υπαρχόντων δεδομένων

Ο διαχειριστής μέσα από τις σελίδες της «Επεξεργασίας» δύναται να μεταβάλλει όλα τα δεδομένα τα οποία έχει εισάγει κατά τη δημιουργία αυτής. Μόλις λοιπόν εισέλθει ο διαχειριστής σε αυτές τις σελίδες, μπορεί να επιλέξει μεταξύ 4 πεδίων προς επεξεργασία. Δηλαδή, μπορεί να επεξεργαστεί τα video, τις εργασίες, τις προόδους και τις ανακοινώσεις.

#### 4.2.1 Επεξεργασία βίντεο

Στη σελίδα video υπάρχει ήδη το όνομα και η ημερομηνία δημιουργίας του. Εκτός από αυτά, δίνεται η δυνατότητα στον καθηγητή να επεξεργάζεται τα πεδία που δημιούργησε κι άμα κρίνει απαραίτητο να τα αλλάξει και να διαγράφει τα μαθήματα.

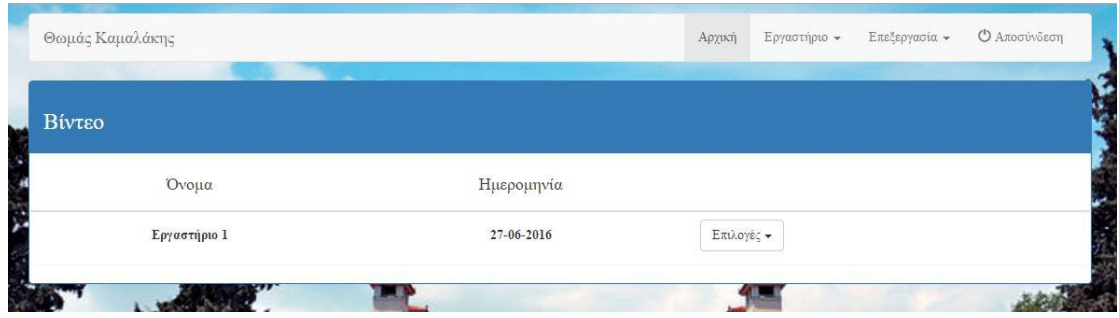

#### **Εικόνα 38: Πίνακας video**

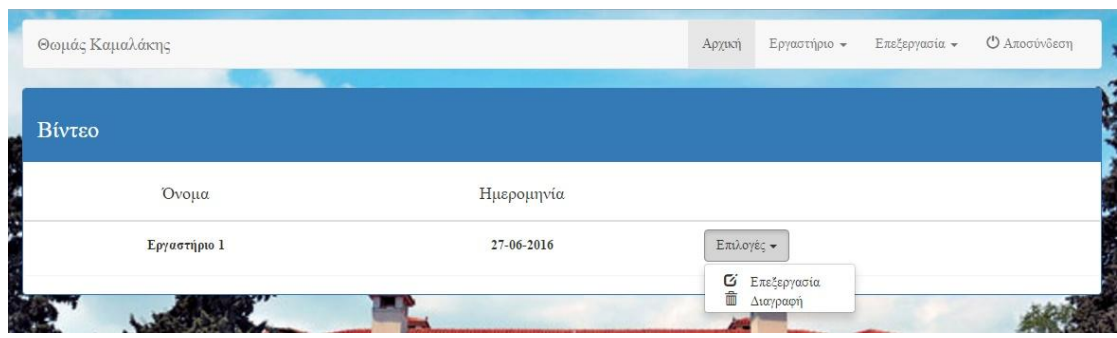

#### **Εικόνα 39: Μενού Επιλογών**

Κατά την εμφάνιση του μενού εμφανίζονται δύο επιλογές. Η επιλογή «Επεξεργασία», όπου ο διαχειριστής μπορεί να επεξεργαστεί τα δεδομένα που εισήγαγε κατά την δημιουργία του μαθήματος.

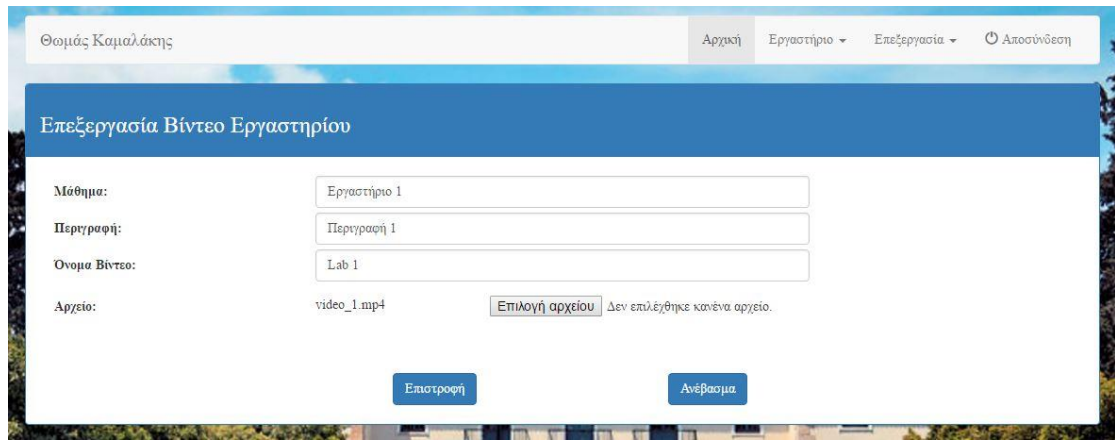

**Εικόνα 40: Εμφάνιση Δεδομένων**

Ο διαχειριστής έχει την δυνατότητα να επιλέξει ποία πεδία κρίνει ότι πρέπει να διορθωθούν ή να παραμείνουν ίδια.

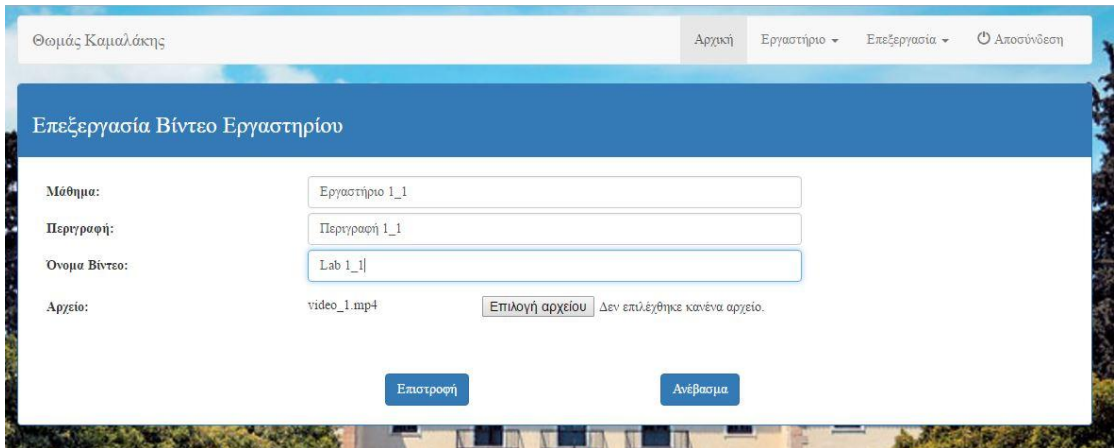

**Εικόνα 41: Αλλαγή Δεδομένων(παράδειγμα)**

Επίσης έχει την δυνατότητα να αντικαταστήσει το βίντεο που ανέβασε κατά τη δημιουργία του εργαστηριακού μαθήματος

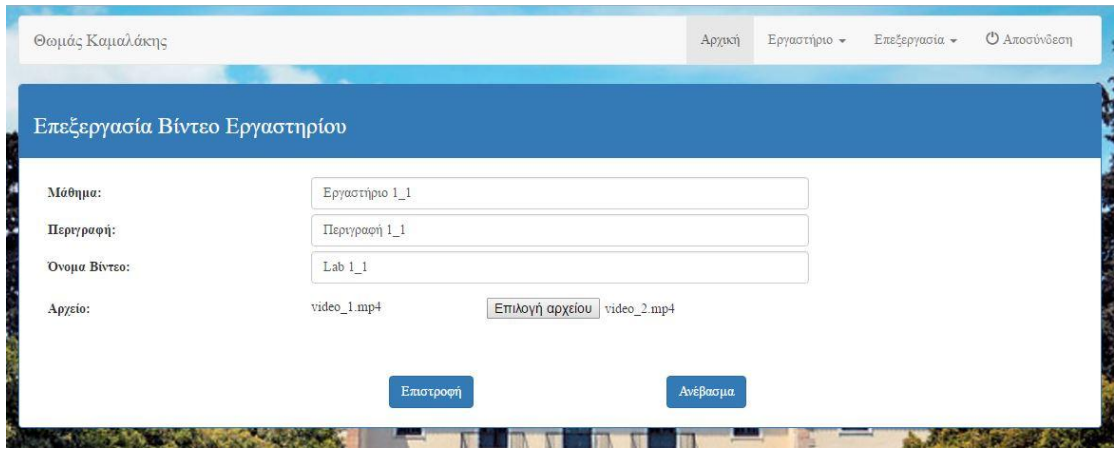

**Εικόνα 42: Επιλογή Νέου Αρχείου**

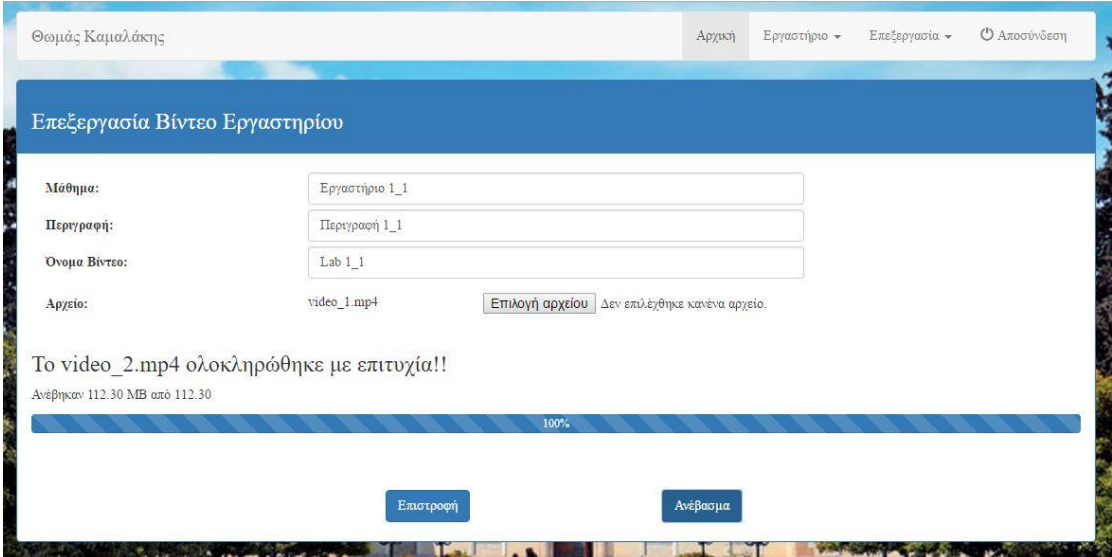

**Εικόνα 43: Ανέβασμα Νέου Αρχείου**

Τέλος με την επιλογή «Διαγραφή», ο διαχειριστής μπορεί να διαγράψει το μάθημα και ταυτόχρονα το βίντεο του εργαστηριακού μαθήματος.

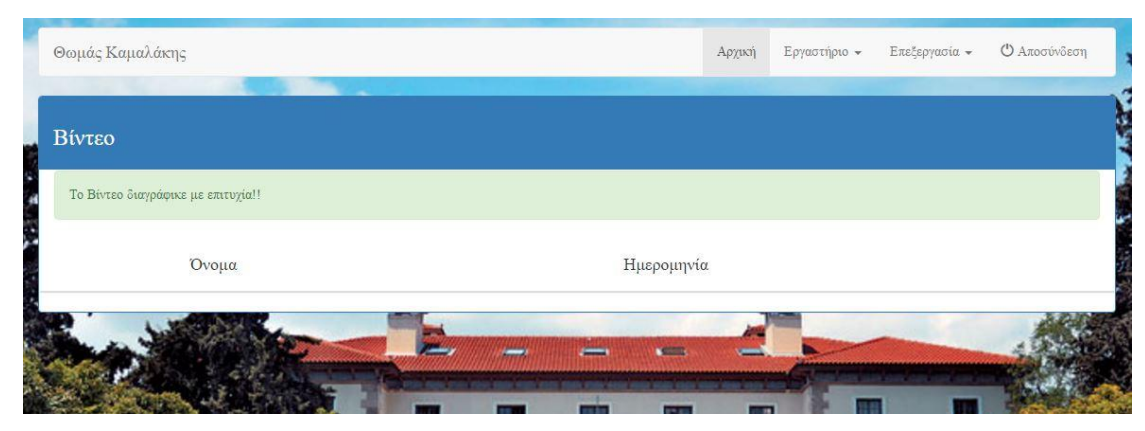

**Εικόνα 44: Διαγραφή Μαθήματος-video**

#### 4.2.2 Επεξεργασία αναφορών

Στη σελίδα επεξεργασία αναφορών εκτός από τα πεδία του ονόματος και της ημερομηνίας παράδοσής τους, δίνεται η δυνατότητα στον διαχειριστή μέσα από ένα σύνολο επιλογών να επεξεργαστεί τα δεδομένα των αναφορών, να αποθηκεύσει τις αναφορές των φοιτητών, να εμφανίσει ή να αποκρύψει την αναφορά από τους φοιτητές, να δει το σύνολο των αναφορών που έχουν παραδοθεί και τέλος να διαγράψει την εκάστοτε αναφορά.

| Αναφορές           |                          |        |            | <b>1</b> Δημιουργία Αναφοράς |
|--------------------|--------------------------|--------|------------|------------------------------|
|                    |                          |        |            |                              |
| Όνομα<br>Αναφορά 1 | Ημερομηνία<br>03-07-2016 | $\Box$ | Επιλογές + |                              |
|                    |                          |        |            |                              |

**Εικόνα 45: Πίνακας Αναφορών**

Το κουμπί «επιλογές» μας εμφανίζει τις δυνατότητες που παρέχει το σύστημα στον διαχειριστή.

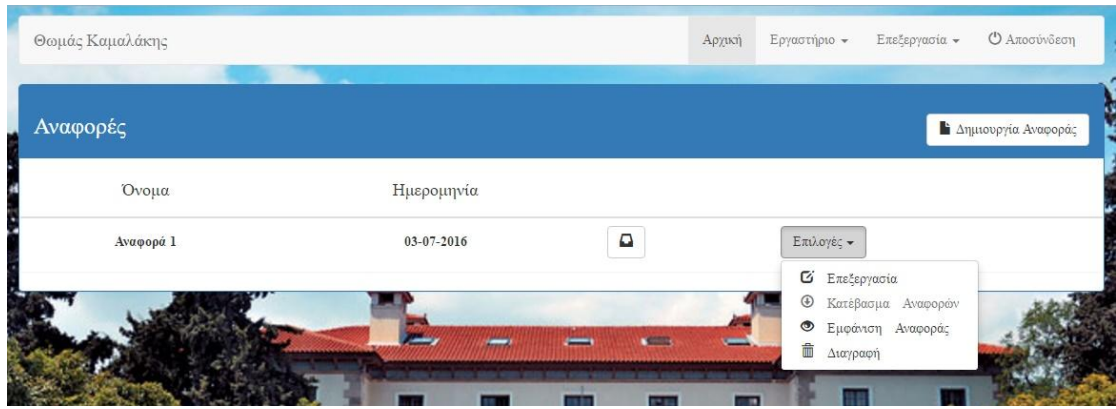

**Εικόνα 46: Μενού Επιλογών**

Το κουμπί που βρίσκεται δεξιά από την ημερομηνία εμφανίζει ένα αναδυόμενο παράθυρο με τους φοιτητές που παρέδωσαν την αναφορά

|          | Παραδοταίες Εργασίες |                |               |               | $\times$       |
|----------|----------------------|----------------|---------------|---------------|----------------|
| Αναφορές | Όνομα                | E-mail         | Ημερομήνια    | Όνομα αρχείου | υργία Αναφοράς |
|          | Στούμπης Δημήτριος   | it20847@hua.gr | 27-06-2016    | it20847.pdf   |                |
| Av       |                      |                |               | Εξοδος        |                |
|          |                      |                |               |               |                |
|          |                      | <b>Jennie</b>  | <b>Kimmer</b> |               |                |

**Εικόνα 47: Λίστα Παραδοτέων Αναφορών**

Πατώντας την επιλογή «Επεξεργασία», ο διαχειριστής μπορεί να αλλάξει τα δεδομένα της εκάστοτε αναφοράς.

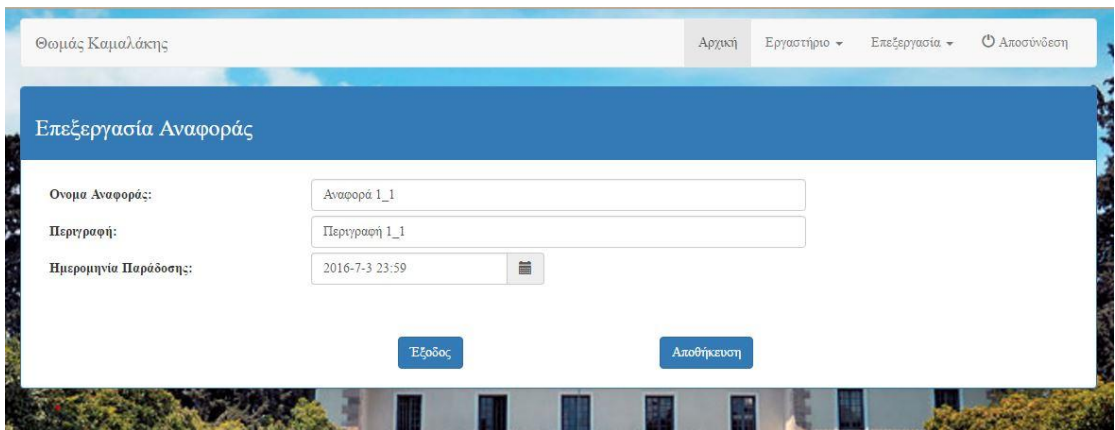

**Εικόνα 48: Αλλαγή Δεδομένων Αναφοράς(παράδειγμα)**

Η δεύτερη επιλογή στο μενού είναι το «Κατέβασμα Αναφορών». Όπως θα διαπιστώσει ο διαχειριστής αυτή η επιλογή είναι απενεργοποιημένη. Αυτό συμβαίνει γιατί δεν έχει περάσει η διορία που έχει δώσει ο καθηγητής στους φοιτητές να παραδώσουν την αναφορά του εργαστηριακού μαθήματος. Μόλις λήξει η προθεσμία τότε ο διαχειριστής μπορεί να κατεβάσει τις αναφορές για διόρθωση.

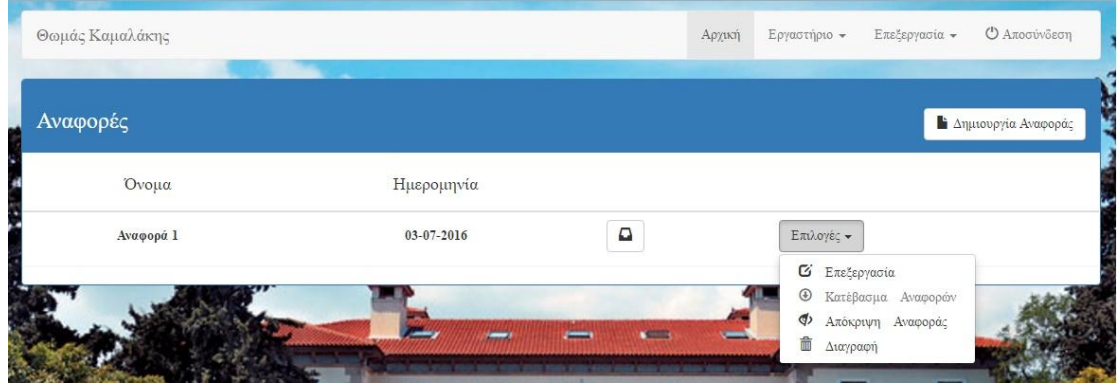

**Εικόνα 49: Πριν Την Λήξη Της Διορίας**

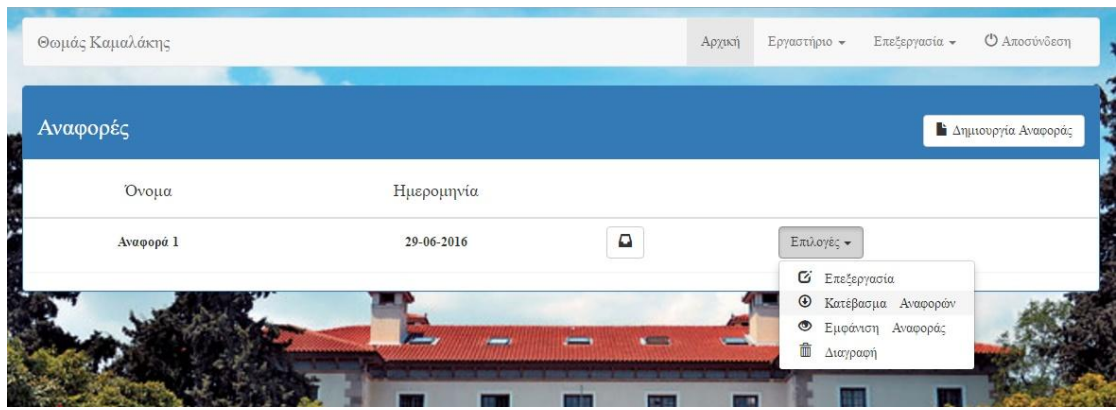

**Εικόνα 50: Μετά Τη Λήξη Της Διορίας**

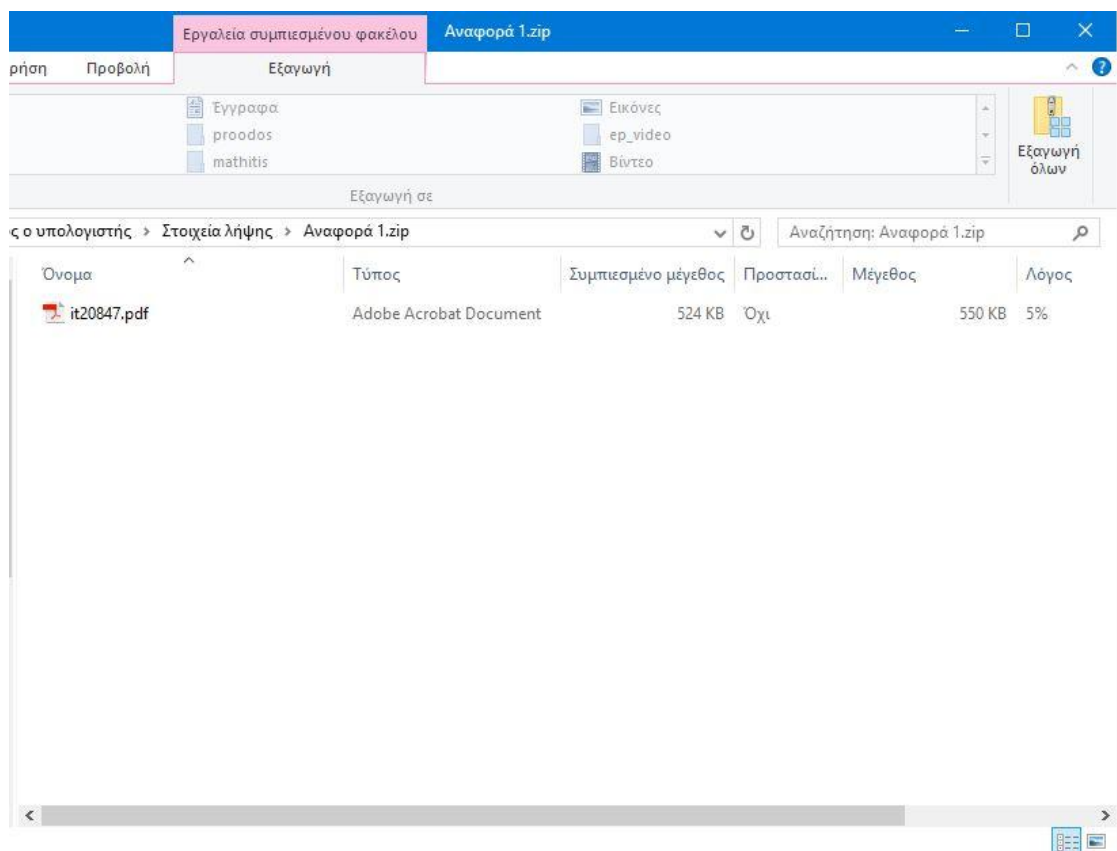

**Εικόνα 51: Εμφάνιση Παραδοτέων Αρχείων**

Η επιλογή «Εμφάνιση Αναφοράς» δηλώνει στον διαχειριστή ότι οι φοιτητές έχουν την δυνατότητα να δουν το πεδίο της αναφοράς που είναι προς παράδοση. Πατώντας πάνω η επιλογή αλλάζει σε «Απόκρυψη Αναφοράς» που σημαίνει ότι ο φοιτητής δεν μπορεί να δει το πεδίο της αναφοράς που είναι προς παράδοση.

Αυτή η λειτουργία είναι για διευκόλυνση του διαχειριστή, ώστε να μπορεί να δημιουργεί τις αναφορές όλων των εργαστηριακών μαθημάτων και να τις εμφανίζει όποτε θεωρεί ο ίδιος ότι πρέπει.

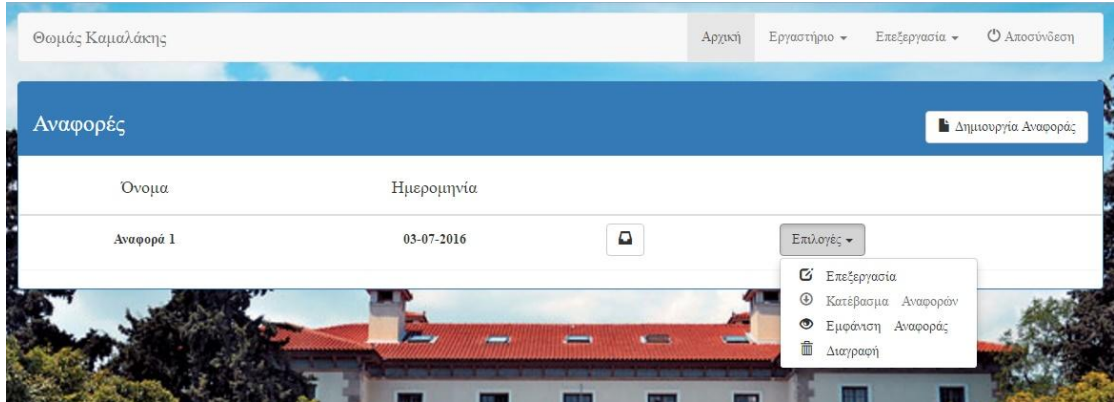

**Εικόνα 52: Εμφάνιση Αναφοράς**

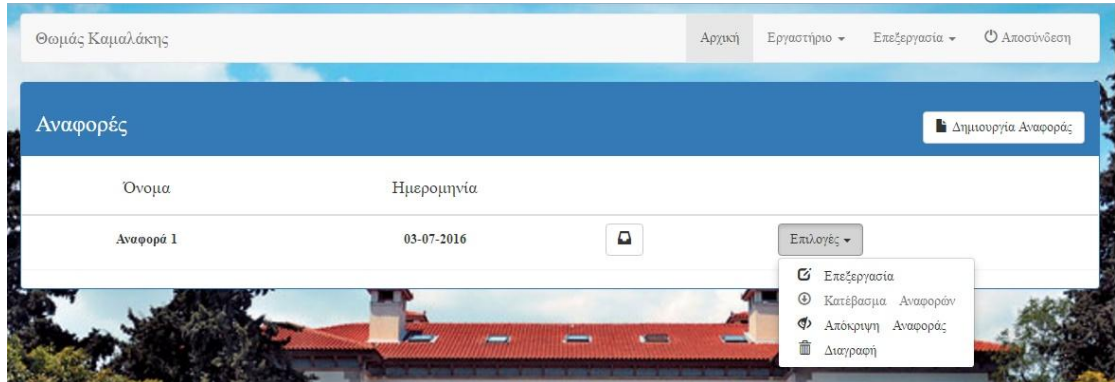

**Εικόνα 53: Απόκρυψη Αναφοράς**

Τέλος, με την επιλογή «Διαγραφή» ο διαχειριστής διαγράφει την αναφορά και ταυτόχρονα τις αναφορές που έχουν ανεβάσει οι φοιτητές.

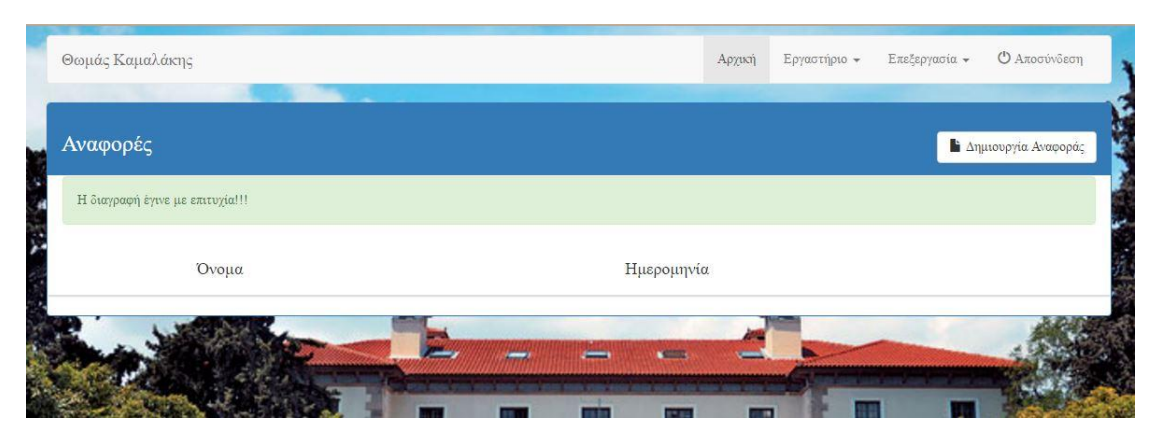

**Εικόνα 54: Διαγραφή Αφοράς**

#### 4.2.3 Επεξεργασία προόδων

Στη σελίδα επεξεργασία προόδων εκτός από τα πεδία του ονόματος, της ημερομηνίας και ώρας έναρξης και λήξης των διαδικτυακών προόδων, δίνεται η δυνατότητα στον καθηγητή μέσα από ένα σύνολο επιλογών να επεξεργαστεί τα δεδομένα των προόδων, να εισάγει νέες ερωτήσεις στις προόδους, να αποθηκεύσει σε αρχείο csv τα συγκεντρωτικά αποτελέσματα των φοιτητών που επεξεργάστηκαν τις προόδους, να εμφανίσει ή αποκρύψει την βαθμολογία στους φοιτητές και τέλος να διαγράψει την εκάστοτε πρόοδο.

| Πρόοδοι   |                     |                     |            |
|-----------|---------------------|---------------------|------------|
| Όνομα     | Ημερομηνία Έναρξης  | Ημερομηνία Λήξης    |            |
| Πρόοδος 1 | 2016-06-27 17:00:00 | 2016-06-30 17:00:00 | Επιλογές - |

**Εικόνα 55: Πίνακας Προόδων**

Πατώντας το κουμπί «επιλογές» εμφανίζεται το μενού επιλογών.

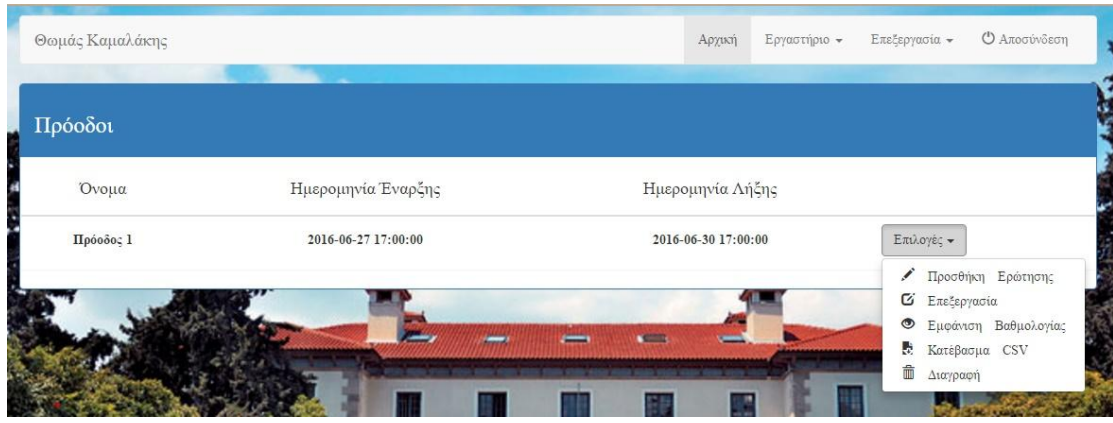

**Εικόνα 56: Μενού Επιλογών**

Διαλέγοντας την επιλογή «Προσθήκη Ερώτησης» ο διαχειριστής μεταφέρεται στη σελίδα των ερωτήσεων που έχει εισάγει στην πρόοδο.

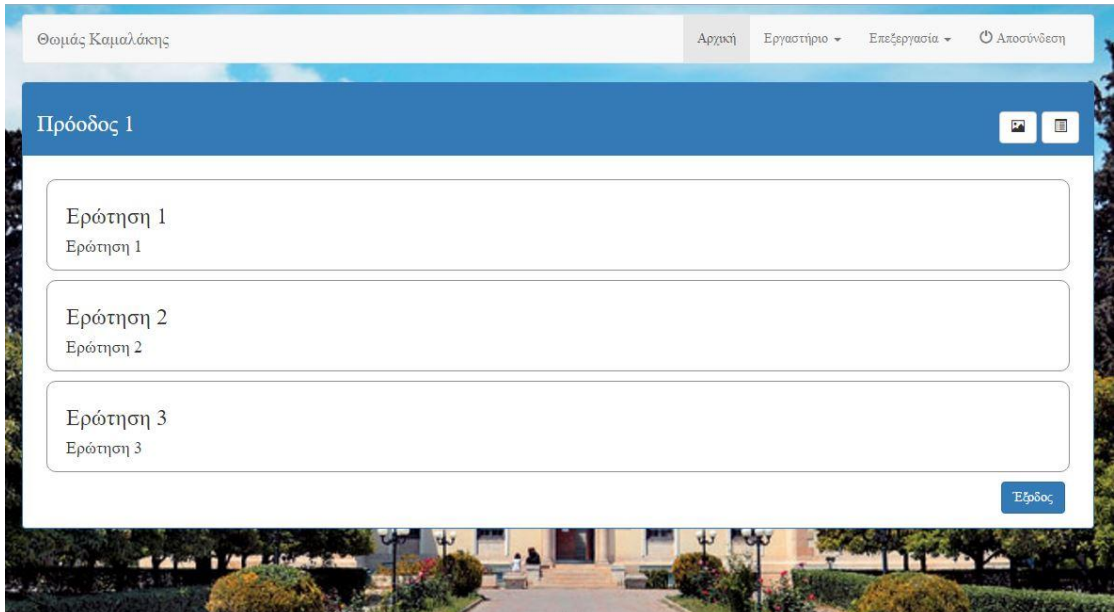

**Εικόνα 57: Προεπισκόπηση Ερωτήσεων Προόδου**

Η μία από της επιλογές που έχει ο διαχειριστής είναι να προσθέσει κάποια ερώτηση στην πρόοδο χρησιμοποιώντας τα κουμπιά που βρίσκονται δεξιά από το όνομα της προόδου.

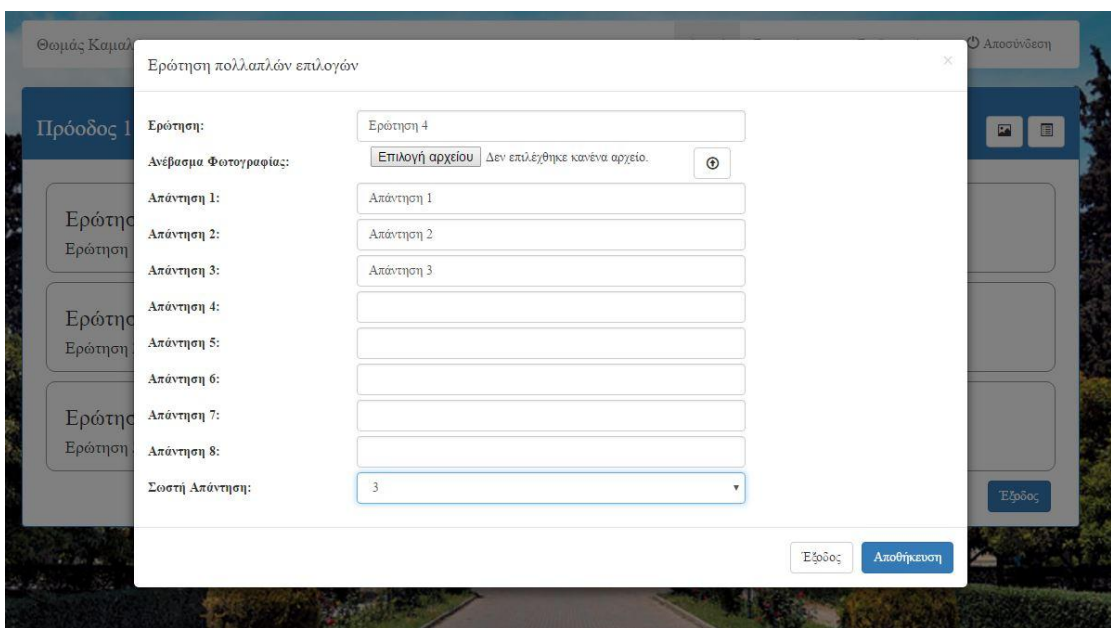

**Εικόνα 58: Προσθήκη Ερώτησης**

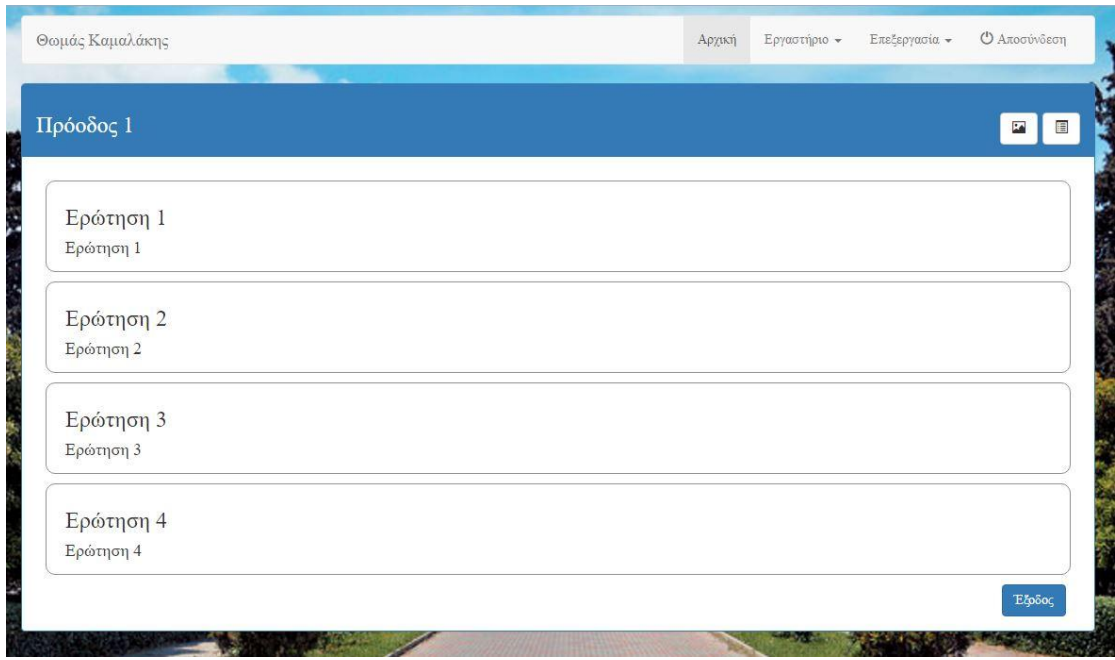

**Εικόνα 59: Προεπισκόπηση Ερωτήσεων Προόδου**

Η δεύτερη επιλογή είναι η δυνατότητα επεξεργασίας της κάθε ερώτησης. Μπορεί να προσθέσει ή να αφαιρέσει κάποια απάντηση, ακόμα και να αλλάξει τη σωστή απάντηση.

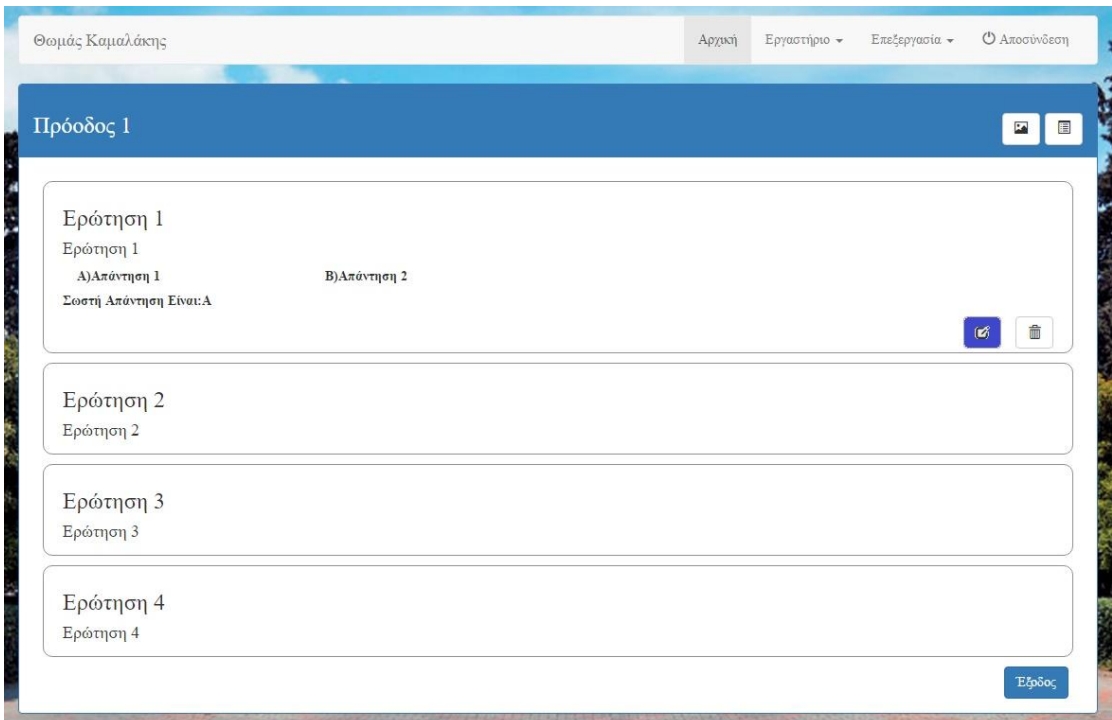

# **Εικόνα 60: Επεξεργασία Ερώτησης**

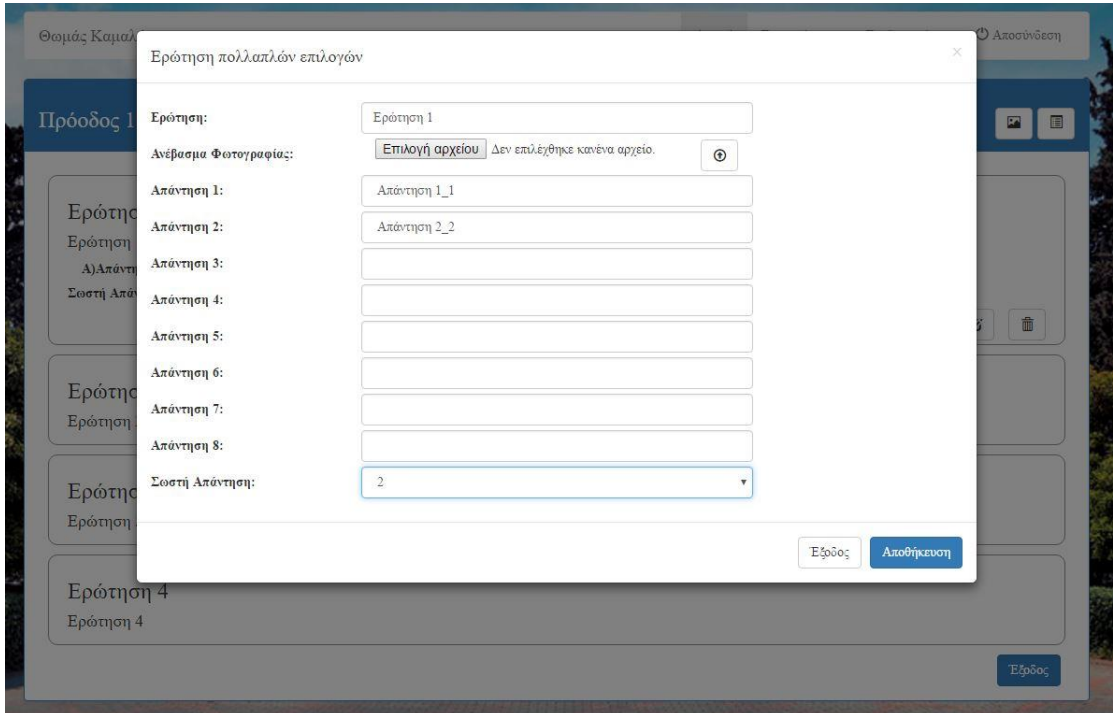

# **Εικόνα 61: Αλλαγή Στοιχείων Ερώτησης**

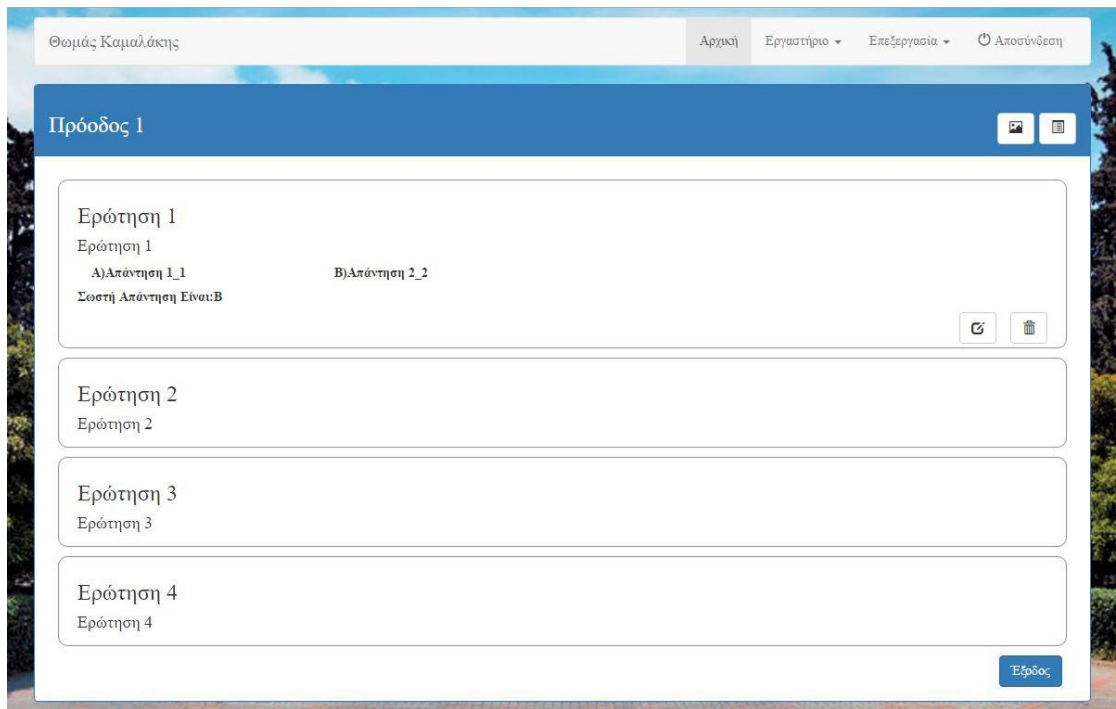

**Εικόνα 62: Προεπισκόπηση Ερωτήσεων Προόδου Με Νέα Δεδομένα**

Η τρίτη επιλογή είναι η διαγραφή οποιασδήποτε ερώτησης.

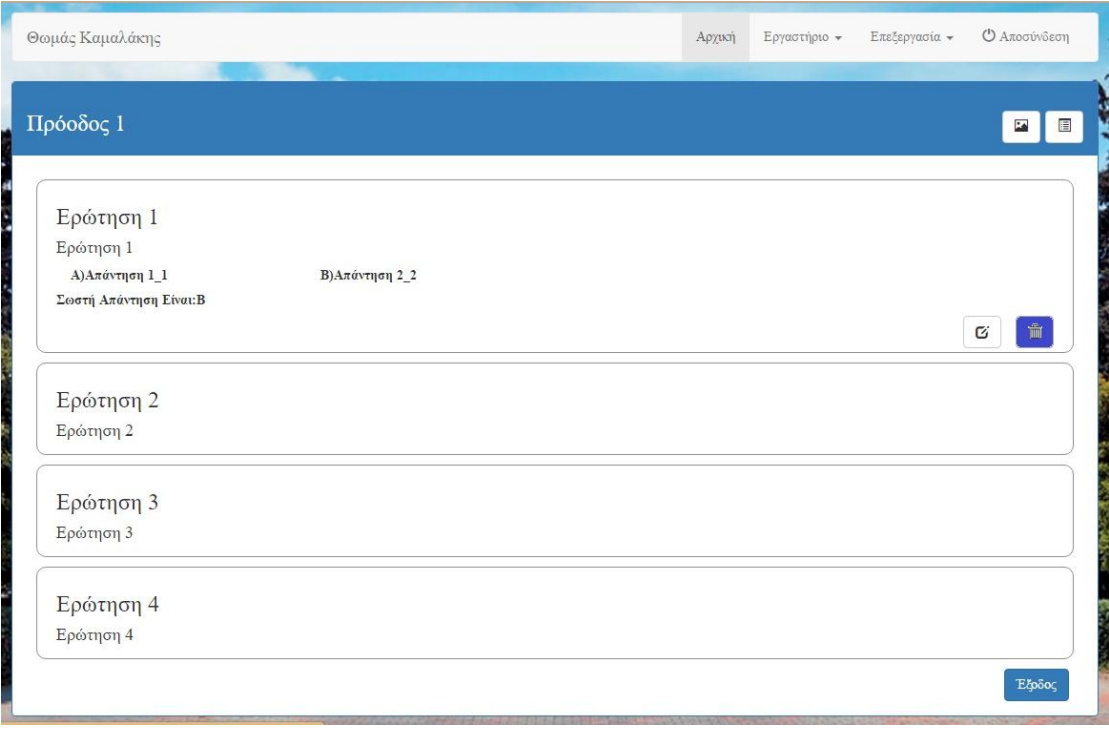

**Εικόνα 63: Διαγραφή Ερώτησης**

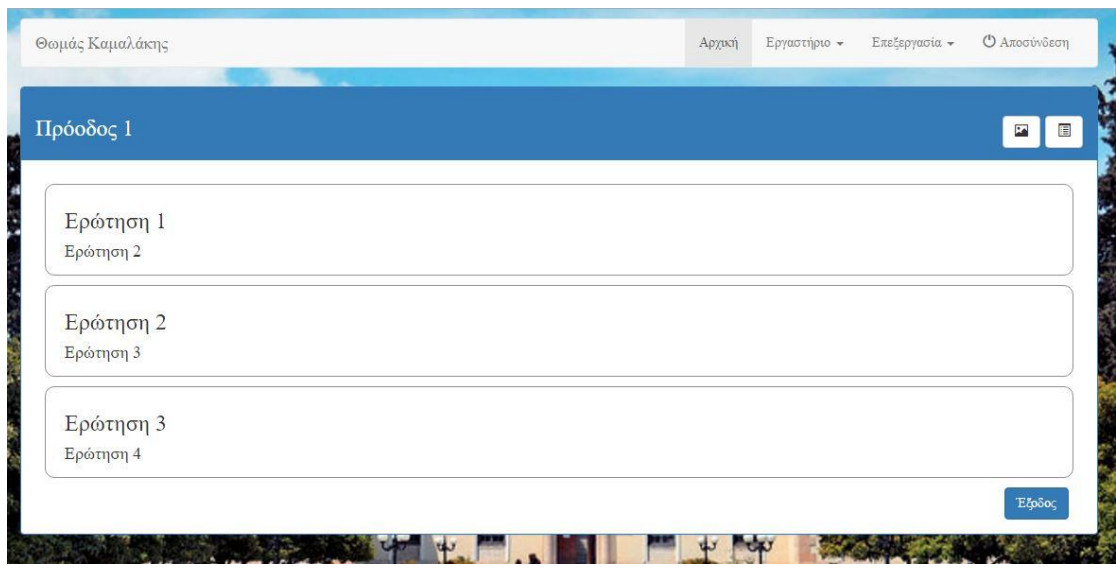

**Εικόνα 64: Προεπισκόπηση Ερωτήσεων Προόδου**

Η επιλογή «επεξεργασία» δίνει την δυνατότητα στο διαχειριστή να επεξεργαστεί τα δεδομένα της προόδου. Δηλαδή, να αλλάξει το όνομα της προόδου, την περιγραφή ακόμα και την ημερομηνία ή την ώρα έναρξης και λήξης της προθεσμίας.

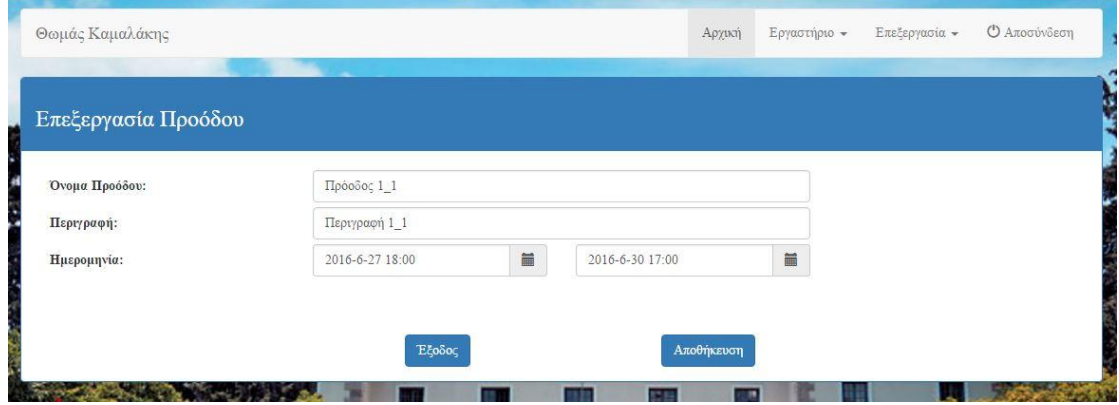

**Εικόνα 65: Επεξεργασία Στοιχείων Προόδου**

Η επιλογή «Εμφάνιση Βαθμολογίας» δηλώνει στον διαχειριστή ότι οι φοιτητές έχουν την δυνατότητα να δουν τα αποτελέσματα και τις λανθασμένες απαντήσεις που έδωσαν. Πατώντας πάνω η επιλογή αλλάζει σε «Απόκρυψη Βαθμολογίας» που σημαίνει ότι ο φοιτητής δεν έχει το δικαίωμα να δει τα λάθη του και ούτε τη βαθμολογία του.

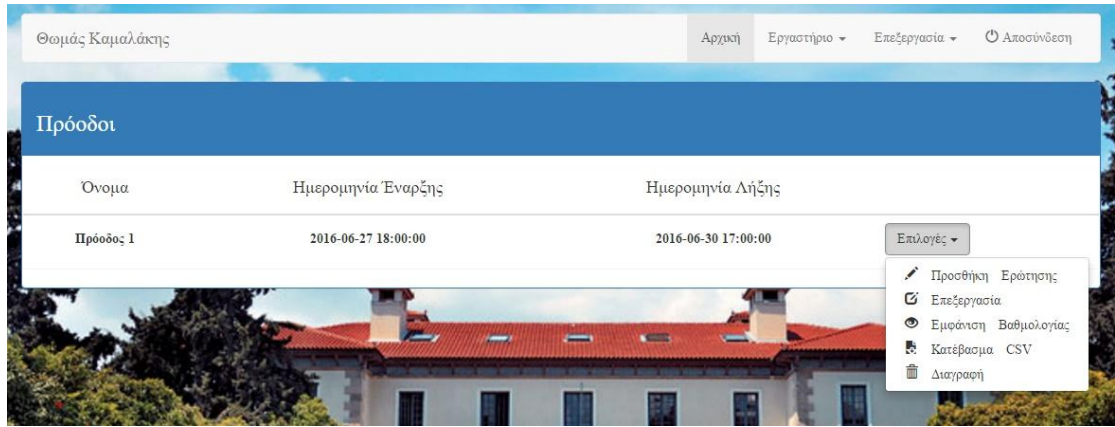

**Εικόνα 66: Εμφάνιση Βαθμολογίας**

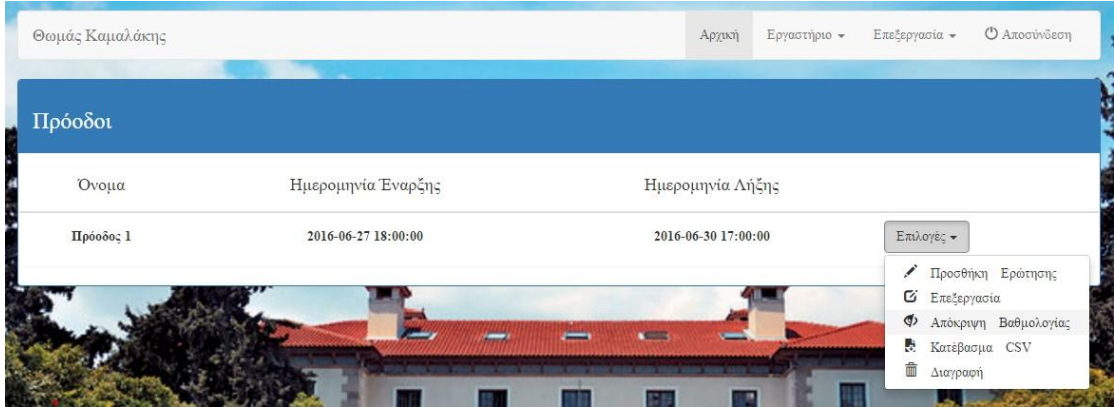

**Εικόνα 67: Απόκρυψη Βαθμολογίας**

Η επιλογή «Κατέβασμα csv» δημιουργεί ένα αρχείο με τα αποτελέσματα των φοιτητών μετά την ολοκλήρωση της προόδου.

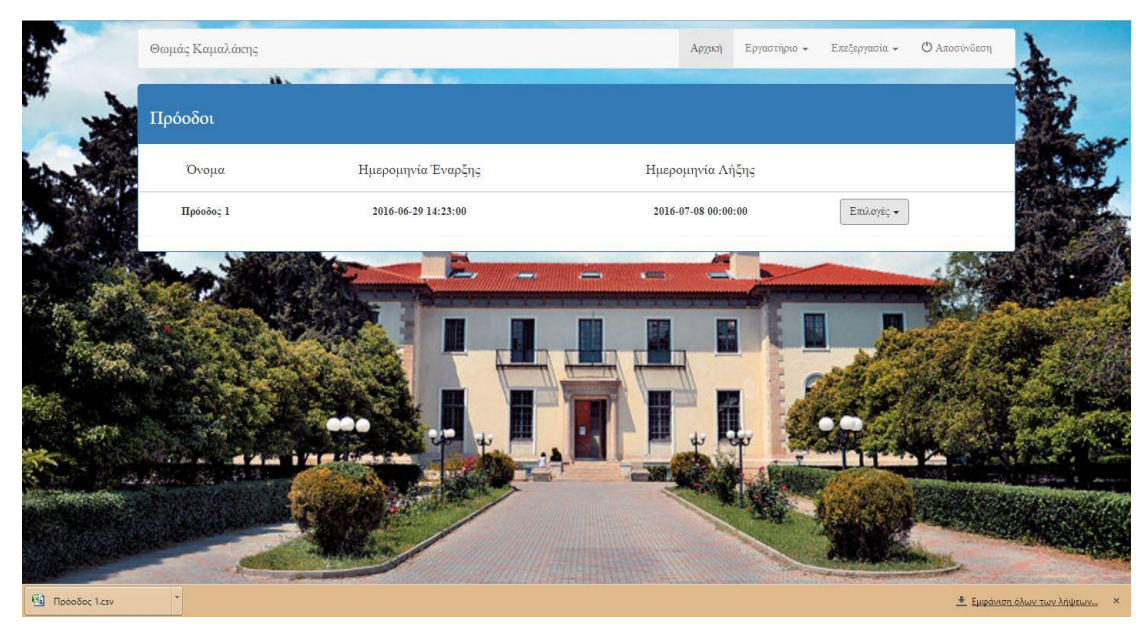

**Εικόνα 68: Αποθήκευση CSV Αρχείου**

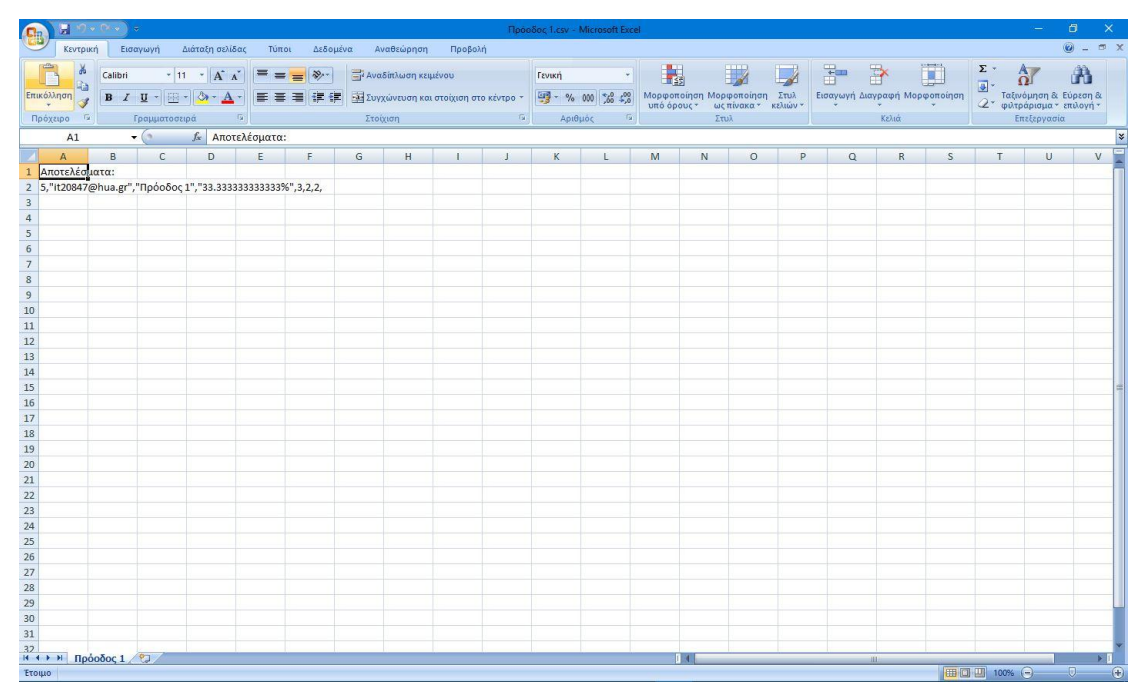

**Εικόνα 69: Εμφάνιση Περιεχομένου CSV Αρχείου**

Τέλος, με την επιλογή «Διαγραφή» ο διαχειριστής διαγράφει την πρόοδο καθώς και τις φωτογραφίες που ανέβασε κατά την δημιουργία της προόδου.

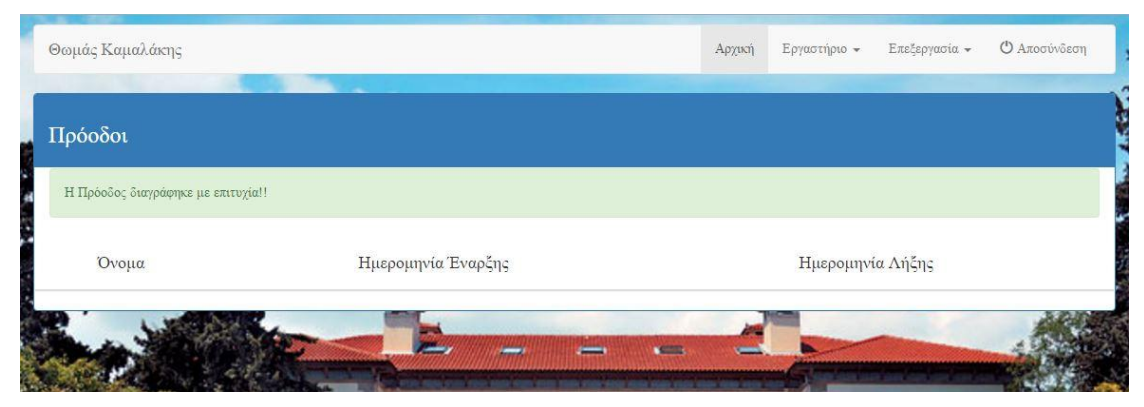

**Εικόνα 70: Διαγραφή Προόδου**

#### 4.2.4 Επεξεργασία ανακοινώσεων

Στη σελίδα «Επεξεργασία ανακοινώσεων» εκτός από τα πεδία του ονόματος και της ημερομηνίας, δίνεται η δυνατότητα στον καθηγητή να επεξεργαστεί τα δεδομένα των ανακοινώσεων, δηλαδή να αλλάξει την ημερομηνία της εκάστοτε ανακοίνωσης, να αλλάξει τον τίτλο της και το κείμενο της, καθώς και τα αρχεία που ανέβασε. Επιπλέον, μπορεί και να διαγράψει την ανακοίνωση που επιθυμεί.

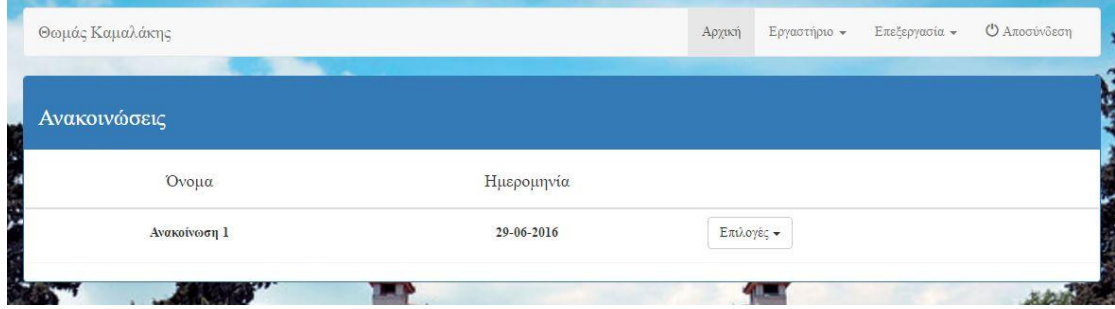

**Εικόνα 71: Πίνακας Ανακοινώσεων**

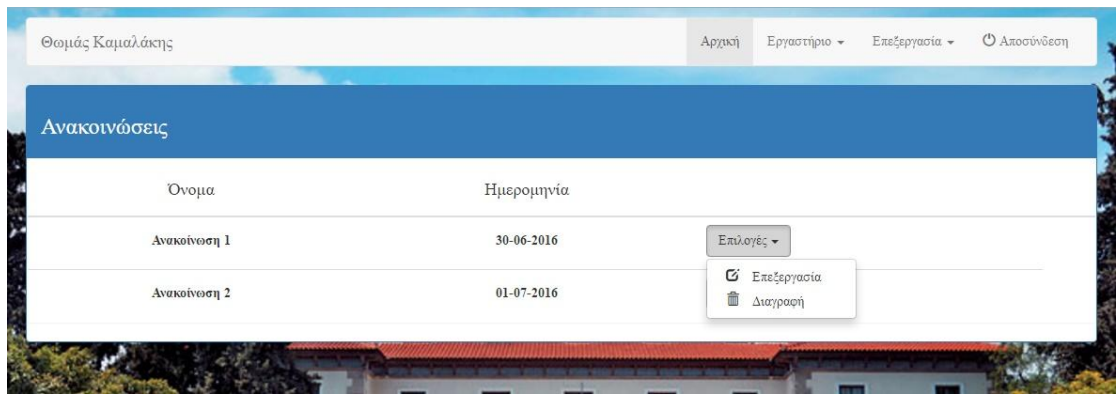

**Εικόνα 72: Μενού Επιλογών**

Επιλέγοντας την επιλογή «Επεξεργασία» ο διαχειριστής είναι σε θέση να διορθώσει τα δεδομένα της ανακοίνωσης.

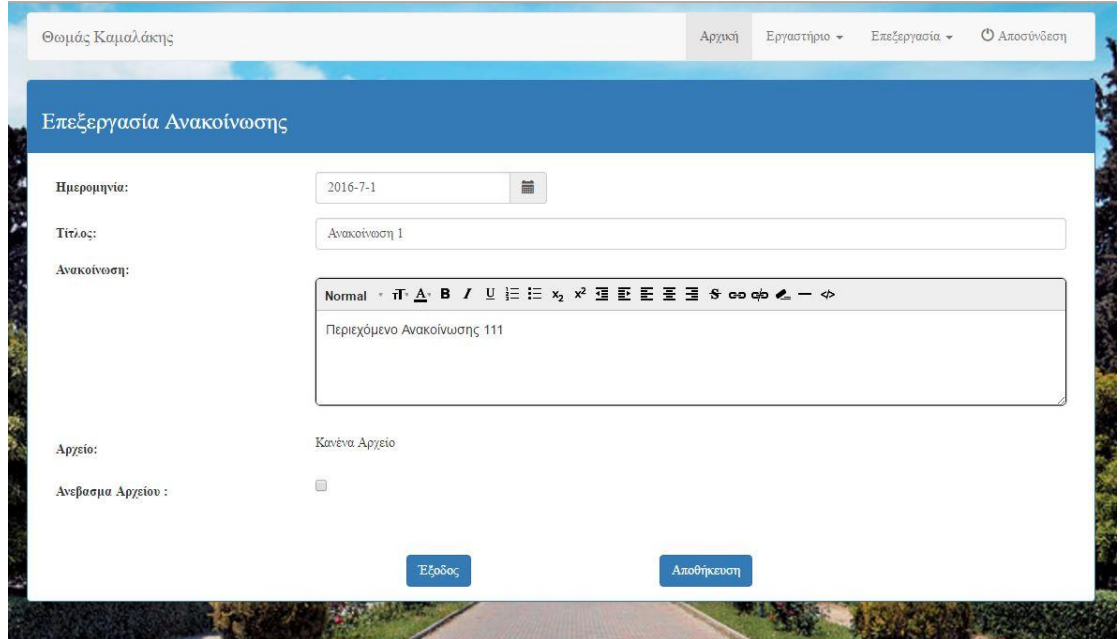

**Εικόνα 73: Επεξεργασία Στοιχείων**

Πέρα από τα δεδομένα της ανακοίνωσης υπάρχει ένα ακόμα πεδίο. Το πεδίο «Ανέβασμα αρχείου», το οποίο χρησιμοποιείται σε δύο περιπτώσεις. Στην πρώτη περίπτωση, αν ο διαχειριστής έχει δημιουργήσει την ανακοίνωση και δεν έχει διαλέξει κάποια αρχείο, μπορεί να εισάγει όποιο αρχείο επιθυμεί επιλέγοντας το κουτί (check-box), όπου εμφανίζεται το πλαίσιο για να επιλεγεί το αρχείο.

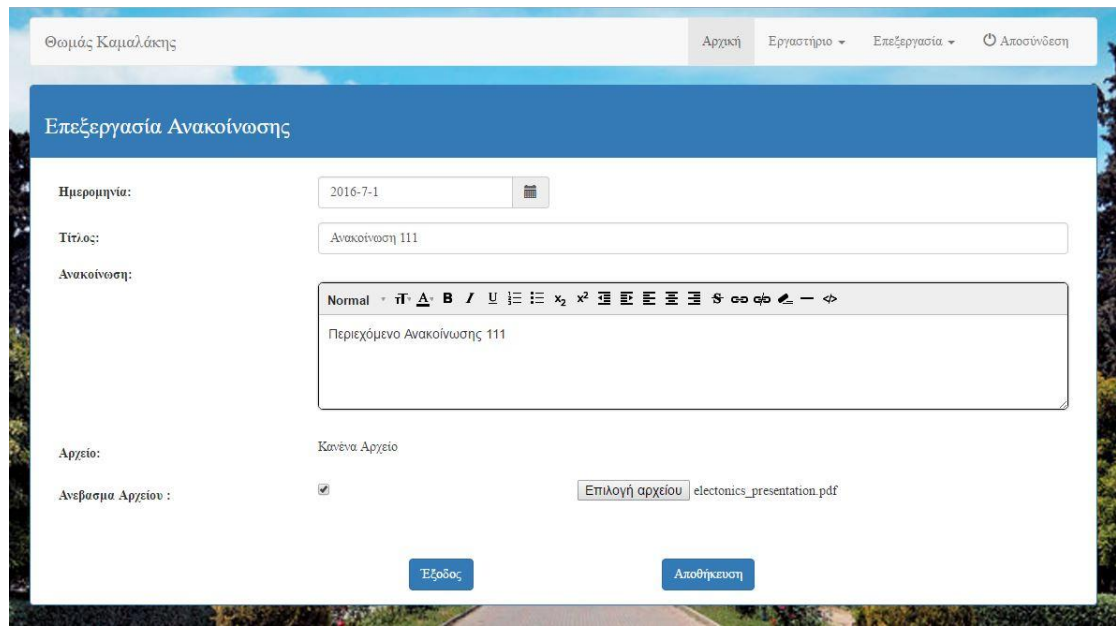

**Εικόνα 74: Επιλογή Αρχείου**

Στη δεύτερη περίπτωση, ο διαχειριστής έχει ανεβάσει ήδη ένα αρχείο και θεώρει ότι το αρχείο που ανέβασε είναι λάθος. Τότε επιλέγοντας το κουτί (check-box), εμφανίζεται το πλαίσιο για να επιλέξει το αρχείο και να αντικαταστήσει το ήδη υπάρχον.

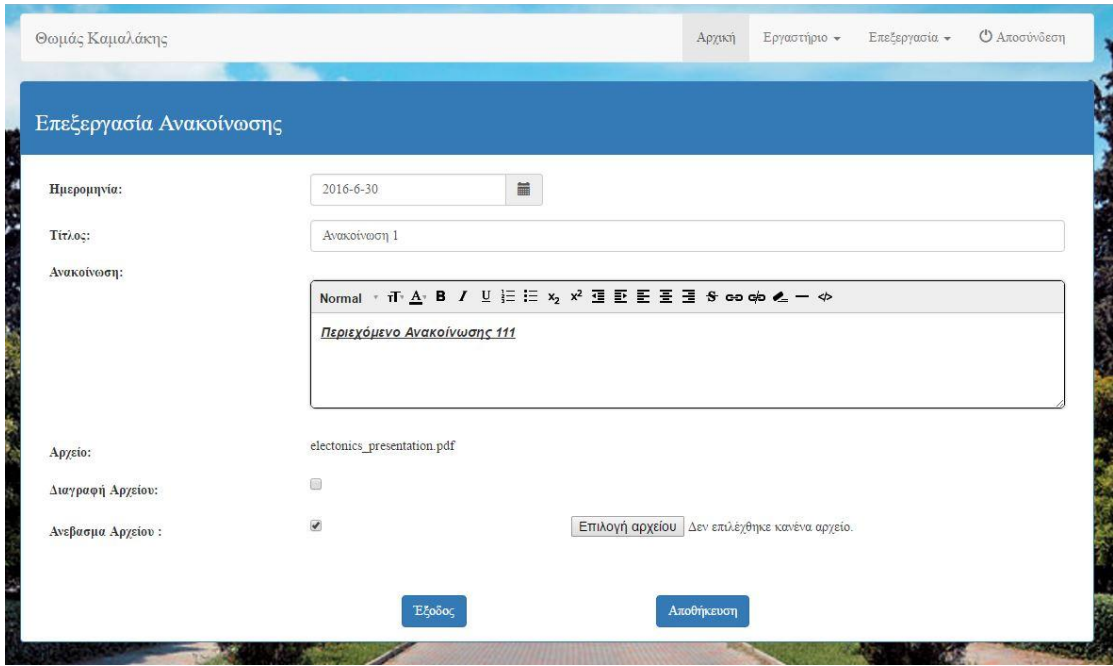

**Εικόνα 75: Επιλογή Αρχείου Προς Αντικατάσταση**

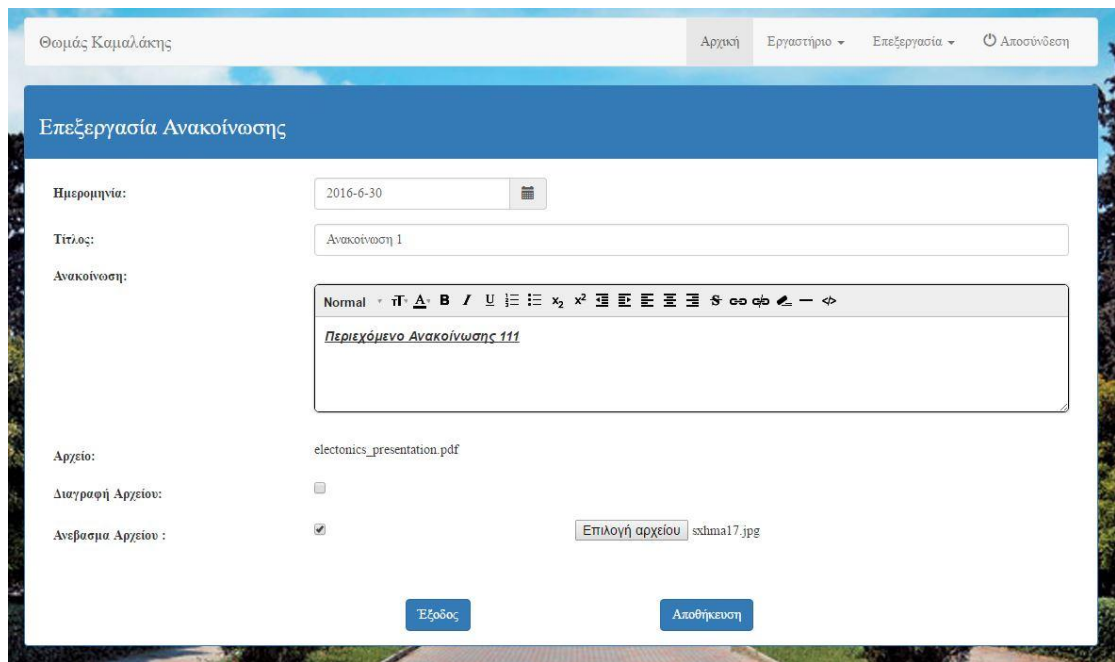

**Εικόνα 76: Επιλογή Αρχείου Προς Αντικατάσταση**

Επιλέγοντας την επιλογή «Διαγραφή Αρχείου» ο διαχειριστής έχει την δυνατότητα να διαγράψει το αρχείο χωρίς να διαγράψει την ανακοίνωση.

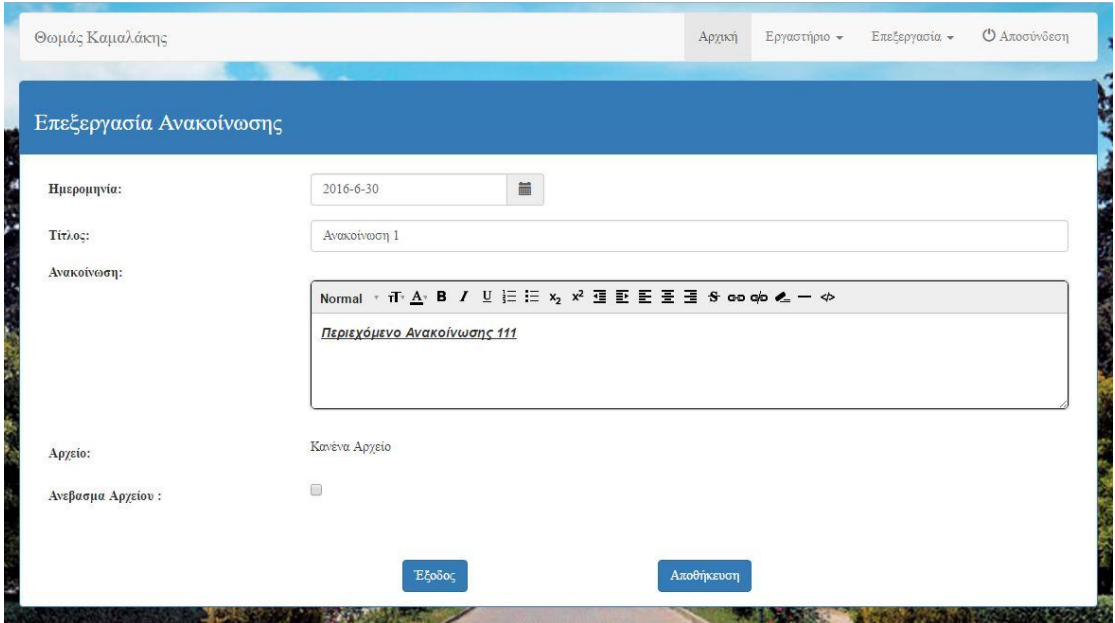

**Εικόνα 77: Διαγραφή Αρχείου**

Τέλος, με την επιλογή «Διαγραφή» ο διαχειριστής μπορεί να διαγράψει την ανακοίνωση.

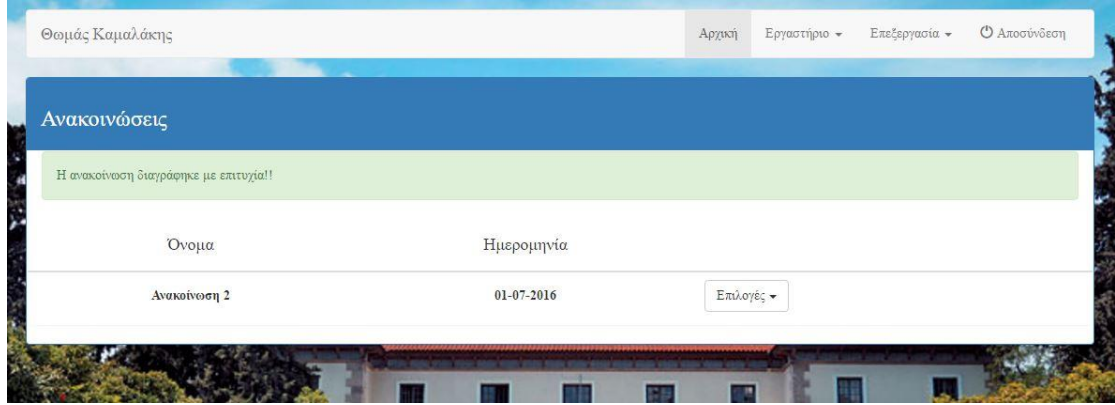

**Εικόνα 78: Διαγραφή Ανακοίνωσης**

# Κεφάλαιο 5: Λειτουργικότητα και περιγραφή συστήματος χρήστη

#### 5.1 Εισαγωγή

Σε αυτό το κεφάλαιο θα γίνει αναλυτική περιγραφή των λειτουργικοτήτων της εφαρμογής. Η δυνατότητα δηλαδή που δίνεται στο χρήστη να παρακολουθεί τα εργαστηριακά μαθήματα για περαιτέρω κατανόηση, να συζητά με λοιπούς χρήστες σχετικά με το εργαστηριακό μάθημα, να δημοσιοποιεί τις αναφορές των μαθημάτων και τέλος να λύνει τις διαδικτυακές προόδους μέσα σε καθορισμένο χρονικό περιθώριο.

#### 5.1.1 Σελίδα σύνδεσης στην εφαρμογή

Στη σελίδα σύνδεσης στην εφαρμογή, ο χρήστης έχει τη δυνατότητα να εισέλθει στο λογαριασμό του με το «όνομα χρήστη» και τον «κωδικό πρόσβασης», που έχουν δοθεί από το Χαροκόπειο Πανεπιστήμιο.

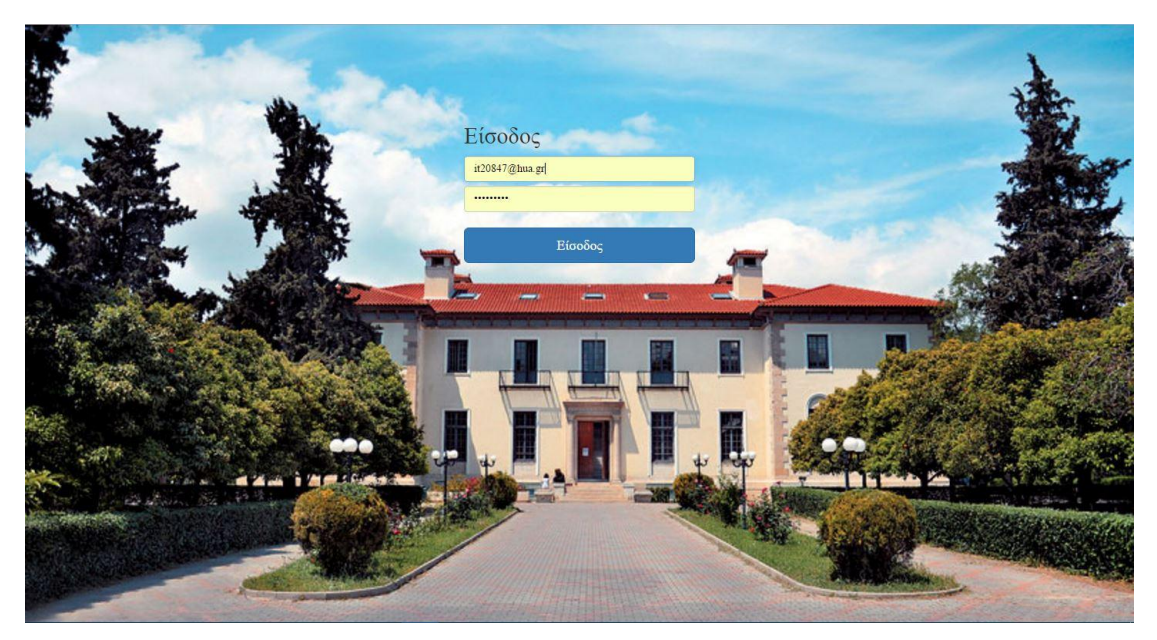

**Εικόνα 79: Σελίδα Σύνδεσης**

#### 5.1.2 Αρχική σελίδα χρήστη

Στη σελίδα αυτή υπάρχουν δύο panel. Στο πρώτο panel που βρίσκεται στο αριστερό μέρος της σελίδας αναγράφονται οι διάφορες ανακοινώσεις των καθηγητών. Στο δεύτερο panel που εντοπίζεται στην δεξιά πλευρά της σελίδας υπάρχει το ημερολόγιο, το οποίο ενημερώνει και υπενθυμίζει στον φοιτητή τις υποχρεώσεις του σχετικά με τα χρονικά περιθώρια για κάθε εργασία και πρόοδο.

| Ανακοινώσεις              |                 | Ημερολόγιο      |        |     |         |                          |                     |           |
|---------------------------|-----------------|-----------------|--------|-----|---------|--------------------------|---------------------|-----------|
| Ανακοίνωση 2              | 01-07-2016      | Ιούνιος 2016    |        |     |         |                          | Σήμερα              | $\,$<br>≺ |
| Περιεχόμενο Ανακοίνωσης 2 |                 | Δευ             | Τρι    | Τετ | Πεμ     | $\Pi$ <i>a</i> $\rho$    | $\Sigma\alpha\beta$ | Κυρ       |
| Ανακοίνωση 1              | 29-06-2016      | 30              | 31     |     |         | $\overline{\mathcal{L}}$ |                     |           |
| Περιεχόμενο Ανακοίνωσης   | <b>1</b> Αρχείο |                 |        |     |         |                          |                     |           |
|                           |                 | 6               |        | 8   | $\circ$ | 10                       | 11                  | 12        |
|                           |                 | 13              | 14     | 15  | 16      | 17                       | 18                  | 19        |
|                           |                 | 20              | 21     | 22  | 23      | $^{24}$                  | 25                  | 26        |
|                           |                 | 27<br>Πρόοδος 1 | $28\,$ | 29  | 30      |                          |                     | Αναφορά 1 |
|                           |                 |                 |        |     |         |                          |                     | 10        |

**Εικόνα 80: Αρχική Σελίδα**

#### 5.1.3 Σελίδα βίντεο χρήστη

Στη σελίδα αυτή ο χρήστης έχει τη δυνατότητα να επιλέξει από το μενού των εργαστηριακών βίντεο που υπάρχουν στο δεξιό μέρος της σελίδας και να παρακολουθήσει το βίντεο που επιθυμεί. Επίσης, μπορεί να αφήσει σχόλιο με τυχόν απορίες, ώστε οι υπόλοιποι συνάδελφοί του να απαντήσουν.

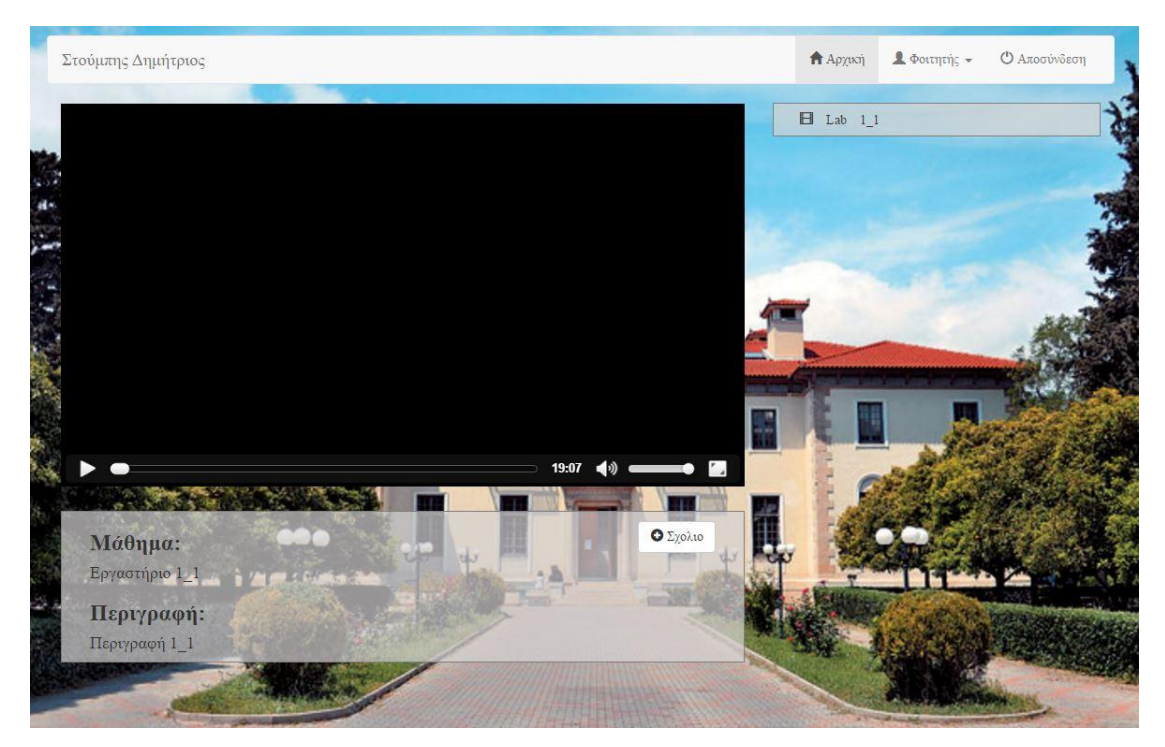

**Εικόνα 81: Σελίδα video**

Στο κάτω μέρος του media player υπάρχει ένα πάνελ όπου υπάρχει το όνομα του εργαστηρίου και η περιγραφή. Πέρα από αυτά τα δύο πεδία υπάρχει ένα κουμπί με την ονομασία «Σχόλιο» όπου ο φοιτητής μπορεί να αφήνει τυχόν απορίες ή άλλου είδους σχόλια που έχουν σχέση με το μάθημα. Πατώντας το κουμπί «Σχόλιο» εμφανίζεται ένα αναδυόμενο παράθυρο με το πεδίο για να αφήσει ο φοιτητής το σχόλιο.

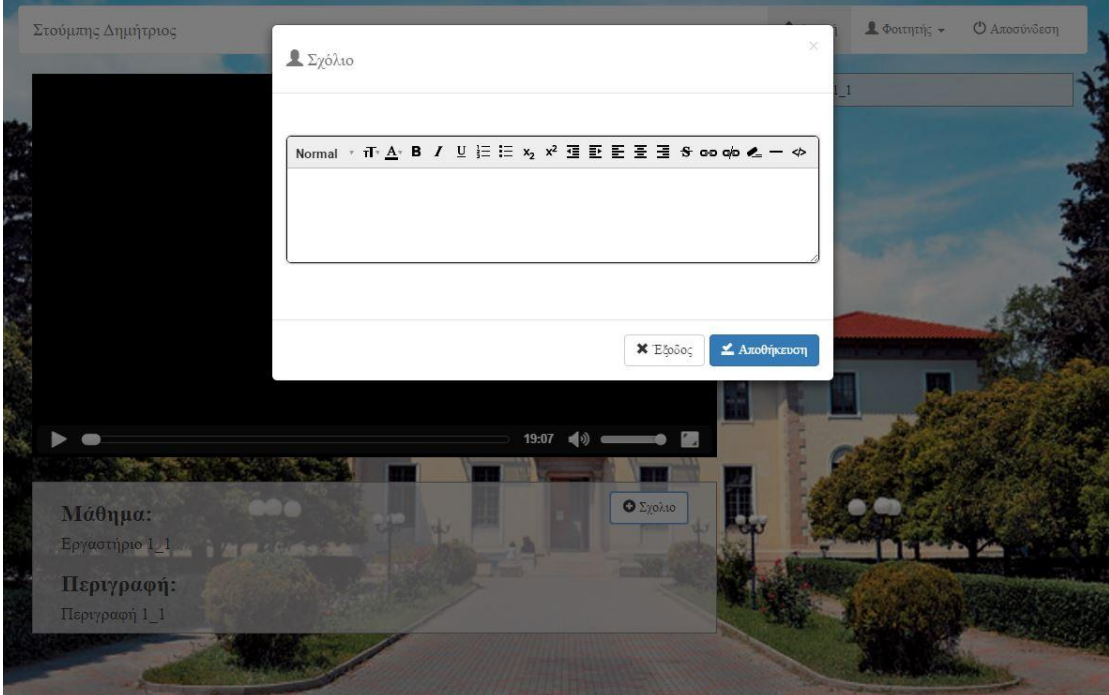

**Εικόνα 82: Παράθυρο Σχολίου**

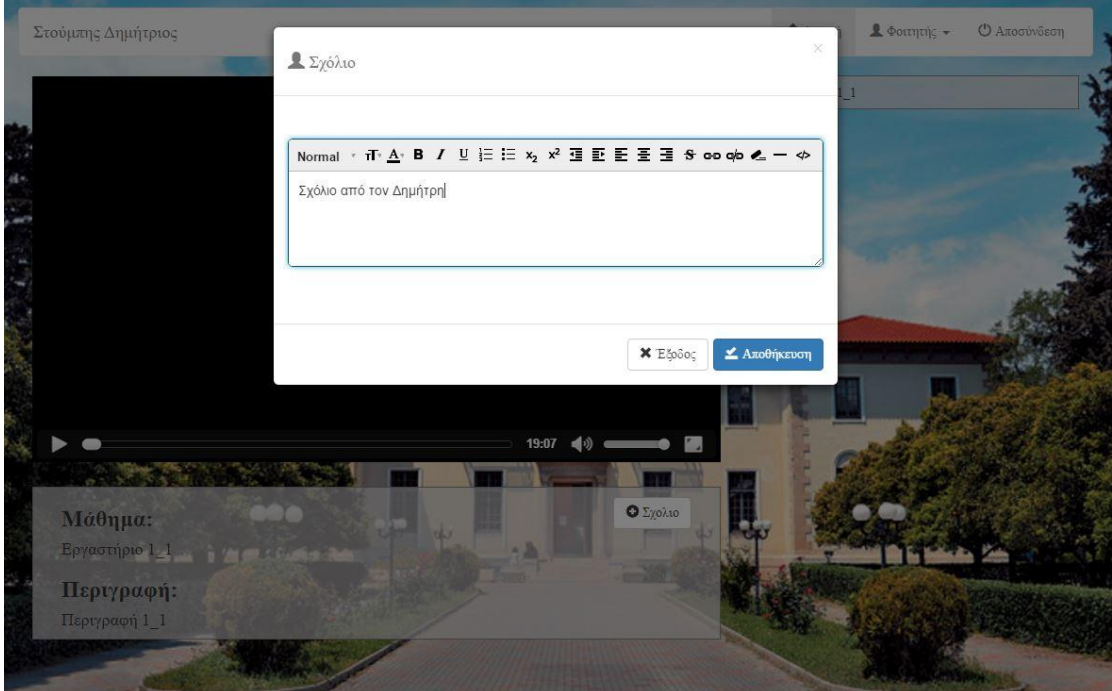

**Εικόνα 83: Παράθυρο Σχολίου(παράδειγμα)**

Αφού πατήσει «Αποθήκευση» το σχόλιο εμφανίζεται στο κάτω μέρος του πίνακα πληροφοριών.

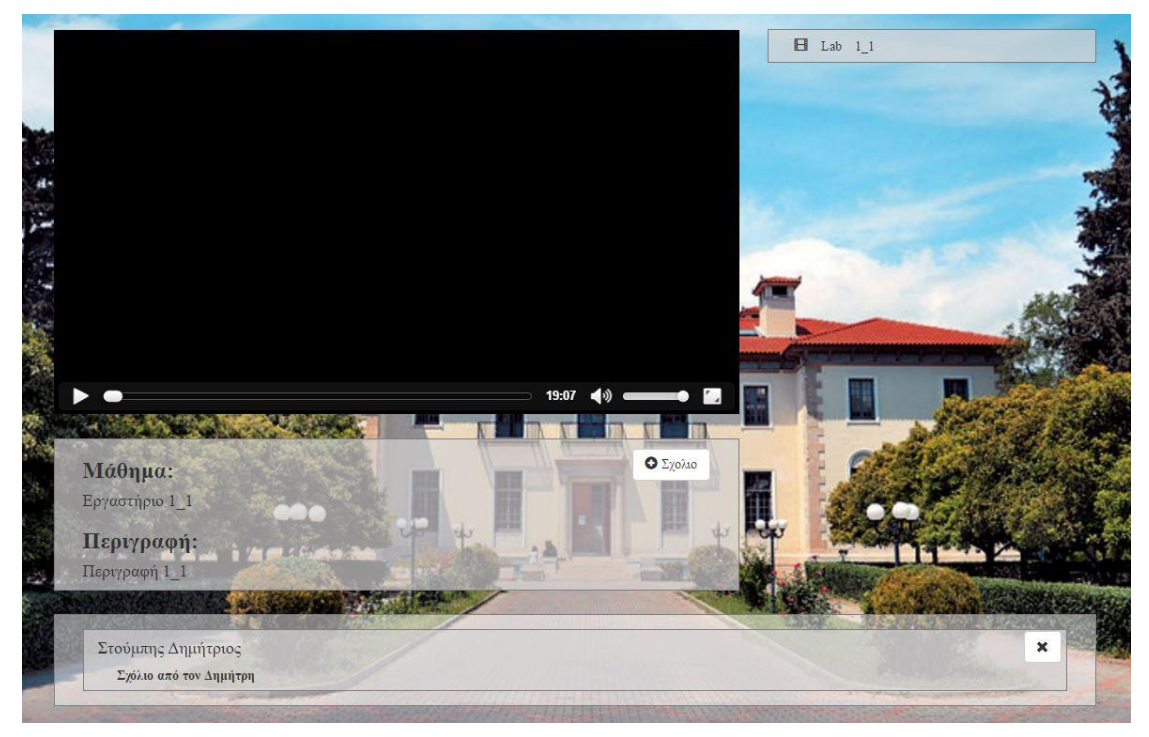

**Εικόνα 84: Σελίδα video**

## 5.1.4 Σελίδα αναφορών χρήστη

Στη σελίδα αυτή ο χρήστης δύναται να δημοσιεύσει την τρέχουσα αναφορά που του ζητείται. Να διαβάσει την περιγραφή της αναφοράς που του δίνεται καθώς και την ημερομηνία και την ώρα που έχουν επιλεγεί ως προθεσμία.

| Στούμπης Δημήτριος        |                        |                                               | <b>A</b> Αρχική | <b>1</b> Φοιτητής - | Ο Αποσύνδεση |
|---------------------------|------------------------|-----------------------------------------------|-----------------|---------------------|--------------|
| Αναφορές                  |                        |                                               |                 |                     |              |
| Αναφορά                   | Ημερομηνία Παράδοσης   |                                               |                 |                     |              |
| $\mathbf{a}$<br>Αναφορά 1 | Ώρα παραδωσης: 23:59   | Επιλογή αρχείου Δεν επιλέχθηκε κανένα αρχείο. |                 | Ανέβασμα Αναφοράς   |              |
|                           | Περιγραφή: Περιγραφή 1 |                                               |                 |                     |              |

**Εικόνα 85: Εμφάνιση Πληροφοριών Αναφοράς**

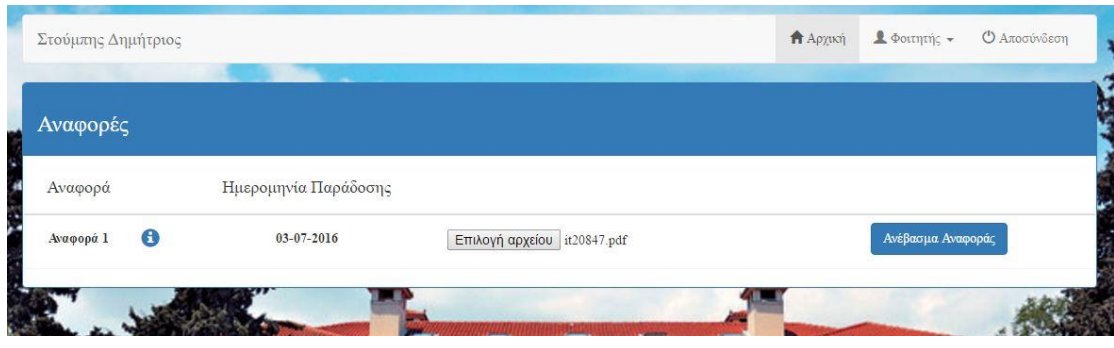

**Εικόνα 86: Επιλογή Αρχείου**

Κατά την επιτυχή παράδοση της αναφοράς πέρα από το μήνυμα που εμφανίζεται, εμφανίζεται και ένα πράσινο σύμβολο που επαληθεύει την επιτυχή παράδοση της εργασίας.

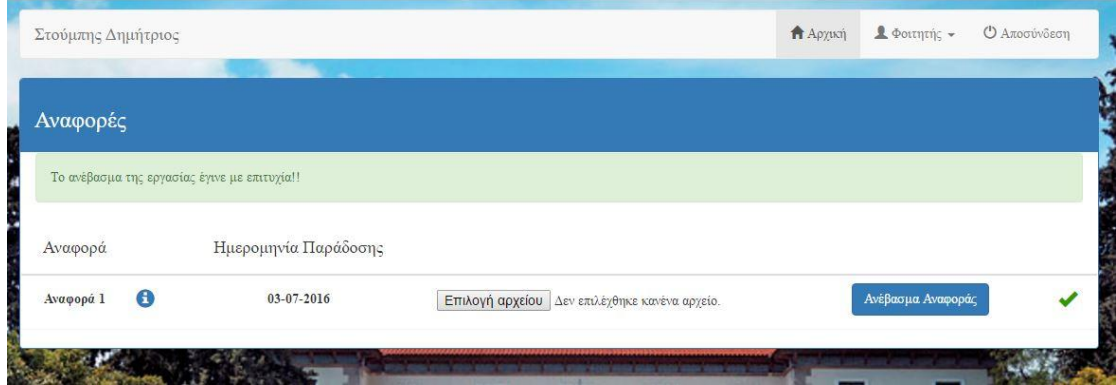

**Εικόνα 87: Επιτυχής Παράδοση Αναφοράς**

Ένα επιπρόσθετο σημείο που πρέπει να αναφερθεί είναι το κουμπί «Ανέβασμα Αναφοράς». Το κουμπί ανάλογα με τις μέρες που απομένουν αλλάζει χρώμα ώστε να υπενθυμίζει στους φοιτητές την λήξη της προθεσμίας. Το μπλε χρώμα δηλώνει ότι υπάρχουν παραπάνω από 3 μέρες προθεσμίας, το πορτοκαλί ότι υπάρχουν λιγότερες από 3 μέρες για την παράδοση της αναφοράς και τέλος το κόκκινο ότι έχει λήξει η προθεσμία.

| Αναφορές  |                     |                      |                                                 |                   |
|-----------|---------------------|----------------------|-------------------------------------------------|-------------------|
| Αναφορά   |                     | Ημερομηνία Παράδοσης |                                                 |                   |
| Αναφορά 1 | $\bullet$           | 03-07-2016           | Επιλογή αρχείου   Δεν επιλέχθηκε κανένα αρχείο. | Ανέβασμα Αναφοράς |
| Αναφορά 2 | $\ddot{\mathbf{e}}$ | 28-06-2016           | Επιλογή αρχείου   Δεν επιλέχθηκε κανένα αρχείο. | Ανέβασμα Αναφοράς |
| Αναφορά 3 | $\bullet$           | 27-06-2016           | Επιλογή αρχείου Δεν επιλέχθηκε κανένα αρχείο.   | Ανέβασμα Αναφοράς |

**Εικόνα 88: Κουμπί «Ανέβασμα Αναφοράς»**

#### 5.1.5 Σελίδα προόδων φοιτητή

Σε αυτή τη σελίδα εμφανίζονται οι διαδικτυακές πρόοδοι με τις οποίες μπορεί ο φοιτητής να ασχοληθεί και να επιλύσει.

| Πρόοδος                |                     |                     |            |
|------------------------|---------------------|---------------------|------------|
| Όνομα                  | Ημερομηνία Έναρξης  | Ημερομηνία Λήξης    | Βαθμολογία |
| $\bullet$<br>Πρόοδος 1 | 2016-07-04 16:10:00 | 2016-07-10 16:30:00 | 0/0        |
|                        |                     |                     |            |

**Εικόνα 89: Πίνακας Προόδων**

Δίπλα από την ονομασία της προόδου ο χρήστης μπορεί να δει την περιγραφή που έχει δώσει ο διαχειριστής για τη πρόοδο.

| Πρόοδος<br>Όνομα<br>Βαθμολογία<br>Ημερομηνία Έναρξης<br>Ημερομηνία Λήξης<br>Περιγραφή |  |
|---------------------------------------------------------------------------------------|--|
|                                                                                       |  |
| $\bullet$<br>Πρόοδος 1<br>0/0<br>2016-07-04 16:10:00<br>2016-07-10 16:30:00           |  |
| Περιγραφή 1                                                                           |  |

**Εικόνα 90: Περιγραφή Προόδου**

Για να δοθεί η δυνατότητα στον φοιτητή να επιλύσει την πρόοδο πρέπει να εμφανιστεί το κουμπί έναρξης. Την πρόοδο μπορεί να την λύσει μια φορά.

| Πρόοδος   |           |                     |                     |            |   |
|-----------|-----------|---------------------|---------------------|------------|---|
| Όνομα     |           | Ημερομηνία Έναρξης  | Ημερομηνία Λήξης    | Βαθμολογία |   |
| Πρόοδος 1 | $\bullet$ | 2016-07-04 16:10:00 | 2016-07-10 16:30:00 | 0/0        | ▶ |

**Εικόνα 91: Έναρξη Προθεσμίας Επίλυσης Προόδου**
Οι ερωτήσεις εμφανίζονται με τυχαία σειρά.

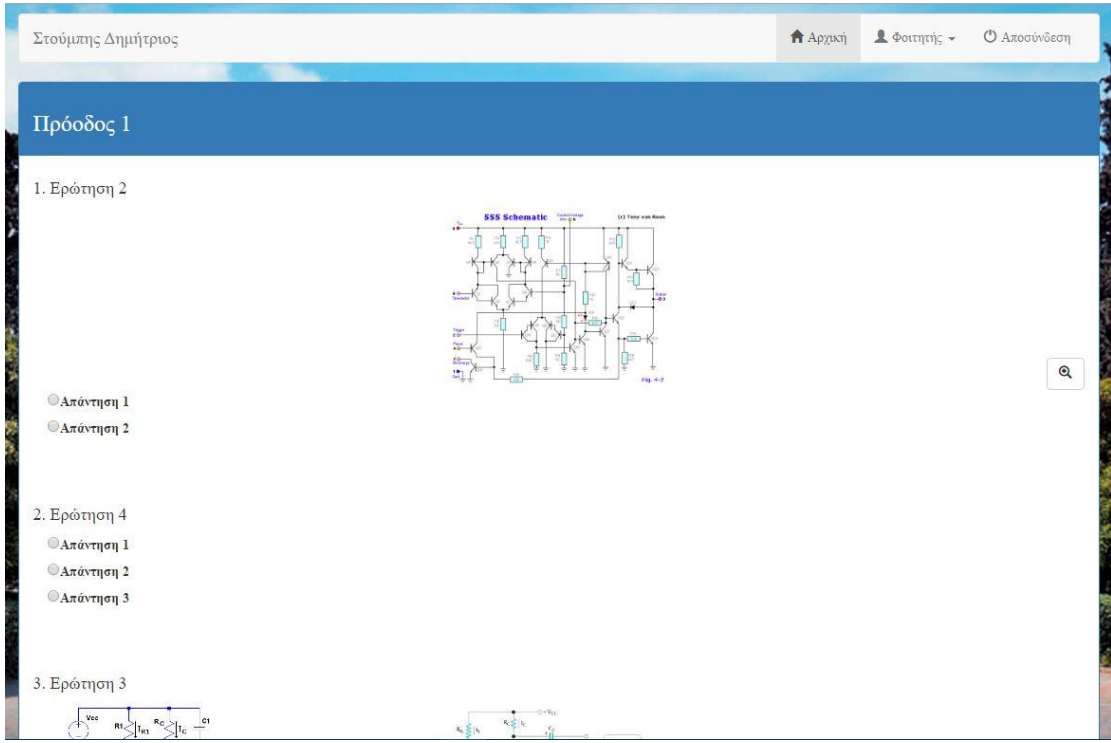

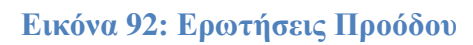

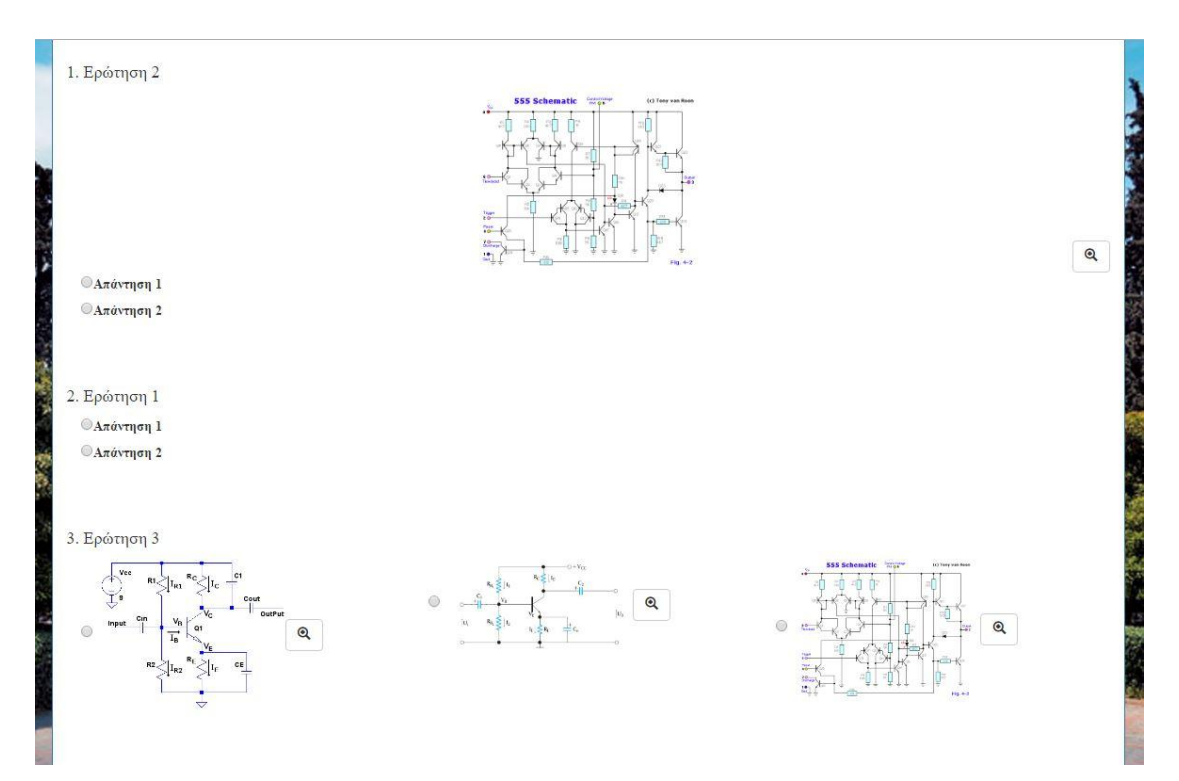

**Εικόνα 93: Ερωτήσεις Προόδου**

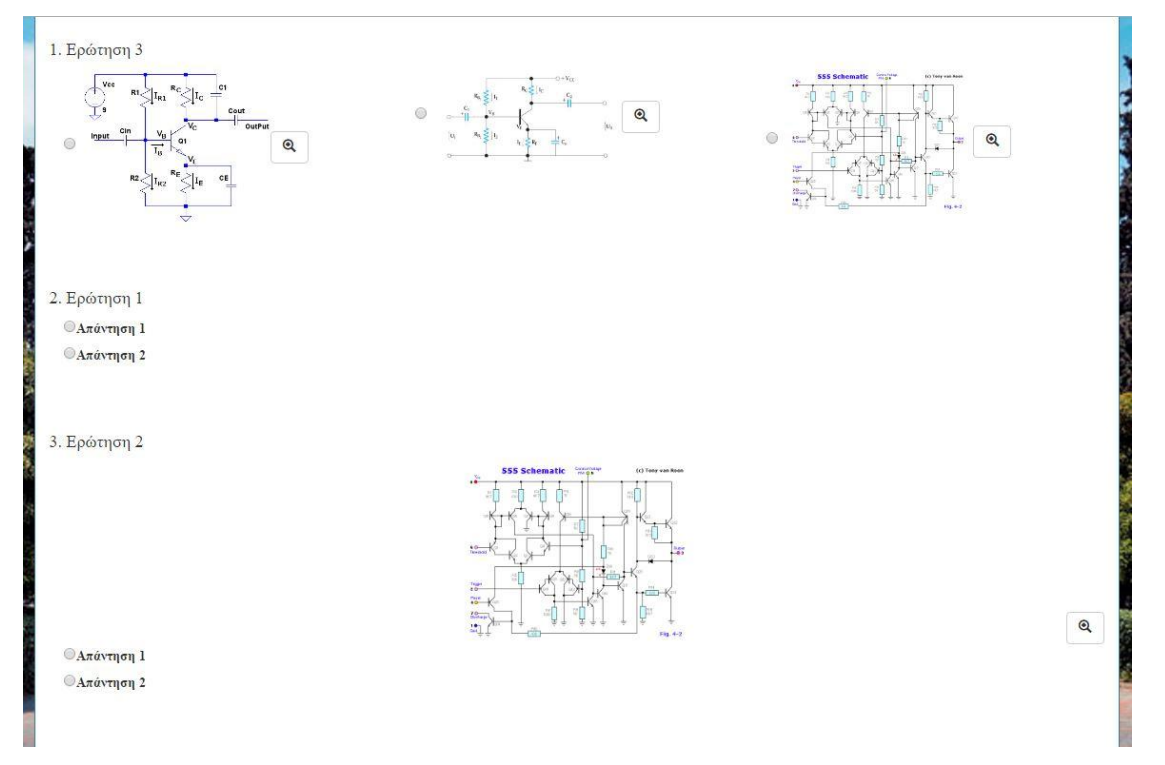

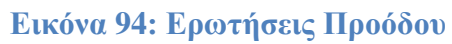

Δίπλα από κάθε εικόνα υπάρχει ένας μεγεθυντικός φακός. Αυτό συμβαίνει γιατί ο χρήστης μπορεί να θέλει να δει την εικόνα καλύτερα και λόγω του ότι είναι μικρό το μέγεθος να μην μπορεί να διακρίνει σωστά τα χαρακτηριστικά της. Για αυτό υπάρχει ο μεγεθυντικός φακός ώστε να εμφανίσει ένα αναδυόμενο παράθυρο με την εικόνα σε μεγαλύτερες διαστάσεις.

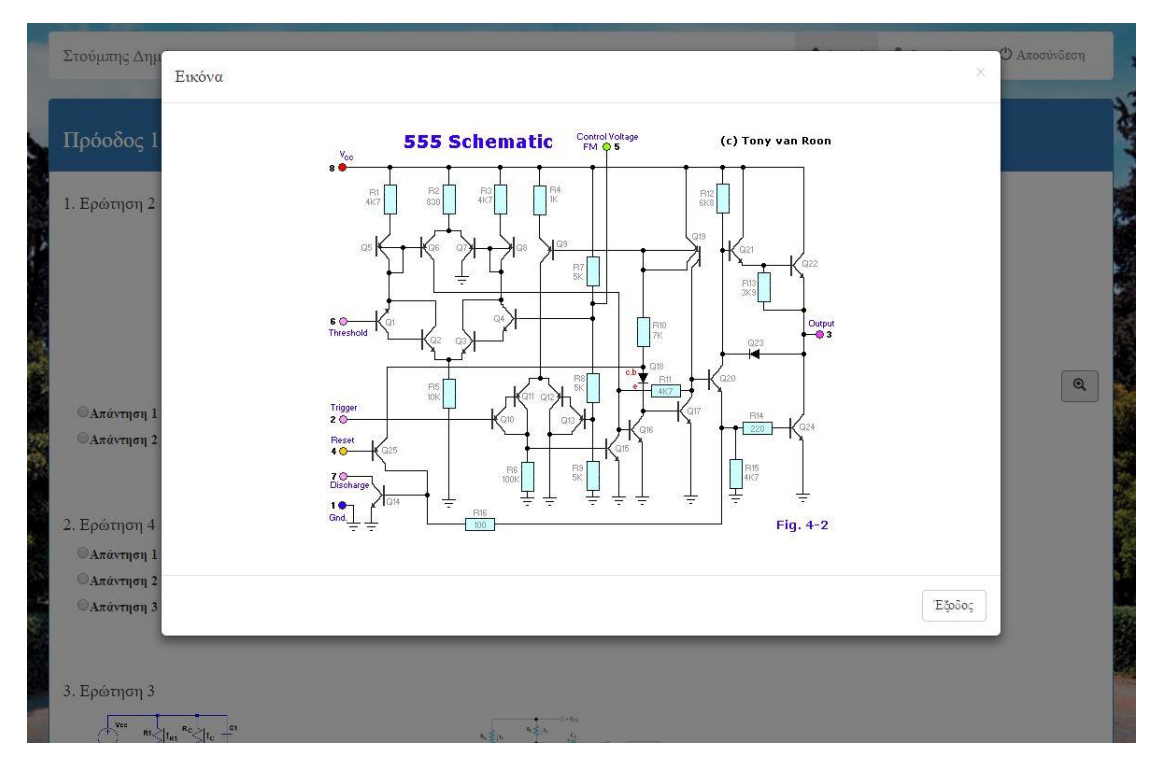

**Εικόνα 95: Εικόνα Ερώτησης**

Μετά την ολοκλήρωση της προόδου ο φοιτητής επιστρέφει στην σελίδα των προόδων για να δει την βαθμολογία του. Αν ο διαχειριστής έχει επιλέξει να μην φανεί η βαθμολογία στους φοιτητές, η παρουσίαση των στοιχείων της προόδου θα είναι η εξής:

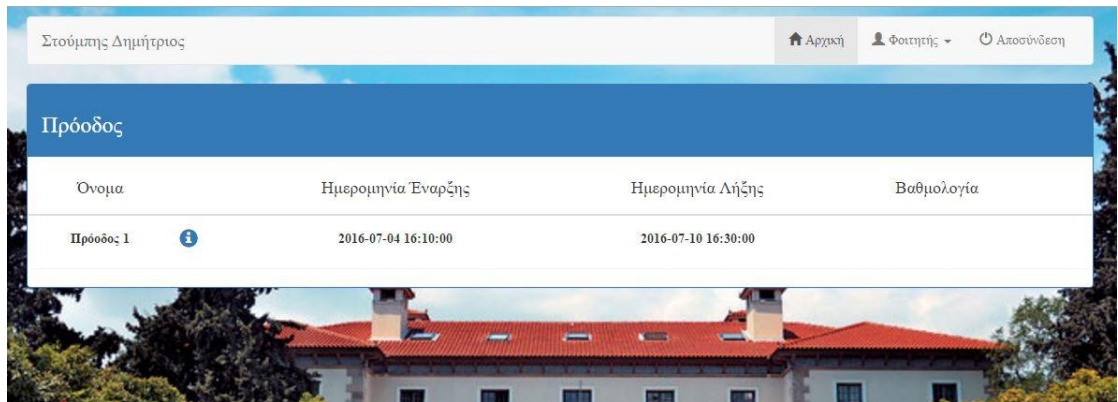

**Εικόνα 96: Πρόοδος Χωρίς Εμφάνιση Βαθμολογίας**

Αν ο διαχειριστής έχει επιλέξει την εμφάνιση της βαθμολογίας τότε το πεδίο της προόδου θα είναι η εξής:

| Πρόοδος   |           |                     |                     |                 |   |
|-----------|-----------|---------------------|---------------------|-----------------|---|
| Ονομα     |           | Ημερομηνία Έναρξης  | Ημερομηνία Λήξης    | Βαθμολογία      |   |
| Πρόοδος 1 | $\bullet$ | 2016-07-04 16:10:00 | 2016-07-10 16:30:00 | 66.66666666667% | D |
|           |           |                     |                     |                 |   |

**Εικόνα 97: Πρόοδος Με Εμφάνιση Βαθμολογίας**

Στο πεδίο της βαθμολογίας αναγράφεται το ποσοστό επιτυχίας που είχε στην πρόοδο. Ακριβώς από δίπλα υπάρχει ένα κουμπί όπου ο φοιτητής μπορεί να δει τις ερωτήσεις τις οποίες απάντησε σωστά (πράσινο φόντο) και τις λάθος (κόκκινο φόντο).

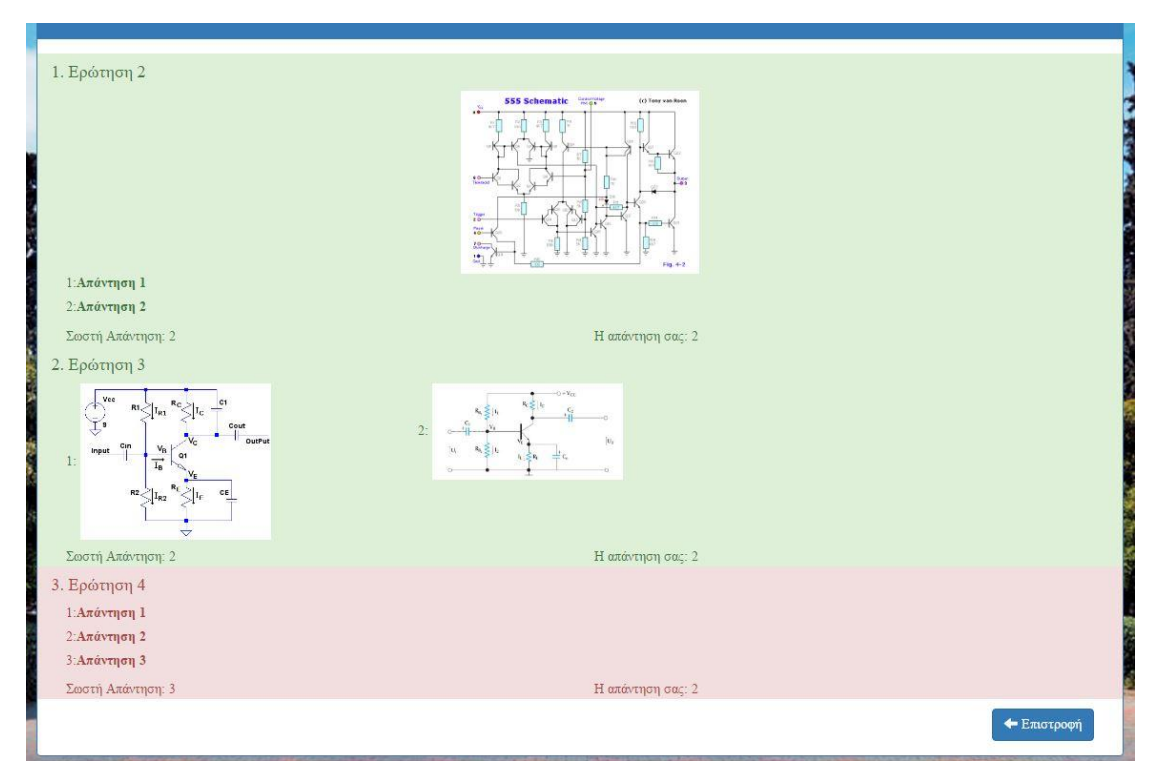

**Εικόνα 98: Εμφάνιση Σωστών Και Λανθασμένων Απαντήσεων**

# **Κεφάλαιο 6: Αρχιτεκτονική**

### 6.1 Εισαγωγή

Αυτή η πτυχιακή όπως έχει προαναφερθεί πραγματεύεται την δημιουργία ενός Συστήματος Διαχείρισης Μάθησης. Σκεφτήκαμε λοιπόν, να κατασκευάσουμε ένα σύστημα στο οποίο οι διαχειριστής θα έχει την δυνατότητα να προβάλει μέσω ψηφιακών αρχείων, όπως είναι τα βίντεο, θεωρίες μαθημάτων καθώς και διαδικτυακές προόδους .

Με την σειρά του ο χρήστης θα μπορεί να παρακολουθεί τις θεωρίες των μαθημάτων ακόμα και αν βρίσκεται σε απόσταση από το πανεπιστήμιο. Να δημοσιεύει τις αναφορές που του ζητάει ο διαχειριστής καθώς και την επίλυση των προόδων.

### 6.2 Ανάλυση απαιτήσεων

Η εφαρμογή που δημιουργήθηκε, παρέχει τις εξής λειτουργικότητες:

### **Για τον διαχειριστή:**

- να έχει την δυνατότητα δημοσίευσης του εργαστηριακού μαθήματος σε μορφή video .
- να δημιουργεί πεδία για το ανέβασμα των αναφορών του εργαστηριακού μαθήματος από τους φοιτητές.
- να αποθηκεύει τις αναφορές των φοιτητών που είναι για διόρθωση στον υπολογιστή.
- να δημιουργεί και να δημοσιεύει διαδικτυακές προόδους για την επίλυση τους από τους φοιτητές.
- να εξάγει τα συγκεντρωτικά αποτελέσματα από τις προόδους των φοιτητών.
- να διαγράφει εργαστηριακά μαθήματα, πεδία αναφορών και διαδικτυακές προόδους.

#### **Για τον φοιτητή:**

- να μπορεί να παρακολουθεί το εργαστηριακό μάθημα ξανά και να αφήνει σχόλια.
- να ανεβάζει τις αναφορές που είναι προς παράδοση εντός των προθεσμιών.
- να επιλύνει τις διαδικτυακές προόδους και να βλέπει τα αποτελέσματα.

#### **Σχεδίαση εφαρμογής**

Για να δημιουργηθεί η εφαρμογή και να διατεθεί στο κοινό, απαραίτητα στοιχεία είναι:

- Ένας διακομιστής για την μεταμόρφωση της εφαρμογής (Server).
- Μια βάση δεδομένων (Database).
- Προγραμματισμός εφαρμογής.
- Ένας αποθηκευτικός χώρος για αποθήκευση αρχείων (Storage)

Τα απαραίτητα εργαλεία για να δημιουργηθούν αυτά είναι το NetBeans της Oracle για τον προγραμματισμό της εφαρμογής. Ο αποθηκευτικός χώρος που δημιουργήθηκε θα χρησιμοποιηθεί για την αποθήκευση φωτογραφιών, βίντεο και αρχείων που χρησιμοποιούνται από την εφαρμογή καθώς και τα αρχεία με αναφορές των χρηστών.

Ο διακομιστής που θα τρέξει την εφαρμογή και η δημιουργία της Βάσεως Δεδομένων χρειάζονται την εγκατάσταση των Apache2, php5 και MySQL στο εικονικό μηχάνημα. Επίσης χρειάζεται να ληφθεί υπόψη ότι για να μην δημιουργηθεί πρόβλημα με το σύστημα θα πρέπει να υπάρχει αρκετός χώρος ώστε να αποθηκεύονται τα εργαστηριακά βίντεο, οι εικόνες που χρησιμοποιούνται στις προόδους, καθώς και οι αναφορές που θα δημοσιεύουν οι φοιτητές. Ένα πρόβλημα που μπορεί να προκληθεί είναι ότι οι καθηγητές θα αδυνατούν να ανεβάσουν βίντεο ή σημειώσεις για τους φοιτητές, λόγω της έλλειψης αποθηκευτικού χώρου. Τέλος το σύστημα θα χρειαστεί να παρέχει αρκετή μνήμη ώστε να μην αντιμετωπίσει προβλήματα στην ταυτόχρονη εισχώρηση φοιτητών στην εφαρμογή. Δηλαδή αν το εικονικό μηχάνημα δεν παρέχει αρκετή μνήμη τότε κατά την εισχώρηση πολλών φοιτητών το σύστημα θα καταρρεύσει.

### 6.3 Βάση Δεδομένων

Για τη σωστή λειτουργία της εφαρμογής σημαντικό ρόλο έπαιξε ο σωστός σχεδιασμός της βάσης δεδομένων. Για την συγκεκριμένη εφαρμογή δημιούργησα 11 πίνακες χρησιμοποιώντας γλώσσα προγραμματισμού MySQL.

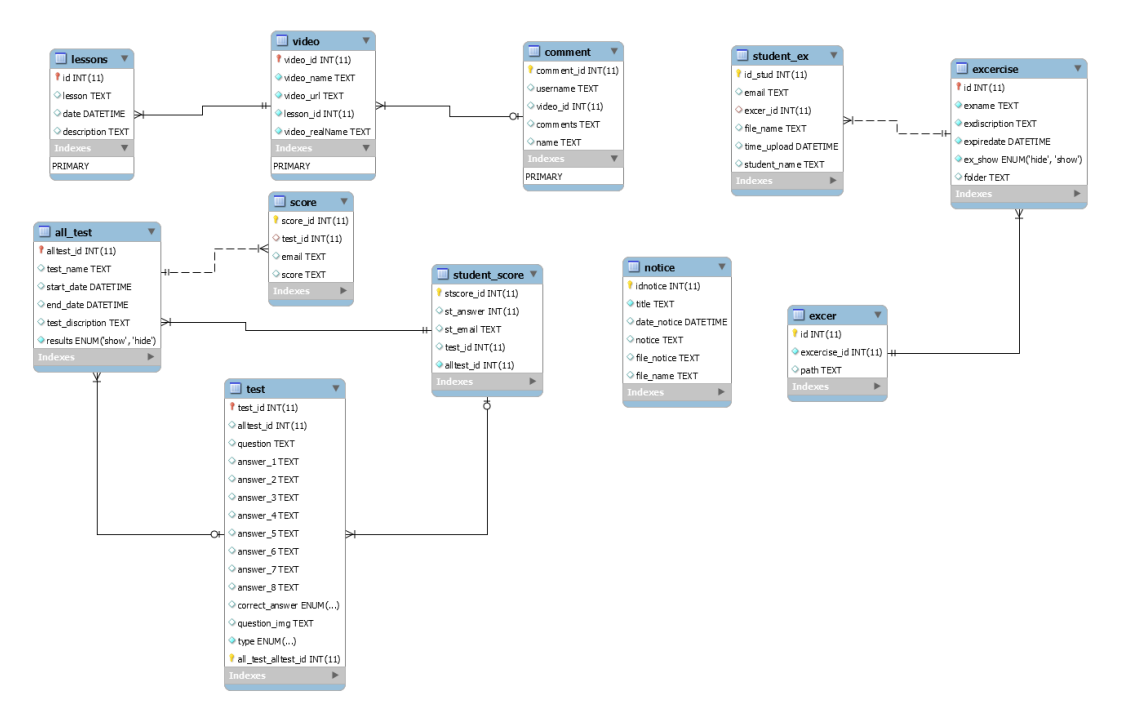

**Εικόνα 99: Σχέδιο Βάσης Δεδομένων**

1. Στον πίνακα all\_test αποθηκεύονται όλες οι πληροφορίες που χρειάζονται για να δημιουργηθεί μια πρόοδος. Πιο συγκεκριμένα, ο πίνακας all\_test περιλαμβάνει τα πεδία: alltest id( int(11) ), test name( text ), start date( DATETIME ), end\_date( DATETIME ), test\_discription( text ), results( ENUM('show', 'hide') ). Το πεδίο alltest id παράγεται αυτόματα από την βάση και είναι ένας μοναδικός κωδικός, μιας και το alltest\_id είναι πρωτεύον κλειδί για τον πίνακα αυτόν. Το πεδίο test\_name είναι το όνομα που δίνει ο διαχειριστής για την κάθε πρόοδο. Τα πεδία start\_date, end\_date είναι η προθεσμία που έχει ο φοιτητής να ολοκληρώσει τη πρόοδο. Το πεδίο test\_discription είναι η περιγραφή που δίνει ο διαχειριστής στην κάθε πρόοδο. Τέλος το πεδίο results λαμβάνει μόνο δύο τιμές show-hide και δηλώνει αν η βαθμολογία θα είναι εμφανής στον φοιτητή ή όχι.

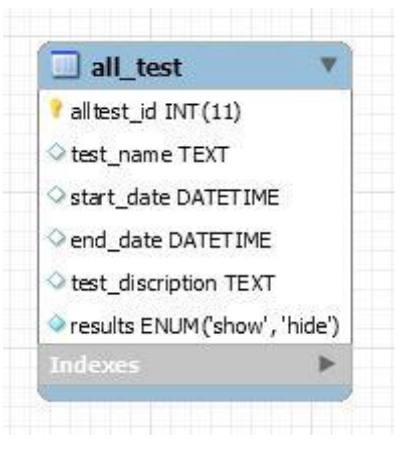

**Εικόνα 100: Πίνακας all\_test**

2. Στον πίνακα test αποθηκεύονται όλες οι πληροφορίες που χρειάζονται για να δημιουργηθεί μια ερώτηση για την πρόοδο. Πιο συγκεκριμένα, ο πίνακας test περιλαμβάνει τα πεδία: test id( int(11) ),alltest id( int(11) ), question, answer 1( text ), answer\_2( text ), answer\_3( text ), answer\_4( text ), answer\_5( text ), answer\_6( text ), answer\_7( text ), answer\_8( text ), correct\_answer( ENUM('1', '2','3','4','5','6','7','8') ), question\_img( text), type( ENUM('mult', 'mult image') ). Το πεδίο test\_id παράγεται αυτόματα από την βάση και είναι ένας μοναδικός κωδικός, μιας και το test\_id είναι πρωτεύον κλειδί για τον πίνακα αυτόν. Το πεδίο alltest\_id δηλώνει σε ποια πρόοδο ανήκει η ερώτηση. Το πεδίο question είναι η ερώτηση της κάθε προόδου. Τα πεδία answer\_1 έως answer\_8 είναι οι πιθανές απαντήσεις που μπορεί να έχει η κάθε ερώτηση. Ανάλογα με τον τύπο της ερώτησης οι απαντήσεις αλλάζουν. Αν η ερώτηση είναι πολλαπλής επιλογής χωρίς εικόνες τότε το κάθε πεδίο παίρνει κείμενο διαφορετικά αν είναι πολλαπλής επιλογής με εικόνες τότε στα πεδία αναγράφεται η διεύθυνση που βρίσκεται η κάθε εικόνα. Το πεδίο correct\_answer αναγράφεται η σωστή απάντηση στην ερώτηση. Το πεδίο question\_img είναι η διεύθυνση της εικόνας που χρησιμεύει στις ερωτήσεις πολλαπλής επιλογής χωρίς εικόνες. Το πεδίο type παίρνει μόνο δύο τιμές mult και mult\_image που δηλώνουν τον τύπο κάθε ερώτησης.

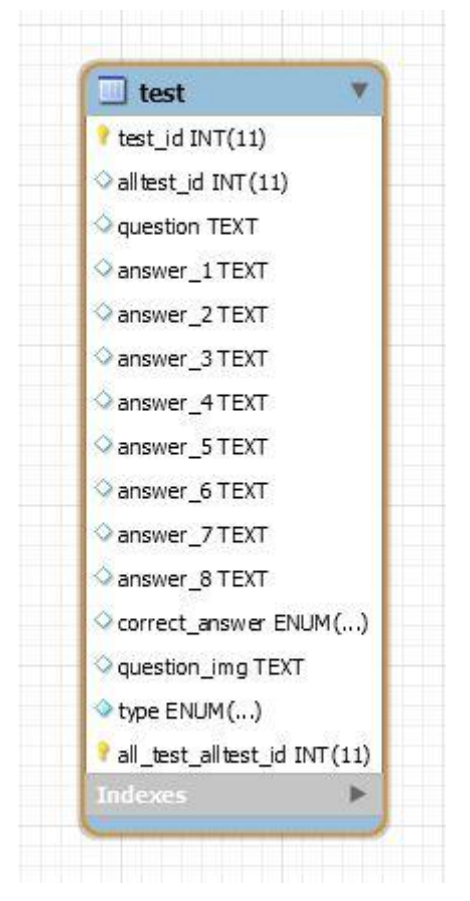

**Εικόνα 101: Πίνακας test**

3. Στον πίνακα student\_score αποθηκεύονται όλες οι πληροφορίες που χρειάζονται για να μπορεί η εφαρμογή να εξάγει τα αποτελέσματα της κάθε προόδου. Πιο συγκεκριμένα, ο πίνακας student\_score περιλαμβάνει τα πεδία: stscore\_id(  $int(11)$ ), st\_answer( $int(11)$ ), st\_email( $text$ ), test\_id( $int(11)$ ), alltest\_id( int(11) ). Το πεδίο stscore\_id παράγεται αυτόματα από την βάση και είναι ένας μοναδικός κωδικός, μιας και το stscore\_id είναι πρωτεύον κλειδί για τον πίνακα αυτόν. Το πεδίο st\_answer είναι η απάντηση που έχει δώσει ο φοιτητής για κάθε μια από τις ερωτήσεις της προόδου. Το πεδίο st\_eimail είναι το username που χρησιμοποιεί ο κάθε χρήστης. Το πεδίο test\_id είναι ο ξεχωριστός κωδικός που δηλώνει την κάθε ερώτηση. Το πεδίο alltest\_id είναι ο ξεχωριστός κωδικός που δηλώνει την κάθε πρόοδο.

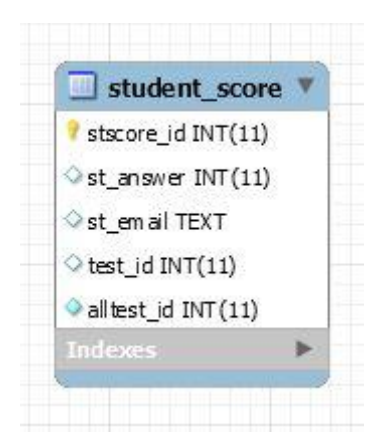

**Εικόνα 102: Πίνακας student\_score**

4. Στον πίνακα score αποθηκεύονται τα τελικά αποτελέσματα της κάθε προόδου. Πιο συγκεκριμένα, ο πίνακας score περιλαμβάνει τα πεδία: score\_id( int(11) ), test\_id( int(11) ), email( text ), score( text ). Το πεδίο score\_id παράγεται αυτόματα από την βάση και είναι ένας μοναδικός κωδικός, μιας και το score\_id είναι πρωτεύον κλειδί για τον πίνακα αυτόν. Το πεδίο test\_id είναι ο ξεχωριστός κωδικός που δηλώνει την πρόοδο. Το πεδίο email είναι το χαρακτηριστικό όνομα του χρήστη που χρησιμοποιεί ο κάθε φοιτητής για να εισαχθεί στην πλατφόρμα. Το πεδίο score είναι το ποσοστό επιτυχίας που είχε ο κάθε φοιτητής στην πρόοδο.

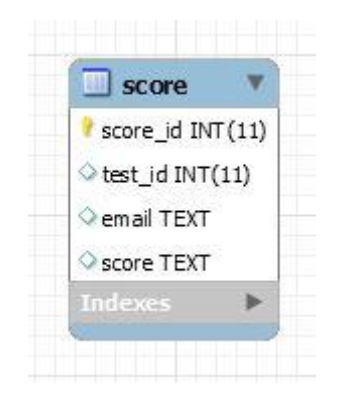

**Εικόνα 103: Πίνακας score**

5. Στον πίνακα lessons αποθηκεύονται όλες οι πληροφορίες που χρειάζονται για να μπορεί να δημιουργηθεί το εργαστηριακό μάθημα. Πιο συγκεκριμένα, ο πίνακας lessons περιλαμβάνει τα πεδία: id( int(11) ), lesson( text ), date( DATETIME ), description( text ). Το πεδίο id παράγεται αυτόματα από την βάση και είναι ένας μοναδικός κωδικός, μιας και το id είναι πρωτεύον κλειδί για τον πίνακα αυτόν. Το πεδίο lesson είναι το όνομα του εργαστηριακού μαθήματος. Το πεδίο date είναι η ημερομηνία που δημιουργείται το μάθημα και συμπληρώνεται αυτόματα. Το πεδίο description είναι η περιγραφή που έχει το κάθε εργαστηριακό μάθημα.

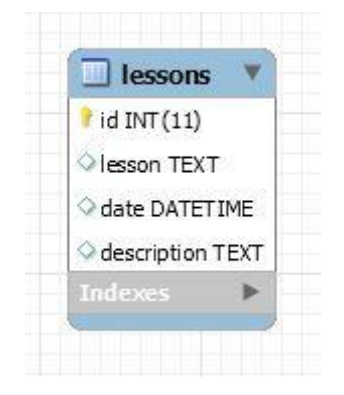

**Εικόνα 104: Πίνακας lessons**

6. Στον πίνακα video αποθηκεύονται όλα τα δεδομένα από τα εργαστηριακά video. Πιο συγκεκριμένα, ο πίνακας video περιλαμβάνει τα πεδία: video\_id( int(11) ), video\_name( text ), video\_url( text ), lesson\_id( int(11) ), video\_realName( text ). Το πεδίο video\_id παράγεται αυτόματα από την βάση και είναι ένας μοναδικός κωδικός, μιας και το video\_id είναι πρωτεύον κλειδί για τον πίνακα αυτόν. Το πεδίο video\_name είναι το πραγματικό όνομα του εργαστηριακού video. Το πεδίο video\_url είναι η διεύθυνση που βρίσκεται το video. Το πεδίο lesson\_id είναι ο ξεχωριστός κωδικός που δηλώνει το εργαστηριακό μάθημα. Το πεδίο video\_realName είναι το πραγματικό όνομα του βίντεο και χρησιμεύει κυρίως για ελέγχους όπως για παράδειγμα, ο διαχειριστής να προσπαθήσει να ανεβάσει το ίδιο βίντεο σε διαφορετικό μάθημα.

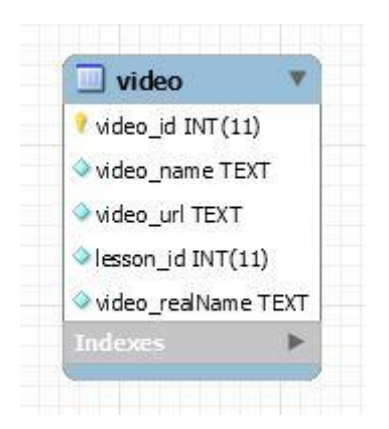

**Εικόνα 105: Πίνακας video**

7. Στον πίνακα excercise αποθηκεύονται όλα τα δεδομένα που χρειάζεται για να δημιουργηθεί μια αναφορά προς παράδοση. Πιο συγκεκριμένα, ο πίνακας excercise περιλαμβάνει τα πεδία: id( $int(11)$ ), exname(text), exdiscription(text ), expiredate( DATETIME ), ex\_show( ENUM('show', 'hide') ), folder( text ). Το πεδίο id παράγεται αυτόματα από την βάση και είναι ένας μοναδικός κωδικός, μιας και το id είναι πρωτεύον κλειδί για τον πίνακα αυτόν. Το πεδίο exname είναι το όνομα της αναφοράς που πρέπει να παραδώσουν οι φοιτητές. Το πεδίο exdiscription είναι η περιγραφή που πρέπει να έχει η κάθε αναφορά ώστε να παραδοθεί με σωστό τρόπο. Το πεδίο expiredate είναι η ημερομηνίαπροθεσμία που έχουν οι φοιτητές για να την παραδώσουν. Το πεδίο ex\_show λαμβάνει δύο τιμές (show, hide) και δηλώνει αν η αναφορά θα είναι εμφανής ή όχι στους φοιτητές. Το πεδίο folder είναι το όνομα του φακέλου όπου θα αποθηκεύονται οι αναφορές των φοιτητών.

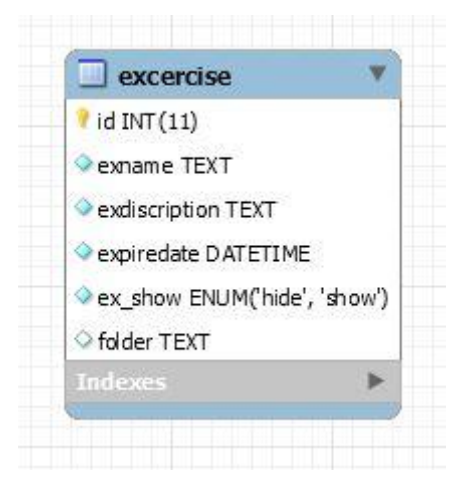

**Εικόνα 106: Πίνακας excercise**

8. Στον πίνακα excer αναγράφεται κυρίως η διεύθυνση του φακέλου κάθε εργασίας. Πιο συγκεκριμένα, ο πίνακας excer περιλαμβάνει τα πεδία: id( int(11) ), excercise\_id( int(11) ), path( text). Το πεδίο id παράγεται αυτόματα από την βάση και είναι ένας μοναδικός κωδικός, μιας και το id είναι πρωτεύον κλειδί για τον πίνακα αυτόν. Το πεδίο excercise\_id είναι ο ξεχωριστός κωδικός που δηλώνει την αναφορά. Το πεδίο path είναι η διεύθυνση του φακέλου της κάθε αναφοράς.

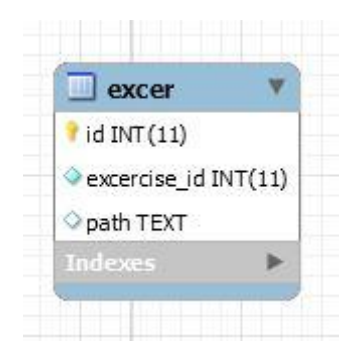

**Εικόνα 107: Πίνακας excer**

9. Στον πίνακα student\_ex αποθηκεύονται τα στοιχεία του φοιτητή καθώς και το όνομα του αρχείου που ανέβασε. Πιο συγκεκριμένα, ο πίνακας student\_ex περιλαμβάνει τα πεδία: id stud( int(11) ), email( text ), excer id( int(11) ), file\_name( text ), time\_upload( DATETIME ), student\_name( text). Το πεδίο id\_stud παράγεται αυτόματα από την βάση και είναι ένας μοναδικός κωδικός, μιας και το id\_stud είναι πρωτεύον κλειδί για τον πίνακα αυτόν. Το πεδίο email είναι το κωδικό όνομα του φοιτητή για να εισέλθει πλατφόρμα. Το πεδίο excer\_id είναι ο ξεχωριστός κωδικός που δηλώνει ποια διεύθυνση θα ακολουθήσει η εργασία δηλαδή για ποια αναφορά αναφέρεται. Το πεδίο file name είναι το όνομα του αρχείου που ανέβασε ο φοιτητής. Το πεδίο time\_upload δηλώνει την ώρα που ανέβασε ο φοιτητής το αρχείο. Η ώρα εισάγεται στη βάση αυτόματα. Το πεδίο student\_name είναι το ονοματεπώνυμο του φοιτητή.

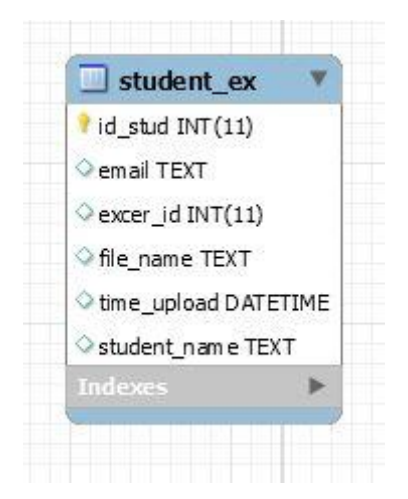

**Εικόνα 108: Πίνακας student\_ex**

10. Στον πίνακα comment αναγράφονται τα στοιχεία του εκάστοτε φοιτητή καθώς και τα σχόλια του. Πιο συγκεκριμένα, ο πίνακας comment περιλαμβάνει τα πεδία: comment\_id( int(11) ), username( text), video\_id( int(11) ), comments( text ), name( text ). Το πεδίο comment\_id παράγεται αυτόματα από την βάση και είναι ένας μοναδικός κωδικός, μιας και το comment\_id είναι πρωτεύον κλειδί για τον πίνακα αυτόν. Το πεδίο username είναι το χαρακτηριστικό όνομα του χρήστη με το οποίο εισέρχεται στην πλατφόρμα. Το πεδίο name είναι το ονοματεπώνυμο του φοιτητή που αφήνει το σχόλιο. Το πεδίο video\_id είναι ο ξεχωριστός κωδικός που δηλώνει το σε ποιο video θα αφήσει το σχόλιο του ο φοιτητής. Το πεδίο comments είναι το σχόλιο που αφήνει ο φοιτητής για το video.

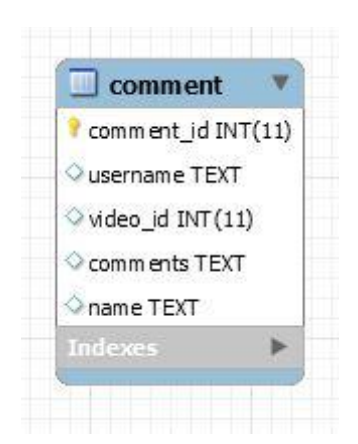

**Εικόνα 109: Πίνακας comment**

11. Στον πίνακα notice αποθηκεύονται τα στοιχεία της ανακοίνωσης που δημιουργεί ο καθηγητής. Πιο συγκεκριμένα, ο πίνακας notice περιλαμβάνει τα πεδία: idnotice( int(11) ), title( text ), date\_notice( DATETIME ), notice( text ), file\_notice( text ), file\_name( text ). Το πεδίο idnotice παράγεται αυτόματα από την βάση και είναι ένας μοναδικός κωδικός, μιας και το idnotice είναι πρωτεύον κλειδί για τον πίνακα αυτόν. Το πεδίο title είναι ο τίτλος της ανακοίνωσης. Το πεδίο date\_notice είναι η ημερομηνία που εισάγει ο διαχειριστής και αναφέρεται για το ποια μέρα θα ισχύει η ανακοίνωση. Το πεδίο notice είναι η ανακοίνωση που εισάγει ο διαχειριστής. Το πεδίο file\_name είναι το όνομα του αρχείου που ανέβασε ο διαχειριστής. Το πεδίο file\_notice είναι η διεύθυνση που είναι ανεβασμένο το αρχείο.

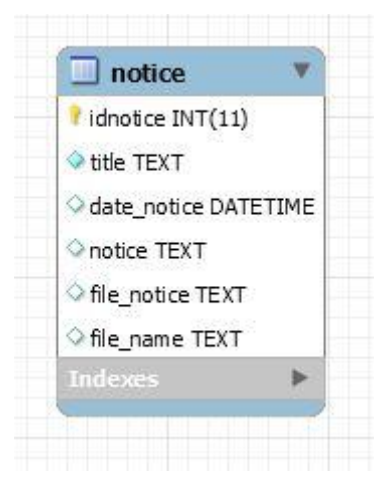

**Εικόνα 110: Πίνακας notice**

### 6.4 Δημιουργία εφαρμογής

Για να δημιουργηθεί το Interface της εφαρμογής χρησιμοποιήθηκε ως εργαλείο το NetBeans. Σε αυτό δημιουργήσαμε ένα νέο project σε γλώσσα PHP και για την καλύτερη διαχείριση της εφαρμογής δημιουργήσαμε φακέλους για να κατηγοριοποιήσουμε τις λειτουργίες του.

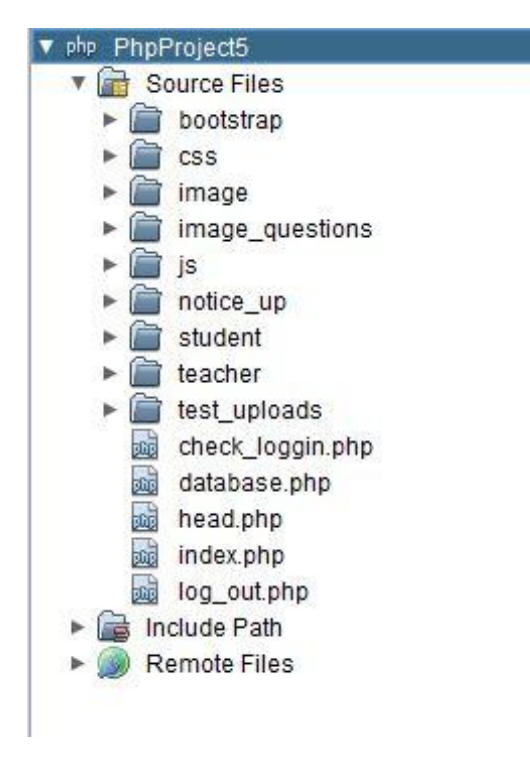

**Εικόνα 111: Δομή Project**

Ο φάκελος boostrap περιλαμβάνει όλα τα αρχεία που χρειάζονται για να προσαρμόζεται η εφαρμογή σε πολύ μικρές οθόνες όπως τα κινητά.

Ο φάκελος css περιλαμβάνει όλα τα αρχεία που είναι απαραίτητα για την δημιουργία του γραφικού περιβάλλοντος που εμφανίζεται στον χρήστη και είναι προγραμματισμένα σε γλώσσα CSS (Cascading Style Sheet).

Ο φάκελος image περιλαμβάνει την εικόνα που χρησιμοποιεί η εφαρμογή ενώ ο φάκελος image\_questions περιλαμβάνει όλες τις φωτογραφίες που δημοσιεύει ο διαχειριστής στις προόδους που δημιουργεί.

Ο φάκελος js περιλαμβάνει ένα αρχείο JavaScript που είναι απαραίτητο για την εφαρμογή.

Στο φάκελο notice\_up αποθηκεύονται τα αρχεία που ανεβάζει ο διαχειριστής κατά τη δημιουργία μιας ανακοίνωσης ενώ στο φάκελο test\_uploads αποθηκεύονται τα εργαστηριακά βίντεο που δημοσιεύει ο διαχειριστής.

Τέλος στους φακέλους student και teacher συμπεριλαμβάνονται οι σελίδες που εμφανίζονται όταν συνδέονται στο σύστημα οι καθηγητές ή οι φοιτητές καθώς και τα απαραίτητα JavaScript αρχεία για τις λειτουργίες του καθενός.

Για ευκολότερη πρόσβαση στη Βάση Δεδομένων του Πανεπιστημίου εχω δημιουργήσει ένα αρχείο check\_loggin.php που περιλαμβάνει τις απαραίτητες ρυθμίσεις για την σύνδεση στην βάση δεδομένων μέσω πρωτοκόλλου σύνδεσης LDAP.

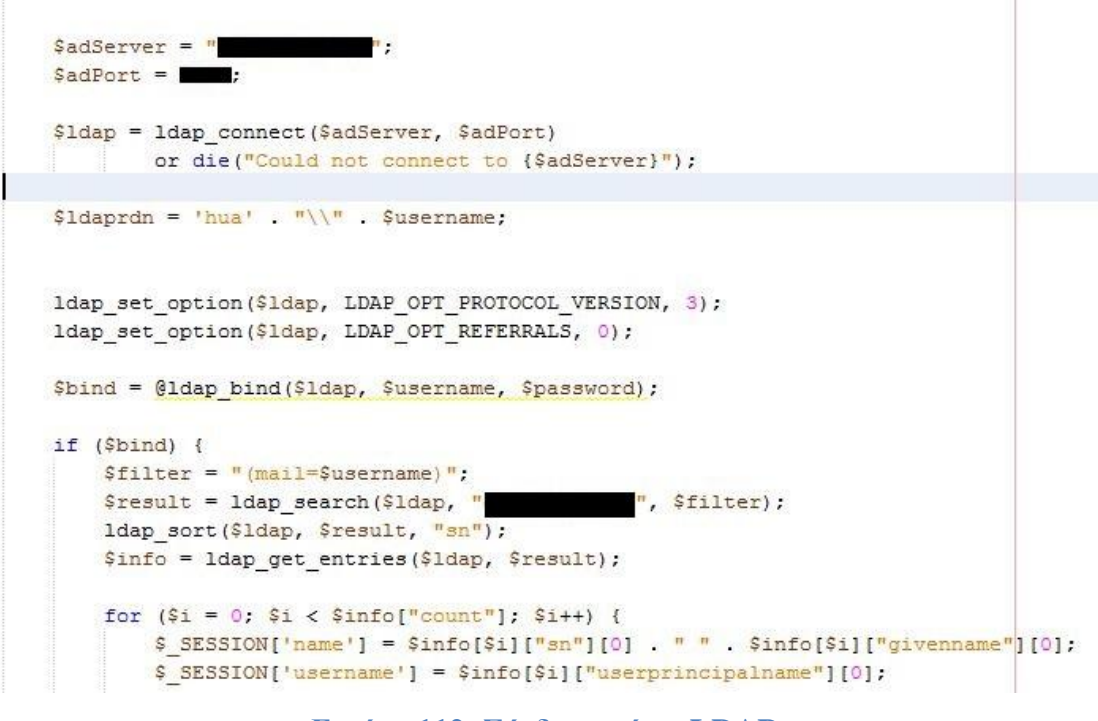

**Εικόνα 112: Σύνδεση μέσω LDAP**

Για την εισαγωγή των ερωτήσεων στις διαδυκτιακές προόδους έχω δημιουργήσει ένα αρχείο JavaScript με τις παρακάτω συναρτήσεις.

```
var test_id = '-1';
\frac{1}{2} ('#add_multiple').on('click', function() \frac{1}{2}...42 lines });
       $('#mult modal input.form-control').change(function() [... 9 lines });
      \frac{1}{2} ('#add_multiple_image').on('click', function() \frac{1}{2}...43 lines });
\lfloor \cdot \rfloor\Box function load multpl (idItem) \Box \ldots 41 lines }
\boxed{+} function load img(idItem) \boxed{\ldots 54 \text{ lines}}\boxplus function (e1) {...3 lines }
   var this div id;
\boxed{\pm} function uploadFile(id, div id) \boxed{\ldots} lines }
\boxplus function completeHandler(event) {...5 lines }
\boxed{+} function errorHandler(event) {...3 lines }
```
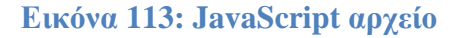

 Η συνάρτηση add\_multiple εισάγει τα δεδομένα της ερώτησης "πολλαπλών επιλογών" στη βάση δεδομένων.

```
$(document).ready(function() {
    $('#add multiple').on('click', function() {
         var question = \frac{2}{7} ('#mult_modal_#question').val();
         var question img = $('#mult modal #image mult img').attr('src');
         var answer_1 = \frac{1}{7} ('#mult_modal #answer_1').val();
         var answer_2 = \frac{2}{7} ('\frac{1}{7}mult_modal \frac{1}{7}enswer_2').val();
         var answer 3 = 5 ('#mult modal #answer 3').val();
         var answer_4 = \frac{2}{7}('\frac{4}{7}mult_modal \frac{4}{7}enswer_4').val();
         var answer_5 = \frac{2}{7}('#mult_modal #answer_5').val();
         var answer_6 = \frac{1}{7}('\frac{1}{7}mult_modal #answer_6').val();
         var answer 7 = 5('fmult modal fanswer 7')).val();
         var answer 8 = 5('frac{mult_{model} \n# answer_8") .val();
         var type = "\text{milt";var alltest_id = \frac{1}{7}('\frac{1}{7}alltest_id').val();
         var correct_answer = ${'#mult_modal #correct_answer option:selected').val();
         $.post("
                  {...16 \text{ lines}}function (data, status) {
              if (data == "true") {...3 lines}e1sealert ("problem Insert");
         );
    );
```
**Εικόνα 114: Συνάρτηση add\_multiple**

• Η συνάρτηση add multiple image εισάγει τα δεδομένα της ερώτησης "πολλαπλών επιλογών με εικόνες" στη βάση δεδομένων.

- Η συνάρτηση mult\_modal βρίσκει τα πεδία που έχουν εισαχθεί απαντήσεις ώστε να μπορέσει να επιλέξει ο καθηγητής ένα από αυτά.
- Η συνάρτηση load\_multpl φορτώνει τα δεδομένα της ερώτησης στο αναδυόμενο παράθυρο ώστε να μπορεί να τα επεξεργαστεί ο καθηγητής.
- Η συνάρτηση load\_img φορτώνει τα δεδομένα της ερώτησης "πολλαπλών επιλογών με εικόνες" στο αναδυόμενο παράθυρο ώστε να μπορεί να τα επεξεργαστεί ο καθηγητής.

```
function load_img(idItem) {
     ${'#img modal #question').val(${'#' + idItem + " #question").text());
     if (\frac{2}{3}(\frac{1}{3} + i d) + id Item + " #answer 1 img").attr('src') != undefined)
     \mathbf{f}$("#image mult1 .my image") .show();
          ${'#image_mult1 img').attr('src', ${'#' + idItem + " #answer_1 img").attr('src'));
     \overline{\mathbf{r}}if (\frac{2}{7}(\frac{1}{7})^2 + i dItem + " #answer 2 img").attr('src') l= undefined)
     \{\ldots 4 \text{ lines }\}if (\frac{2}{7}(\frac{1}{7} + i d) tem + " #answer 3 img").attr('src') l= undefined)
     \left\{ \ldots 4 \text{ lines } \right\}if (\frac{2}{7}(\frac{1}{7})^2 + i dItem + " #answer 4 img").attr('src') l= undefined)
     \left\{ \ldots 4 \text{ lines } \right\}if (\frac{1}{7})^+ + idItem + " #answer 5 img").attr('src') != undefined)
     \left\{ \ldots 4 \text{ lines } \right\}if (\frac{2}{3}(\frac{1+\frac{1}{3}}{1+\frac{1}{3}}+i\frac{1}{2})\cdot\frac{1}{2}) and \frac{2}{3} attr('src') l= undefined)
     \{ \ldots 4 \text{ lines } \}if (\frac{2}{7}(\frac{1}{7})^2 + i dItem + " #answer 7 img").attr('src') l= undefined)
     \{...4 \text{ lines }\}if (\frac{2}{7}(\frac{1}{7})^+ + idItem + " #answer 8 img").attr('src') != undefined)
    \{ \ldots 4 \text{ lines } \}var correct = \begin{bmatrix} nR^n, nR^n, nC^n, nD^n, nR^n, nF^n, nG^n, nH^n \end{bmatrix};
     for ( var i=1; i<correct.length; i++ )
          if ( correct[i] === \frac{2}{7} ('#' + idItem + " #correct_answer").text() )
               $('#img_modal #correct_answer_image option:eq('+i+')').prop('selected', true);
```
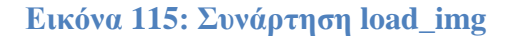

• Η συνάρτηση uploadField ανεβάζει τις εικόνες στο σύστημα.

Για την εμφάνιση των αποτελεσμάτων της προόδου έχω δημιουργήσει ένα αρχείο showAnswers.php όπου ο φοιτητής μπορεί να δει τις απαντήσεις που έδωσε καθώς και την σωστή απάντηση.

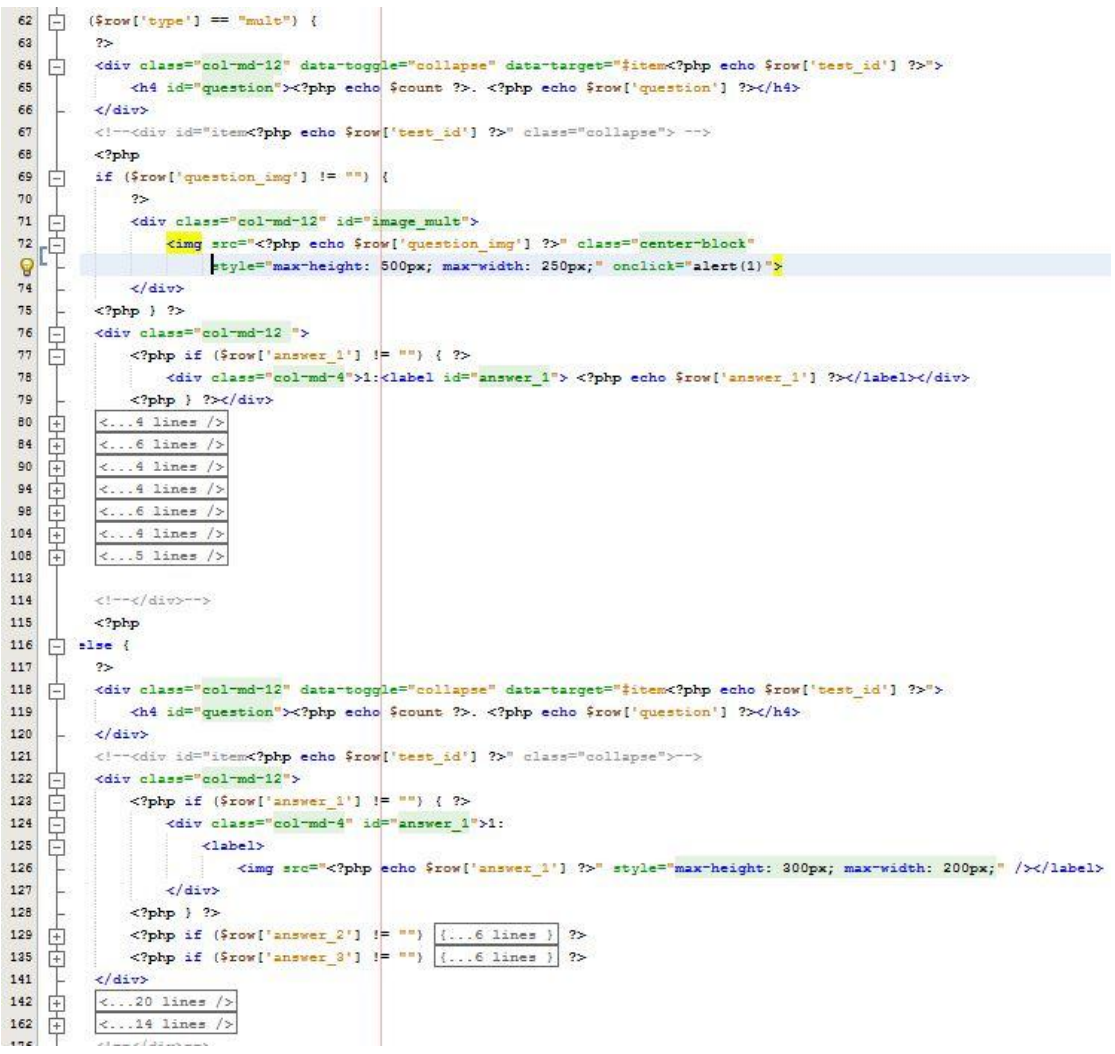

**Εικόνα 116: Κώδικας Εμφάνισης Ερωτήσεων-Απαντήσεων**

### **Κεφάλαιο 7: Συμπεράσματα και μελλοντικές κατευθύνσεις**

#### 7.1 Συμπεράσματα

Είναι παραπάνω από προφανές ότι τα συστήματα διαχείρισης μάθησης έχουν εισβάλει για τα καλά στην καθημερινότητα της εκπαιδευτικής κοινότητας και έχουν αλλάξει σε μεγάλο βαθμό τον τρόπο που μεταδίδεται η γνώση είτε από τον δάσκαλο στον μαθητή είτε από τον καθηγητή στον φοιτητή είτε ακόμα από τον εκπαιδευτή προς τον εκπαιδευόμενο. Πιθανότατα σε λίγα χρόνια οι άνθρωποι να προτιμούν μία διαδικτυακή πλατφόρμα από τα σημερινά μέσα διάδοσης γνώσεων και πληροφοριών. Και αν αυτό το σενάριο φαίνεται μη υλοποιήσιμο αυτή τη στιγμή, η αυξανόμενη ανάπτυξη της τεχνολογίας και η εισροή όλο και περισσοτέρων προγραμμάτων ΣΔΜ, θα βοηθήσει τους ανθρώπους να δέχονται εύκολα και γρήγορα νέες γνώσεις.

Σημαντικός κίνδυνος που παραμονεύει σε αυτά τα συστήματα είναι η μη διασφάλιση της προστασίας των προσωπικών δεδομένων είτε από επιθέσεις hackers είτε από ανεπαρκή προστασία του συστήματος. Ωστόσο αυτοί οι κίνδυνοι τείνουν να εξαλειφθούν λόγο της συνεχόμενης αναβάθμισης των συστημάτων προστασίας.

Τα συμπεράσματα τα οποία εξήχθησαν είναι πως οι σύγχρονες πλατφόρμες διαχείρισης μάθησης πέραν του ότι έχουν εξελιχθεί και συνεχίζουν να εξελίσσονται διαρκώς, έχουν καταφέρει να κάνουν τη μεταφορά της γνώσης και της πληροφορίας μια πολύ απλή διαδικασία. Επιπλέον η εξέλιξη αυτή έχει συντελέσει στο να έρθουν σε επαφή άτομα, τα οποία προηγούμενος δεν είχαν σχέση, με τον τομέα αυτόν αλλά και η ενασχόληση τους αυτή να είναι όσο το δυνατόν πιο εύκολη.

Επίσης, αξίζει να αναφερθεί πως ο προγραμματισμός της εφαρμογής ήταν μια σχετικά εύκολη διαδικασία ειδικότερα εάν υπάρχει προηγούμενη ενασχόληση με PHP. Τέλος κρίνεται απαραίτητο να αναφερθεί η ευχρηστία και το φιλικό περιβάλλον που παρέχεται εντός της πλατφόρμας του NetBeans για τη δημιουργία και ρύθμιση οποιασδήποτε σελίδας της εφαρμογής.

### 7.2 Μελλοντικές κατευθύνσεις

Όσον αναφορά στην εφαρμογή που δημιουργήθηκε, επειδή δεν ήταν μια τυχαία ιδέα αλλά μια στοχευμένη επιλογή για τους λόγους που έχουμε ήδη αναλύσει, δηλαδή την διευκόλυνση των φοιτητών να λαμβάνουν όσο το δυνατόν γρηγορότερα τις πληροφορίες, θα μπορούσαν να γίνουν μερικές βελτιώσεις ίσως και επεκτάσεις που θα βοηθούσαν αυτή την εφαρμογή να εξελιχθεί και να την κάνουν ακόμα πιο εύχρηστη .

Μια αρχική επέκταση θα ήταν η δυνατότητα παροχής στους φοιτητές βιβλίων ηλεκτρονικού τύπου μέσα από εφαρμογές που εγκαθίστανται εύκολα στην πλατφόρμα και βοηθάνε τους φοιτητές στην ανάγνωση τους χωρίς κόστος.

Μια ακόμη χρήσιμη επέκταση θα ήταν η παροχή ζωντανής μετάδοσης των μαθημάτων μέσα από την δημιουργία ενός συστήματος επικοινωνίας από το ίδιο το πανεπιστήμιο χωρίς να χρησιμοποιούνται προγράμματα επί πληρωμή. Επίσης θα ήταν χρήσιμο να προστεθούν νέες λειτουργίες στις διαδικτυακές προόδους όπως η εισαγωγή ενός χρονομέτρου όπου θα μετράει αντίστροφα δίνοντας την ευκαιρία στον μαθητή να εξασκηθεί στην επίλυση τέτοιων ειδών εξετάσεων. Να μπορεί ο διαχειριστής να εισάγει ερωτήσεις με παραπάνω από μια σωστή απάντηση, αλλά και την εισαγωγή ερωτήσεων ελεύθερης έκφρασης.

Τέλος θα ήταν πολύ σημαντικό να προστεθούν λειτουργίες στο σύστημα έτσι ώστε να χρησιμοποιηθεί και από όλα τα τμήματα του Χαροκοπείου Πανεπιστημίου, καθώς και οι φοιτητές να μπορούν εγγράφονται σε μια λίστα μαθημάτων που χρησιμοποιούν αυτό το σύστημα.

# **Ακρωνύμια**

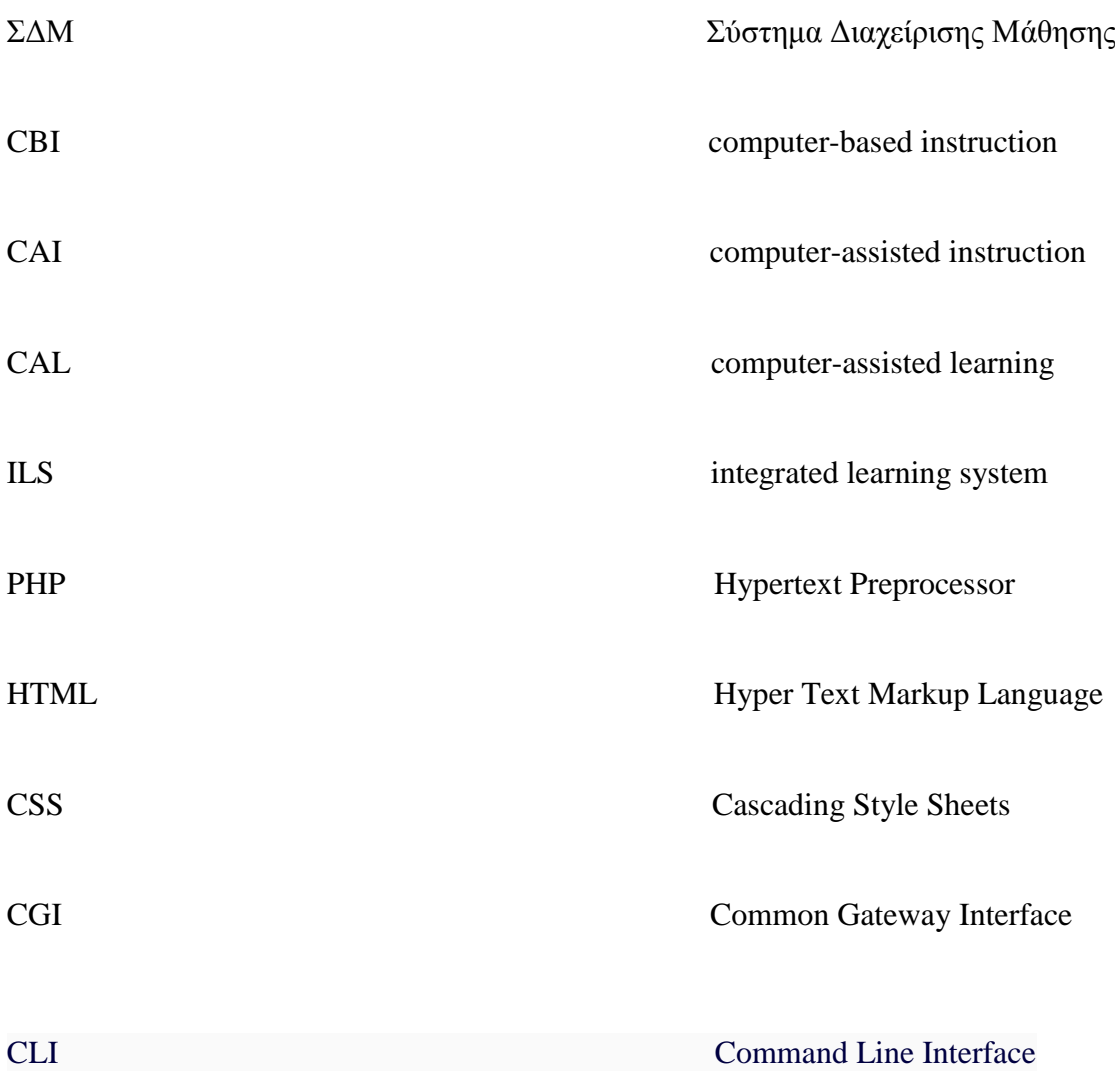

# **ΒΙΒΛΙΟΓΡΑΦΙΚΕΣ ΑΝΑΦΟΡΕΣ**

[https://en.wikipedia.org/wiki/Learning\\_management\\_system](https://en.wikipedia.org/wiki/Learning_management_system) [τελευταία πρόσβαση: 3/7//2016]

<http://gymnasio.karperou.gr/sites/default/files/pyp/ergasia-lms.pdf> [τελευταία πρόσβαση: 3/7//2016]

<https://dspace.lib.uom.gr/bitstream/2159/15627/6/SapountzisVasilisMsc2012.pdf> [τελευταία πρόσβαση: 3/7//2016]

<http://reviews.in.gr/greece/elearning/article/?aid=1231105224> [τελευταία πρόσβαση: 3/7//2016]

[https://docs.moodle.org/31/en/Main\\_page](https://docs.moodle.org/31/en/Main_page) [τελευταία πρόσβαση: 3/7//2016]

[http://www.openeclass.org/%CF%80%CE%BB%CE%B1%CF%84%CF%86%CF%8](http://www.openeclass.org/%CF%80%CE%BB%CE%B1%CF%84%CF%86%CF%8C%CF%81%CE%BC%CE%B1/) [C%CF%81%CE%BC%CE%B1/](http://www.openeclass.org/%CF%80%CE%BB%CE%B1%CF%84%CF%86%CF%8C%CF%81%CE%BC%CE%B1/) [τελευταία πρόσβαση: 3/7//2016] [http://apothetirio.teiep.gr/xmlui/bitstream/handle/123456789/320/tlp\\_000277.pdf?seq](http://apothetirio.teiep.gr/xmlui/bitstream/handle/123456789/320/tlp_000277.pdf?sequence=1) [uence=1](http://apothetirio.teiep.gr/xmlui/bitstream/handle/123456789/320/tlp_000277.pdf?sequence=1) [τελευταία πρόσβαση: 1/7//2016] <http://noc.teicm.gr/index.php?id=15> [τελευταία πρόσβαση: 3/7//2016]

<http://www.ucnet.uoc.gr/diadiktyakes-ypiresies/kentriki-ypiresia-katalogoy-ldap> [τελευταία πρόσβαση: 1/7//2016]

<http://noc.teicm.gr/index.php?id=15> [τελευταία πρόσβαση: 1/7//2016]

[http://en.wikipedia.org/wiki/PHP,](http://en.wikipedia.org/wiki/PHP) [τελευταία πρόσβαση: 30/6/2016]

<http://www.remote.org/jochen/sec/hfpa/hfpa.pdf>[τελευταία πρόσβαση: 30/6/2016]

[http://www.google.gr/url?sa=t&rct=j&q=&esrc=s&source=web&cd=11&ved=0CDA](http://www.google.gr/url?sa=t&rct=j&q=&esrc=s&source=web&cd=11&ved=0CDAQFjAAOAo&url=http%3A%2F%2Fwww.huawei.com%2Filink%2Fenenterprise%2Fdownload%2FHW_201014&ei=EGJFUoiwCIrCtQbvpoDoAQ&usg=AFQjCNG4kMJY11vKSGKZWgfJlGzetdN_sQ&bvm=bv.53217764,d.Yms) [QFjAAOAo&url=http%3A%2F%2Fwww.huawei.com%2Filink%2Fenenterprise%2F](http://www.google.gr/url?sa=t&rct=j&q=&esrc=s&source=web&cd=11&ved=0CDAQFjAAOAo&url=http%3A%2F%2Fwww.huawei.com%2Filink%2Fenenterprise%2Fdownload%2FHW_201014&ei=EGJFUoiwCIrCtQbvpoDoAQ&usg=AFQjCNG4kMJY11vKSGKZWgfJlGzetdN_sQ&bvm=bv.53217764,d.Yms) [download%2FHW\\_201014&ei=EGJFUoiwCIrCtQbvpoDoAQ&usg=AFQjCNG4kMJ](http://www.google.gr/url?sa=t&rct=j&q=&esrc=s&source=web&cd=11&ved=0CDAQFjAAOAo&url=http%3A%2F%2Fwww.huawei.com%2Filink%2Fenenterprise%2Fdownload%2FHW_201014&ei=EGJFUoiwCIrCtQbvpoDoAQ&usg=AFQjCNG4kMJY11vKSGKZWgfJlGzetdN_sQ&bvm=bv.53217764,d.Yms) [Y11vKSGKZWgfJlGzetdN\\_sQ&bvm=bv.53217764,d.Yms](http://www.google.gr/url?sa=t&rct=j&q=&esrc=s&source=web&cd=11&ved=0CDAQFjAAOAo&url=http%3A%2F%2Fwww.huawei.com%2Filink%2Fenenterprise%2Fdownload%2FHW_201014&ei=EGJFUoiwCIrCtQbvpoDoAQ&usg=AFQjCNG4kMJY11vKSGKZWgfJlGzetdN_sQ&bvm=bv.53217764,d.Yms) [τελευταία πρόσβαση: 30/6/2016]

[http://crypto.stanford.edu/cs142/papers/javascript-fbjs](http://crypto.stanford.edu/cs142/papers/javascript-fbjs-adsafe%20%28preliminary%20version%29.pdf)[adsafe%20%28preliminary%20version%29.pdf](http://crypto.stanford.edu/cs142/papers/javascript-fbjs-adsafe%20%28preliminary%20version%29.pdf) [τελευταία πρόσβαση: 30/6/2016]

[https://en.wikipedia.org/wiki/Bootstrap\\_\(front-end\\_framework\)](https://en.wikipedia.org/wiki/Bootstrap_(front-end_framework)) [τελευταία πρόσβαση: 30/6/2016]

<https://netbeans.org/downloads/> [τελευταία πρόσβαση: 30/6/2016]

<http://dev.mysql.com/downloads/tools/workbench/> [τελευταία πρόσβαση: 30/6/2016]